# **NIH-CFDE Cloud Workspace Partnership Pilot**

Documentation Guide For Implementation of Bioinformatics Pipelines For Analysis of CFDE Data

> In Collaboration with Velsera and Children's Hospital of Philadelphia

> > Author:

Sangeeta Shukla Ph.D. Children's Hospital of Philadelphia

#### **Table of Contents**

[Introduction](#page-2-0) What is [CAVATICA?](#page-2-1) [Before](#page-3-0) you start CAVATICA [Quickstart](#page-3-1) [Start-up](#page-4-0) Funds for CFDE Users Public Data on [CAVATICA](#page-5-0) Data Upload [Methods](#page-5-1) File [Repositories](#page-5-2) CAVATICA for [Bioinformatics](#page-6-0) Research Public Apps on [CAVATICA](#page-7-0) List of [Public](#page-7-1) Apps CFDE Portal - CAVATICA [Compatibility](#page-12-0) [How-To](#page-12-1) Guide [CAVATICA](#page-13-0) Access and Log-In Create a [Project](#page-14-0) [Create](#page-18-0) an App CFDE Portal [Search](#page-23-0) and Data Export Run a CAVATICA application for [Bioinformatics](#page-45-0) Analysis of data CAVATICA Data Studio for [Exploratory](#page-57-0) Data Analysis Debugging CAVATICA [Application](#page-65-0) Error CAVATICA [Documentation](#page-69-0) and Resources Scope and [Potential](#page-70-0) for CFDE Users Create CWL for [custom](#page-71-0) scripts CAVATICA App and [Dockerfile](#page-72-0) Create Public [Projects](#page-73-0) and Apps

### **Introduction**

<span id="page-2-0"></span>The goal with the Kids First CFDE "Cloud Workspace Partnership Pilot" is to understand valuable data, tool and research use cases of other CFDE DCCs and collaboratively pilot integration of data and tool usage in the [CAVATICA](https://www.cavatica.org/) cloud [workspace.](https://www.cavatica.org/) At its core, the pilot is focused on demonstrating the value of a collaborative and interoperable cloud workspace for the CFDE and broader Common Fund community that supports integrated CFDE dataset analysis in the cloud and supports cross-DCC use cases that matter to investigators.

During these piloting activities, we aim to provide dedicated support to DCCs and their users, with the goal of not only successfully [demonstrating](https://docs.cavatica.org/docs/collaborating-on-cavatica-a-guide-for-consortia) solutions for specific cloud data accessibility using [GA4GH](https://docs.cavatica.org/docs/import-from-a-drs-server) DRS and other [methods](https://docs.cavatica.org/docs/upload-your-data-to-cavatica) to enable analysis use cases from multiple DCCs, but also improving [training](https://docs.cavatica.org/docs/build-a-workflow-tutorial) [resources](https://docs.cavatica.org/docs/build-a-workflow-tutorial) and [documentation](https://docs.cavatica.org/) to maximize ease of understanding, accessibility and reusability for the Common Fund community in future efforts.

## **What is CAVATICA?**

<span id="page-2-1"></span>[CAVATICA](http://cavatica.org) is a data analysis and sharing platform designed to accelerate discovery in a scalable, cloud-based computing environment where data, results, and workflows are shared among the world's research community. Developed by Seven Bridges and funded in part by a grant from the National Institutes of Health (NIH) Common Fund, CAVATICA is continuously updated with new tools and datasets. Thorough documentation of available platform features is located in the CAVATICA [Knowledge](https://docs.cavatica.org/) Center. There is a [Quickstart](https://docs.cavatica.org/docs/quickstart) Guide, which serves to orientate new CAVATICA users to foundational platform aspects and features, including hundreds of public apps and petabytes of public data, including genomic data on pediatric tumors. The CAVATICA platform was developed and maintained by [Velsera](https://www.velsera.com/) and based on the Seven Bridges [Platform](https://www.sbgenomics.com/) for cloud storage and bioinformatics analysis.

## <span id="page-3-0"></span>**Before you start**

Built on Amazon Web Services [\(AWS\)](https://aws.amazon.com) infrastructure the storage and processing of data is presented at a cost to researchers; the costs AWS charges CAVATICA for compute time are the costs users will pay with no surcharge for CAVATICA resources and services. Implementing Spot [Instances](https://docs.cavatica.org/docs/about-spot-instances#about-aws-spot-instances), an exclusive further economizes research on the platform. In addition, all new CFDE researchers on CAVATICA are eligible for **Pilot Funds**, a special billing group for new users offering funds intended for user training, exploration, and troubleshooting as they learn to use the platform and its features. Users must first [sign](https://docs.cavatica.org/docs/sign-up-for-cavatica) up to use the platform, then send a short email with their username requesting Pilot Funds to [support@velsera.com.](mailto:support@velsera.com)

## <span id="page-3-1"></span>**CAVATICA Quickstart**

Once you are signed up on the platform and ready with the data that you are looking to process, the first step to running an analysis on CAVATICA is to [create](https://docs.cavatica.org/docs/create-a-project) a [project](https://docs.cavatica.org/docs/create-a-project). A project is a development space where the user does their cloud-based research. Within a project, users can upload data, create new analysis workflows or use existing ones, run an interactive Data Studio for exploratory analysis and visualization, and view results files.

This tool can be found within your project, an example of which you can see in the screenshot below.

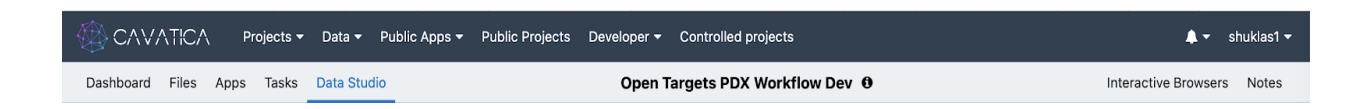

Users can choose to upload their data, bring data in the cloud using methods like GA4GH DRS or use publicly available data files from existing CAVATICA data sources and add them to their research project.

Users can access public files/datasets available on the platform by clicking on 'Data' on the platform homepage as you can see in the screenshot below.

## <span id="page-4-0"></span>**Start-up Funds for CFDE Users**

In order to promote more widespread use of CFDE datasets across DCCs, as part of the CFDE CWP efforts, Velsera authorizes the allocation of pilot funds for CFDE users. Once a user sets up an account on the CAVATICA platform, they must send an email to **[support@velsera.com](mailto:support@velsera.com)** with details of their association with DCC or CFDE project to which they intend to contribute. Velsera Support staff will add the CAVATICA user's project to a specific billing group. Computational resources allocated for processing the user's workflows can then use these funds.

## **Public Data on CAVATICA**

<span id="page-5-0"></span>CAVATICA hosts several datasets comprising a wide range of study interests. The Kids First [database](https://docs.cavatica.org/docs/kids-first-program-overview) is an extensive collection of pediatric data, alongside studies such as [TARGET](https://docs.cavatica.org/docs/target-data) and [TCGA.](https://docs.cavatica.org/docs/tcga-data) These data, already on the cloud, can be accessed and added to user projects while the files remain hosted, and storage paid for, by NIH; users are only charged for compute time and storage of generated downstream analysis and results files.

Abiding by the FAIR principles, CAVATICA is also seamlessly interoperable with Velsera's sister platforms, the Cancer [Genomics](https://www.cancergenomicscloud.org/) Cloud and BioData [Catalyst](https://biodatacatalyst.nhlbi.nih.gov/platforms/seven-bridges) [Powered](https://biodatacatalyst.nhlbi.nih.gov/platforms/seven-bridges) by Seven Bridges. Data, Apps, Results and Projects can be securely accessed and shared across platforms, promoting interdisciplinary research and collaboration.

## <span id="page-5-1"></span>**Data Upload Methods**

CAVATICA offers variety of methods to allow data upload from local, cloud, and server storage. A brief description can be found below, and a comprehensive document is available on the platform [here.](https://docs.cavatica.org/docs/upload-your-data-to-cavatica)

- Upload from local storage by browsing and selecting directly through CAVATICA's visual interface
- Upload using the Command-Line (CLI) Uploader from your local machine or cluster when the data volume is large
- Upload via [CAVATICA](https://docs.cavatica.org/reference/upload-files) API as it offers more direct control over uploads
- Import from cloud storage such as AWS S3 or Google Cloud Storage without transferring it to CAVATICA storage using the **[Connect](https://docs.sevenbridges.com/docs/connecting-cloud-storage-overview) Cloud Storage** feature
- Upload from an [HTTP\(S\)/FTP](https://docs.cavatica.org/docs/upload-from-an-ftp-server) server endpoint using the HTTP(S)/FTP upload option

## <span id="page-5-2"></span>**File Repositories**

Data files on the platform can be stored in two types of file repositories.

- Project Files This repository Is located within the project and is specific to every project. It contains the input and output files for workflows in that project. Users can upload directly to a project or copy them from other projects and repositories.
- <span id="page-6-0"></span>● Public Files – This repository is maintained by the Bioinformatics team at Velsera. It contains the latest and most frequently used reference genomes and annotation files so users won't have to upload reference files every time to run a task.

In bioinformatics research, an analytical pipeline is essentially defined as a series of software algorithms that process raw sequencing data and generate interpretations that can potentially advance the overall understanding of the biological process and its key players. A bioinformatics analysis pipeline consists of three basic steps: preprocessing of sequencing data, discovery of variants, and integrative analysis of variants/related genes.

To enable and encourage more users to take advantage of cloud-based infrastructure to store, process and analyze bioinformatics data, the Gabriella Miller Kids First Data Resource Center (Kids First DRC) and the NIH Common Fund Data Ecosystem (CFDE) have joined hands as part of the CFDE Cloud Workspace Partnership (CWP) Pilot. The goal of the CFDE CWP Pilot is to understand valuable data, tool and research use cases and collaboratively pilot integration of data and tool usage in the CAVATICA cloud [workspace](https://www.cavatica.org/).

# <span id="page-7-0"></span>**Public Apps on CAVATICA**

The KF DRC in collaboration with the Center for Data Driven [Discovery](https://d3b.center/) of [Biomedicine](https://d3b.center/) at Children's Hospital of Philadelphia have built and deployed various bioinformatics workflows wrapped in tools on the CAVATICA platform that are available for use to the research community.

Below are some common Apps bioinformatics researchers may use for different categories of analyses. Each of these Apps has version control and can be copied into user Projects and edited for user-specific needs. New Public Apps are constantly under development, and users can build and deploy their applications.

**Preprocessing**: NGS Checkmate Sample QC, NGS Checkmate Preprocess **Alignment and variant calling**: Alignment and GATKHaplotypeCaller Workflows, GATK HaplotypeCaller CRAM to gVCF Workflow, Germline SV Workflow, Germline Variant Workflow, Joint Genotyping Workflow, Pathogenicity Preprocessing Workflow

**RNAseq analysis**: HuBMAP scRNA-seq pipeline

## <span id="page-7-1"></span>**List of available Public Apps**

*Application Name***:** NGS Checkmate Preprocess *Publisher***:** KFDRC *Contributors:*

*Goal/Purpose:* preprocessing workflow to use bcftools to subset bams and create a bcftools-called vcf *Input File(s):* BAM file, subset character list, reference fasta file, SNP bed file *Output File(s):* VCF file *Comments: Highlights: Gaps: Relevant Links:* [https://github.com/kids-first/ngs\\_checkmate\\_wf,](https://github.com/kids-first/ngs_checkmate_wf) https://cavatica.sbgenomics.com/u/kfdrc-harmonization/kf-references

*Application Name:* NGS Checkmate Sample QC

*Publisher:* KFDRC

*Contributors:* brownm28

*Goal/Purpose:* A software pipeline for validating sample identity in NGS studies within and across data types

*Input File(s):* FASTQ, BAM or VCF

*Output File(s):* (i) a list of matched sample pairs with genotype correlation coefficients; (ii) a sample clustering dendrogram; and (iii) a graphical representation of sample clustering that can be entered into graphical visualization tools such as Cytoscape

*Comments:*

*Highlights:*

*Gaps:*

*Relevant Links:* [https://www.ncbi.nlm.nih.gov/pmc/articles/PMC5499645/,](https://www.ncbi.nlm.nih.gov/pmc/articles/PMC5499645/) https://github.com/kids-first/ngs\_checkmate\_wf

*Application Name:* Alignment and GATKHaplotypeCaller Workflows *Publisher:* KFDRC

*Contributors:* nathanj, danmiller, brownm28, sicklera

*Goal/Purpose:* Using BWA, align input file(s) with reference genome version hg38, to generate a resulting BAM file. Optionally, also calculate contamination via gVCF. Additionally, workflow is also capable of performing a basic evaluation of the X and Y sex chromosomes using idxstats.

Input File(s): SAMs/BAMs/CRAMs (Alignment/Map files, or AMs), PE reads, and/or SE reads;

conditionally generate gVCF and metrics.

#### *Output File(s):* BAM file

*Comments:* Duplicates are flagged in a process that is connected to bwa mem. This design decision implies that duplicates are flagged only on the inputs of that are scattered into bwa. Duplicates, therefore, are not being flagged at a library level and, for large BAM and FASTQ inputs, duplicates are only being detected within a portion of the read group.

#### *Highlights:*

*Gaps:*

*Relevant Links:*

*Application Name:* GATK HaplotypeCaller CRAM to gVCF Workflow *Publisher:* KFDRC *Contributors:* danmiller, brownm28, sickera *Goal/Purpose:* GATK Convert a CRAM file into a BAM file, determine contamination value, then run GATK HaplotypeCaller to generate a gVCF, gVCF calling metrics, and if no contamination value is provided, the VerifyBAMID output *Input File(s):* input\_cram, reference\_tar, dbsnp\_vcf, dbsnp\_idx, contamination sites bed, contamination sites mu, contamination sites ud, wgs calling interval list, wgs ecaluation interval list *Output File(s): gvcf, gvcf calling metrics, verifybamid output Comments: Highlights: Gaps: Relevant Links:* <https://github.com/kids-first/kf-alignment-workflow/releases/tag/v2.8.2>

#### *Application Name:* Germline SV Workflow

*Publisher:* KFDRC

*Contributors:* danmiller

*Goal/Purpose:* Generate SV calls from an aligned reads BAM or CRAM file, using Manta or SvABA to call variants, then annotate the variants using AnnotSV Input File(s): KFDRC germline\_reads(BAM/CRAM), indexed\_reference\_fasta, annotsc annotations dir, annotsc genome build, output basename *Output File(s):* KFDRC Structural variants and Small INDELS called by Manta (manta svs manta indels), Structural variants and Small INDELS called by SvABA (svaba\_svs, svaba\_indels), Annotation results from AnnotSV

#### (manta\_annotated\_svs, manta\_unannotated\_svs, svaba\_annotated\_svs, avaba unannotated svs)

#### *Comments:*

*Highlights:*

#### *Gaps:*

#### *Relevant Links:*

<https://github.com/kids-first/kf-germline-workflow/releases/tag/v0.3.0>, <https://cavatica.sbgenomics.com/u/kfdrc-harmonization/kf-references/>, [https://console.cloud.google.com/storage/browser/genomics-public-data/resourc](https://console.cloud.google.com/storage/browser/genomics-public-data/resources/broad/hg38/v0/) [es/broad/hg38/v0/](https://console.cloud.google.com/storage/browser/genomics-public-data/resources/broad/hg38/v0/), KFDRC AWS s3 bucket: s3://kids-first-seq-data/broad-references/

#### *Application Name:* HuBMAP scRNA-seq pipeline

#### *Publisher:* cavatica

*Contributors:* cavatica

*Goal/Purpose:* The HuBMAP scRNA-seq pipeline is built on Salmon, Scanpy, and scVelo, and is implemented as a CWL workflow wrapping command-line tools encapsulated in Docker containers.

#### *Input File(s):* fastq\_dir

*Output File(s):* Salmon output, count matrices, scanpu QC results, dispersion plot, umap plot, umap density plot, scvelo annotated matrices

*Comments:* The app itself shows no documentation. It would be a good idea to add some lines on CAVATICA app instead of having to navigate to GitHub. *Highlights:*

#### *Gaps:*

*Relevant Links:* <https://github.com/hubmapconsortium/salmon-rnaseq>

*Application Name:* Germline Variant Workflow

*Publisher:* KFDRC

*Contributors:* danmiller

*Goal/Purpose:* generate variant calls from an aligned reads BAM or CRAM file. using copy number, single nucleotide, and structural variant calling software to call variants. Annotation is performed on the single nucleotide and structural variants.

*Input File(s):* Long list of desired input parameters, See app references linked below

**Output File(s):** Long list of expected input parameters, See app references linked below

*Comments:* Extra markdown code seen on the app, which can be removed. *Highlights:*

#### *Gaps:*

*Relevant Links:* s3://kids-first-seq-data/broad-references/, <https://cavatica.sbgenomics.com/u/kfdrc-harmonization/kf-references/>, [https://console.cloud.google.com/storage/browser/genomics-public-data/resour](https://console.cloud.google.com/storage/browser/genomics-public-data/resources/broad/hg38/v0/) [ces/broad/hg38/v0/](https://console.cloud.google.com/storage/browser/genomics-public-data/resources/broad/hg38/v0/)

### *Application Name:* Joint Genotyping Workflow

*Publisher:* KFDRC

*Contributors:* danmiller

*Goal/Purpose:* Cohort sample variant calling and genotype refinement

*Input File(s):* Long list of desired input parameters, See app references linked below

**Output File(s):** Long list of expected input parameters, See app references linked below

#### *Comments:*

*Highlights:*

#### *Gaps:*

#### *Relevant Links:*

[https://console.cloud.google.com/storage/browser/genomics-public-data/resourc](https://console.cloud.google.com/storage/browser/genomics-public-data/resources/broad/hg38/v0/) [es/broad/hg38/v0/](https://console.cloud.google.com/storage/browser/genomics-public-data/resources/broad/hg38/v0/), s3://kids-first-seq-data/broad-references/, <https://cavatica.sbgenomics.com/u/kfdrc-harmonization/kf-references/>, <https://github.com/d3b-center/bixtools>

*Application Name:* Pathogenicity Preprocessing Workflow

*Publisher:* KFDRC

*Contributors:* brownm28

*Goal/Purpose:* This tool performs an automatic classification for PVS1 interpretation of null variants

**Input File(s):** Note - first run the Kids First Germline [Annotation](https://github.com/kids-first/kf-germline-workflow/blob/v0.4.4/docs/GERMLINE_SNV_ANNOT_README.md) Workflow first.

Vep\_vcf, annovar\_db, intervar\_db, autpvs1\_db

Please refer to the app for to understand individual input files.

*Output File(s):* intervar classification, autopvs1 tsv, annovar vcfoutput, annovar\_txt *Comments:* Refer to the app for links to find additional documentation for InterVar Classification workflow and AutoPVS1 for pathogenicity scoring. *Highlights: Gaps:*

<span id="page-12-0"></span>*Relevant Links:* https://github.com/d3b-center/D3b-Pathogenicity-Preprocessing

## **CFDE Portal - CAVATICA Compatibility**

The goal of this CFDE-CWP Pilot is to encourage and enable CFDE users to access and use NIH-CFDE data to its full potential and offer advanced computing capabilities to allow bioinformatics researchers without having to go through the unnecessary effort of creating custom scripts for different stages of their analytical pipelines, especially when parts of the overall algorithm are the same and only the data file(s) differ(s).

To this end, CAVATICA platform offers additional compatibility to import data files directly from the CFDE Data portal using Persistent IDs. A section of this document will discuss this method for import. In case of datasets that do not have a Persistent ID starting with 'drs', there is an ongoing effort to engineer such IDs.

## <span id="page-12-1"></span>**How-To Guide**

This detailed step-by-step guide on how users can access data from the CFDE data portal, bring the files over to the CAVATICA platform and implement a bioinformatics analysis workflow is designed with the intent to get you started quickly. Detailed instructions for both the CFDE [Portal](https://docs.nih-cfde.org/en/latest/portalguide/) and [CAVATICA](https://docs.cavatica.org/) are available, along with user support at [support@cfde.atlassian.net](mailto:support@cfde.atlassian.net) and [support@velsera.com.](mailto:support@velsera.com)

## <span id="page-13-0"></span>**CAVATICA Access and Login**

1) Navigate to [cavatica.sbgenomics.com](http://cavatica.sbgenomics.com) and log in using your eRA [Commons](https://www.era.nih.gov/) ID. Linking your CAVATICA account to eRA [commons](https://docs.cavatica.org/docs/upgrade-your-account) allows access to numerous public datasets and eases access to controlled data to which a user is granted access.

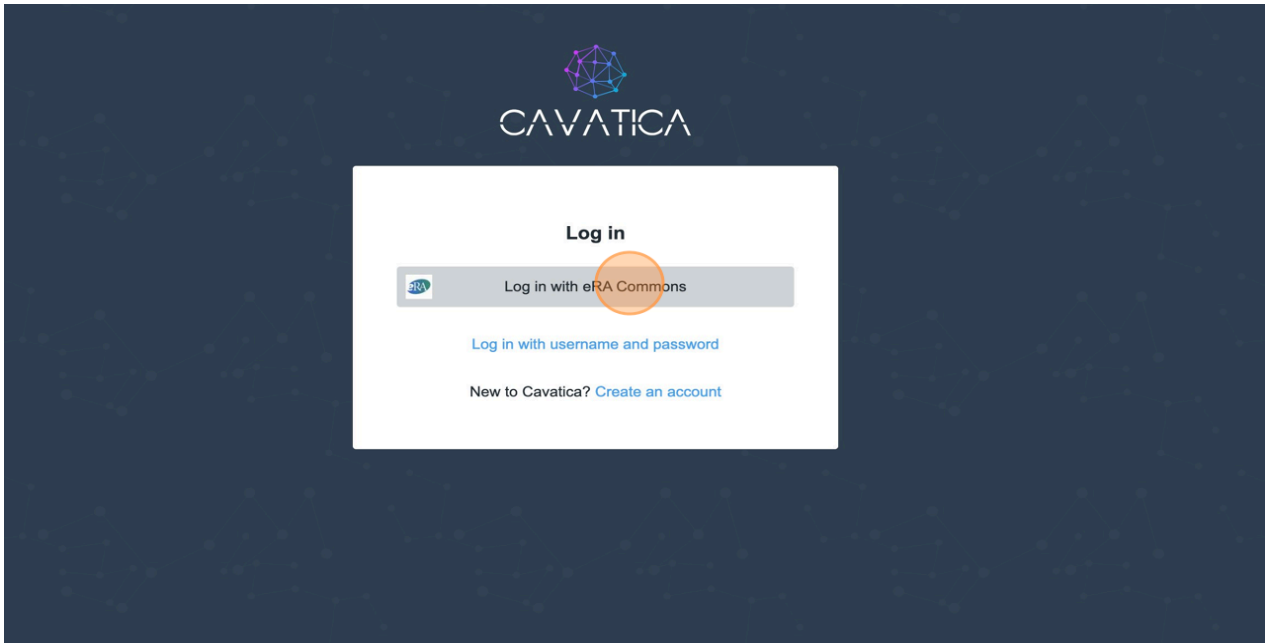

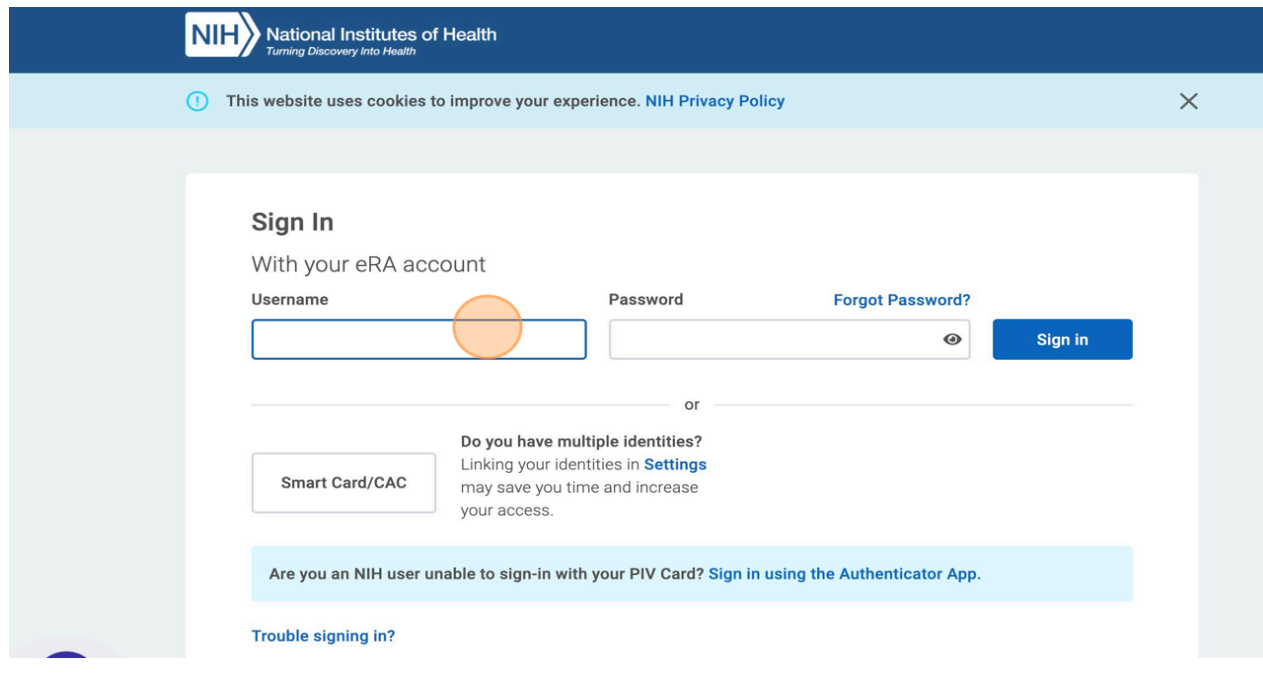

Logging in will require an additional authorization step with Gen3 Data [Commons](https://gen3.org/).

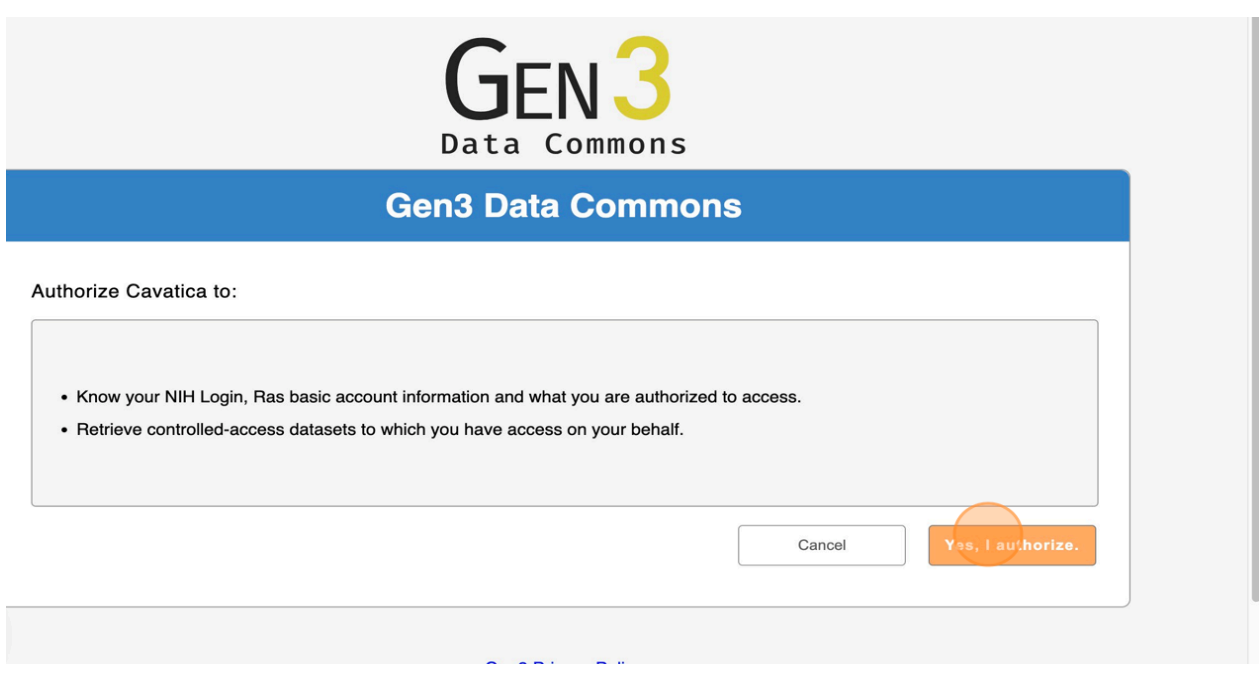

## <span id="page-14-0"></span>**Create a Project**

The CAVATICA dashboard is the landing page for your research on the platform. You will see two sections, Projects and Analysis/Data Studio. For this tutorial, we will focus on the Projects section and show you how to create a new [project](https://docs.cavatica.org/docs/create-a-project) to [explore](https://docs.nih-cfde.org/en/latest/portalguide/#explore-the-repository) and then house the CFDE data you wish to [export](https://docs.nih-cfde.org/en/latest/portalguide/#export-search-results) to the platform for analysis.

Click on the "Project"' menu and then the magenta "Create Project" button.

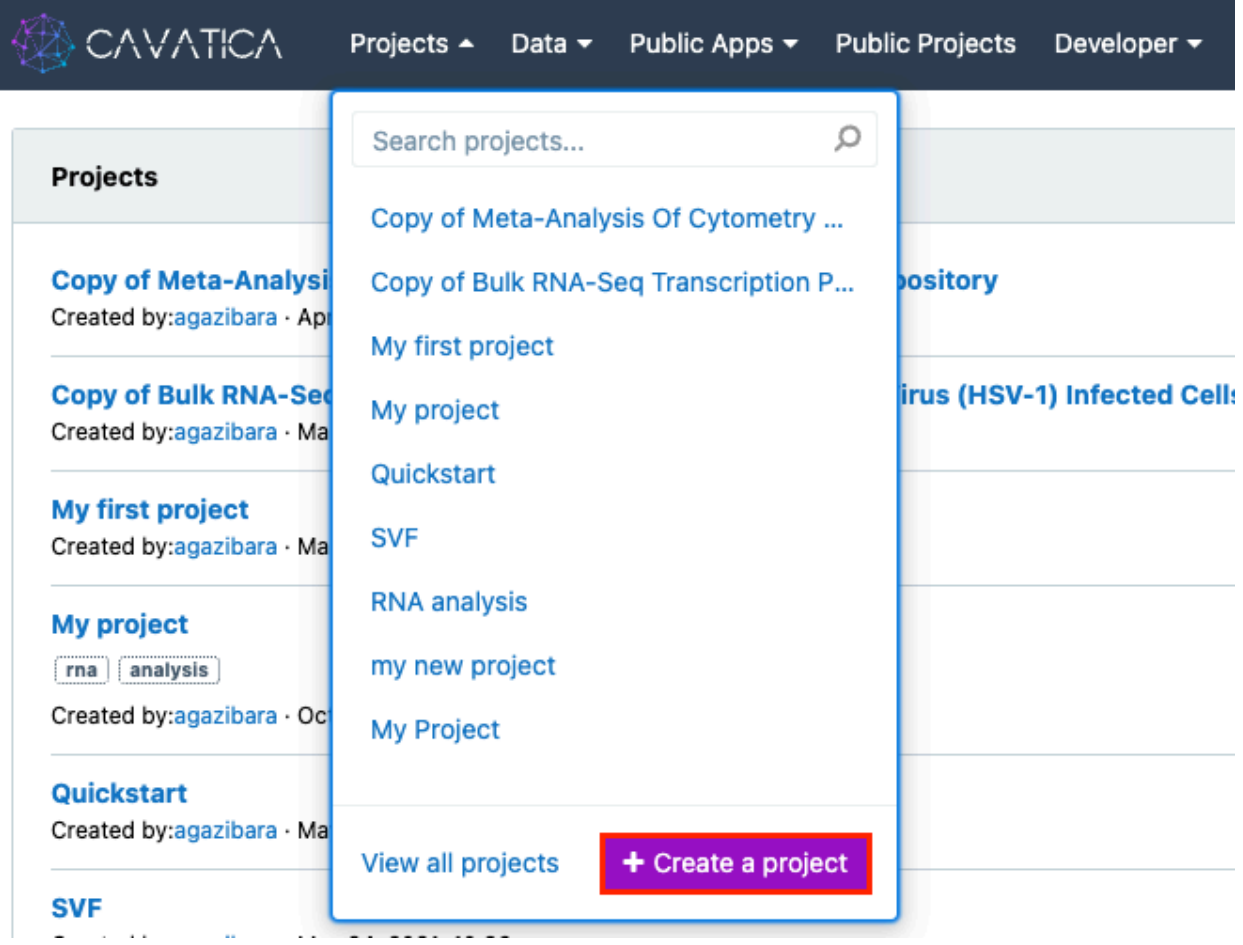

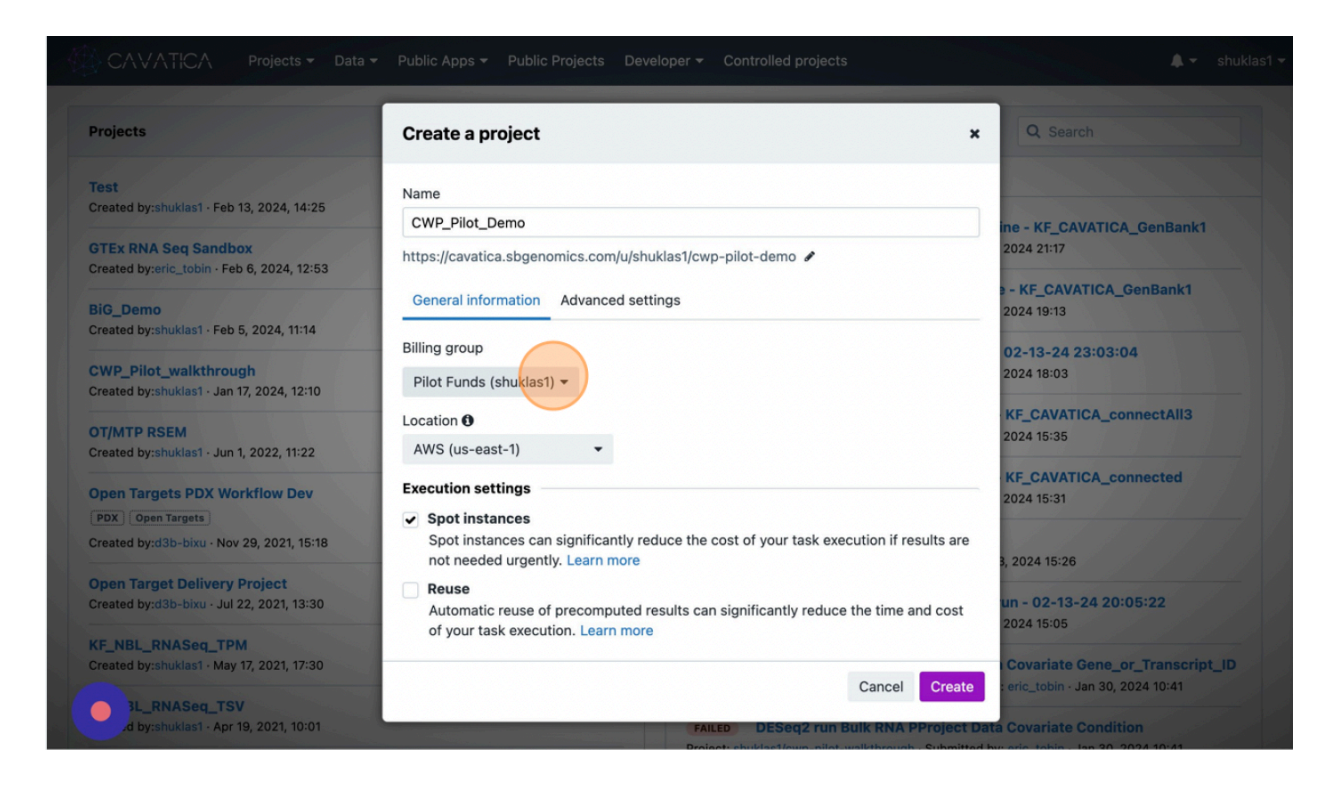

Also, be sure to review the Billing group with enough funds to be able to run the analysis. New academic researchers to the platform can apply for **Pilot [funds](https://docs.cavatica.org/docs/cloud-credits-on-cavatica)** which serve as introductory credits to explore the platform and train new cloud computing skills. Email [suppot@sbgenomics.com](mailto:suppot@sbgenomics.com) with your platform username and a request for funds.

Name the project for your analysis, set your billing group, decide on spot instances and work reuse, and under "Advanced Setting" make sure to "Enable Network Access" for the project. All but the URL for the project are able to be modified later.

#### **Network Access settings O**

**O** Block network access

Execution within the project won't have network access.

#### Allow network access

Execution will have unrestricted network access.

Cancel

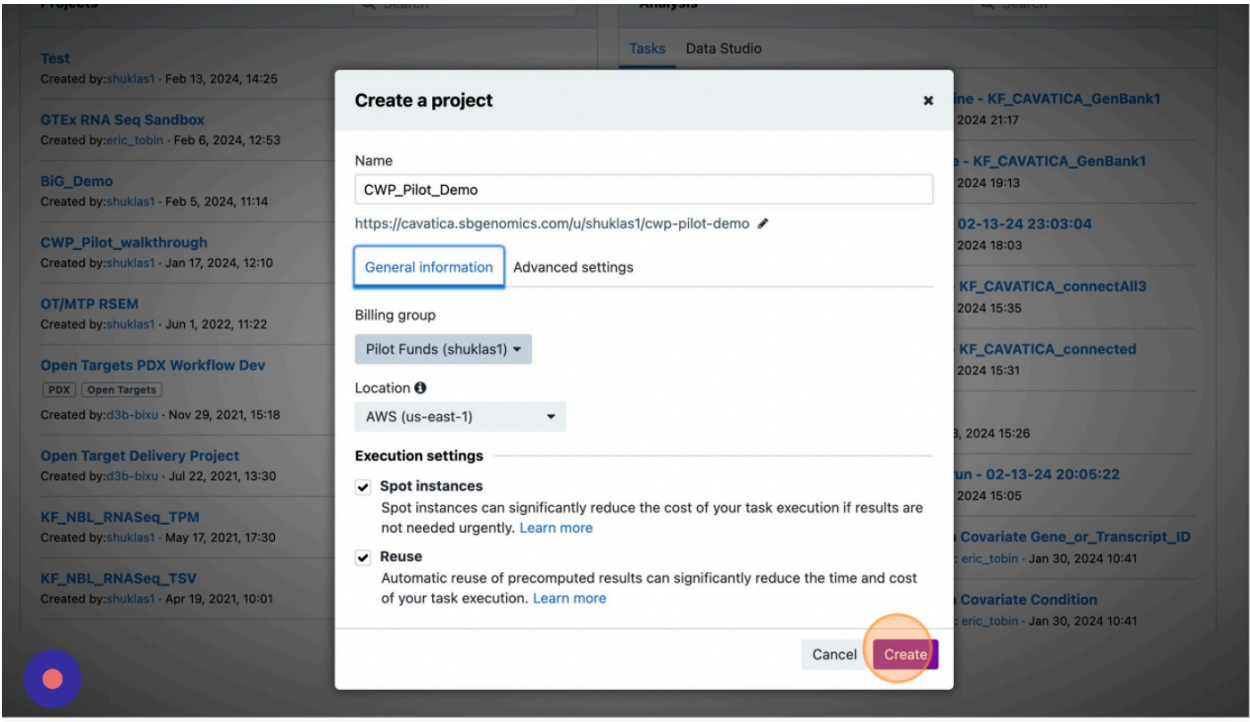

When all the necessary fields are populated, and options toggled, click the "Create" button to finish setting up your project and be taken to the project dashboard.

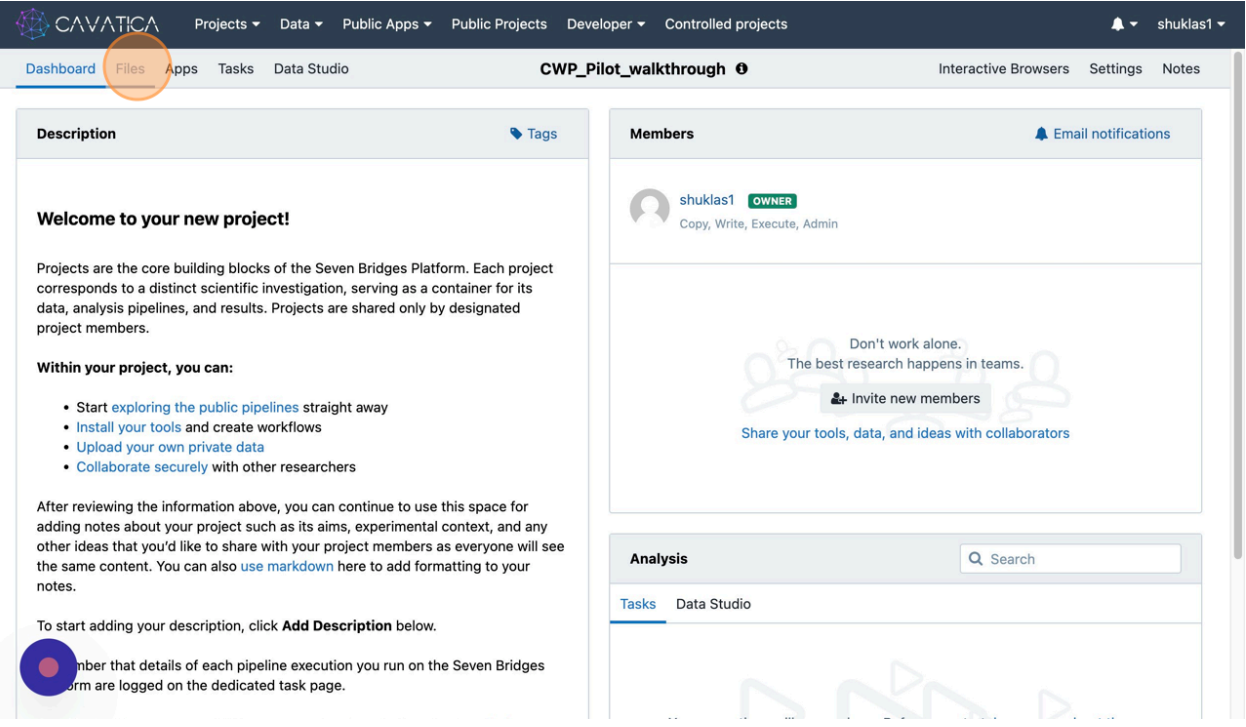

Now that you have created a new project, you may want to import appropriate workflow for analysis and data into the project. Once you run your analytical pipeline, you can also visualize and interpret results.

## <span id="page-18-0"></span>**Create an App**

For this document, we will copy/import an analysis from an existing public project that uses Fastq files, performs quantification, and implements differential expression analysis.

Follow the steps below to search the project and copy the embedded application into our newly created project.

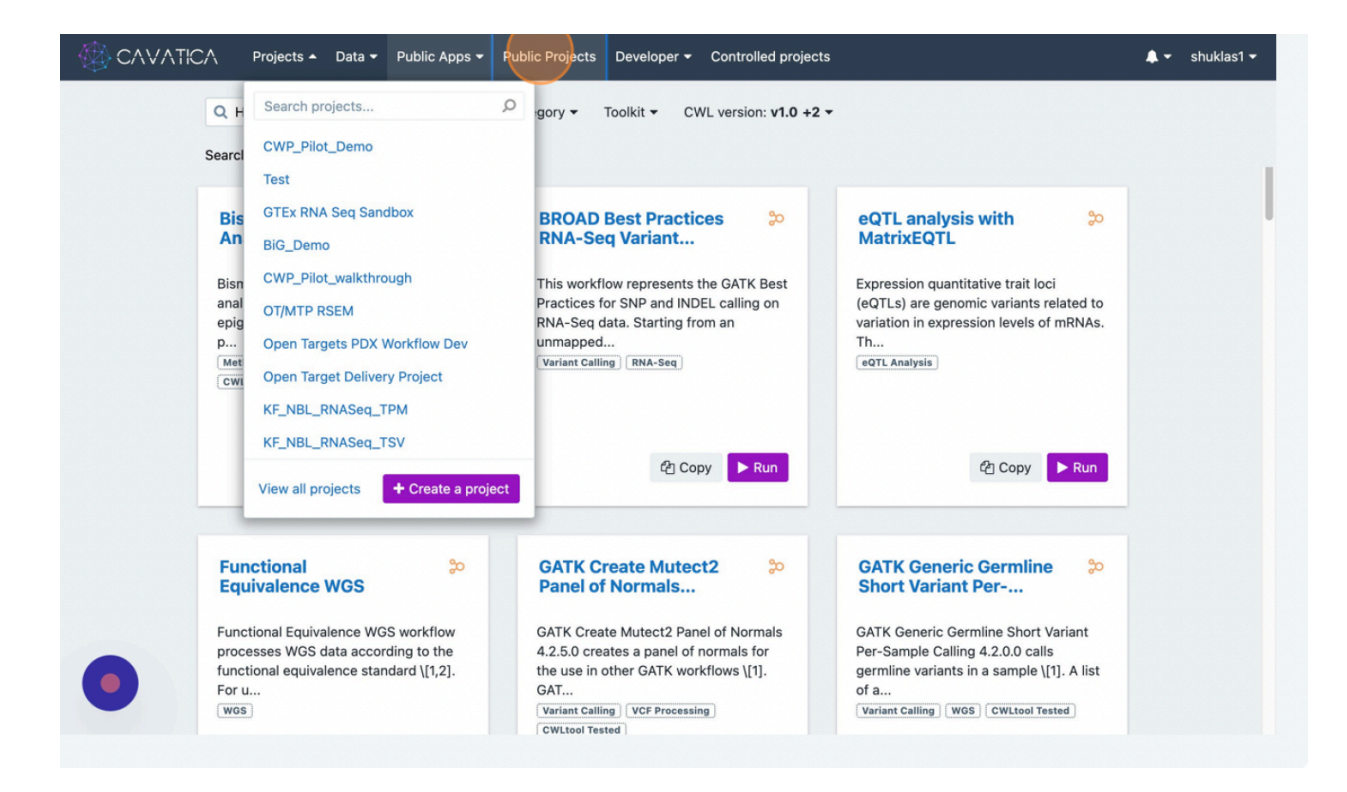

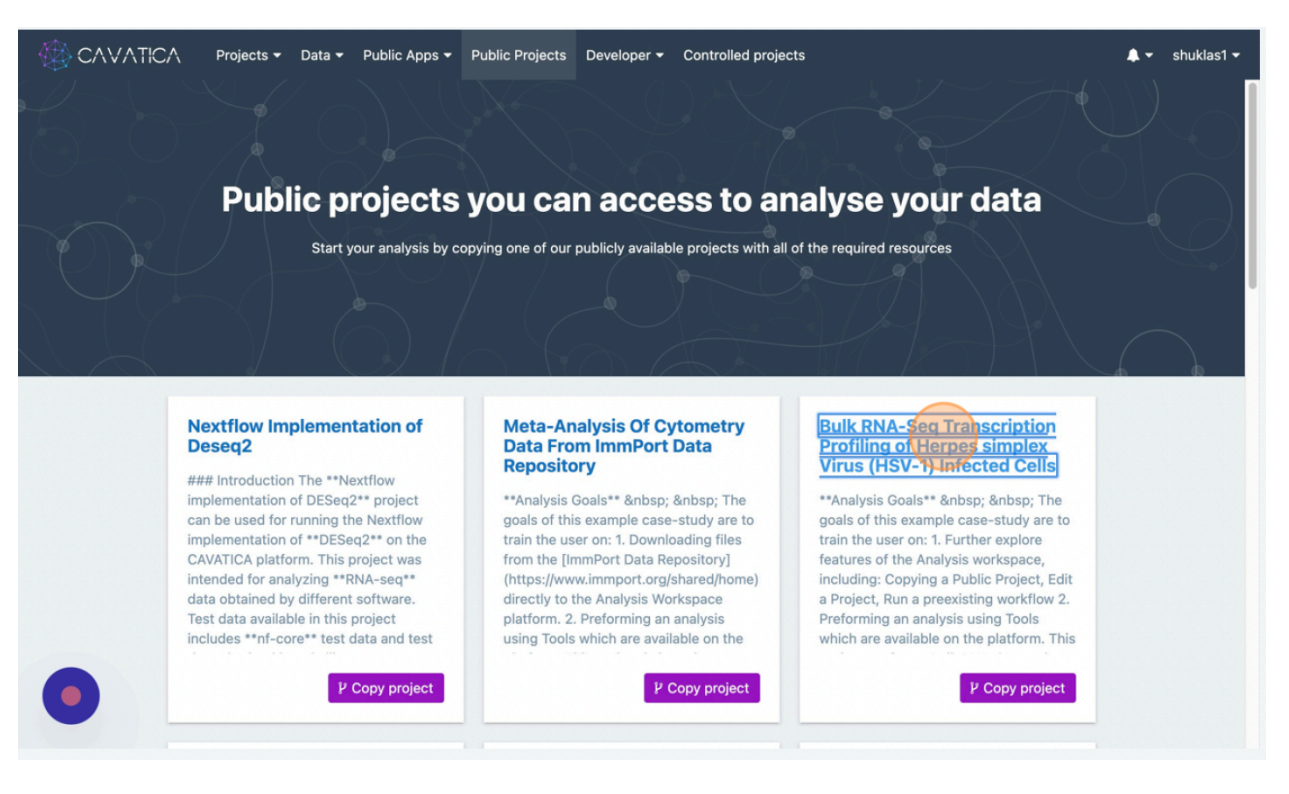

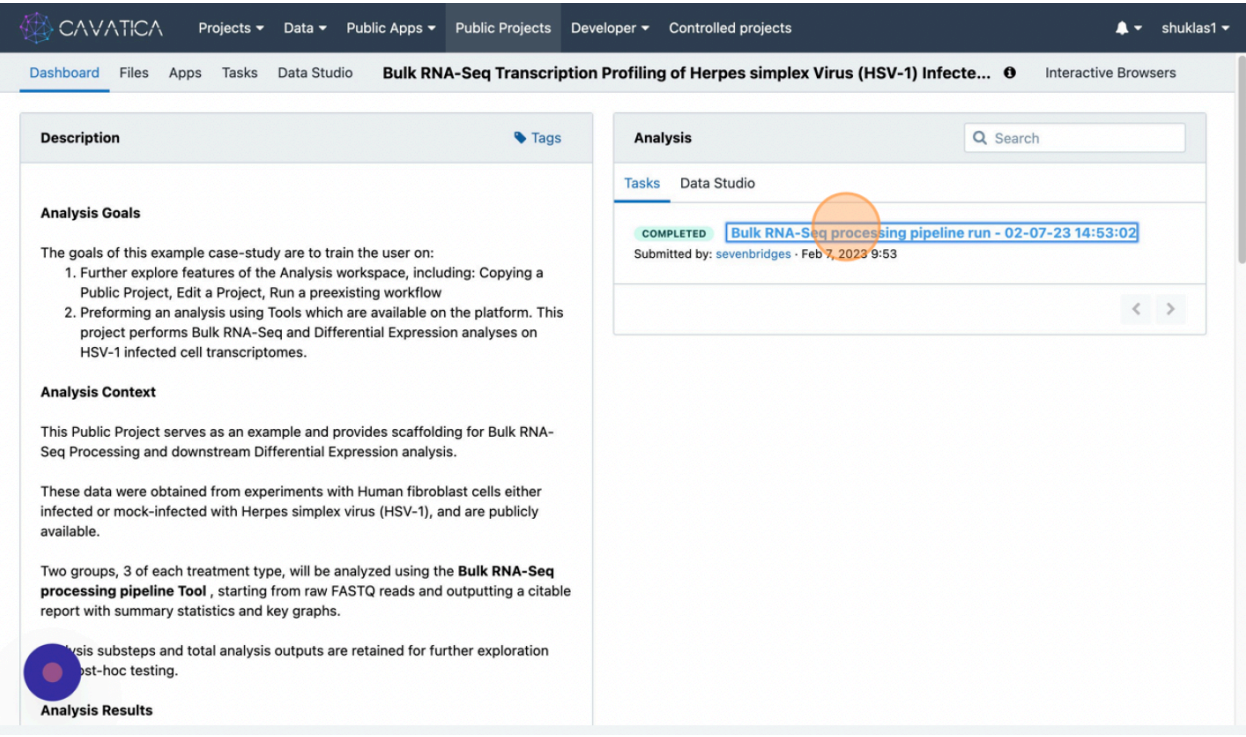

From the Dashboard of the project, navigate to the successfully completed Analysis task, to find the embedded application workflow.

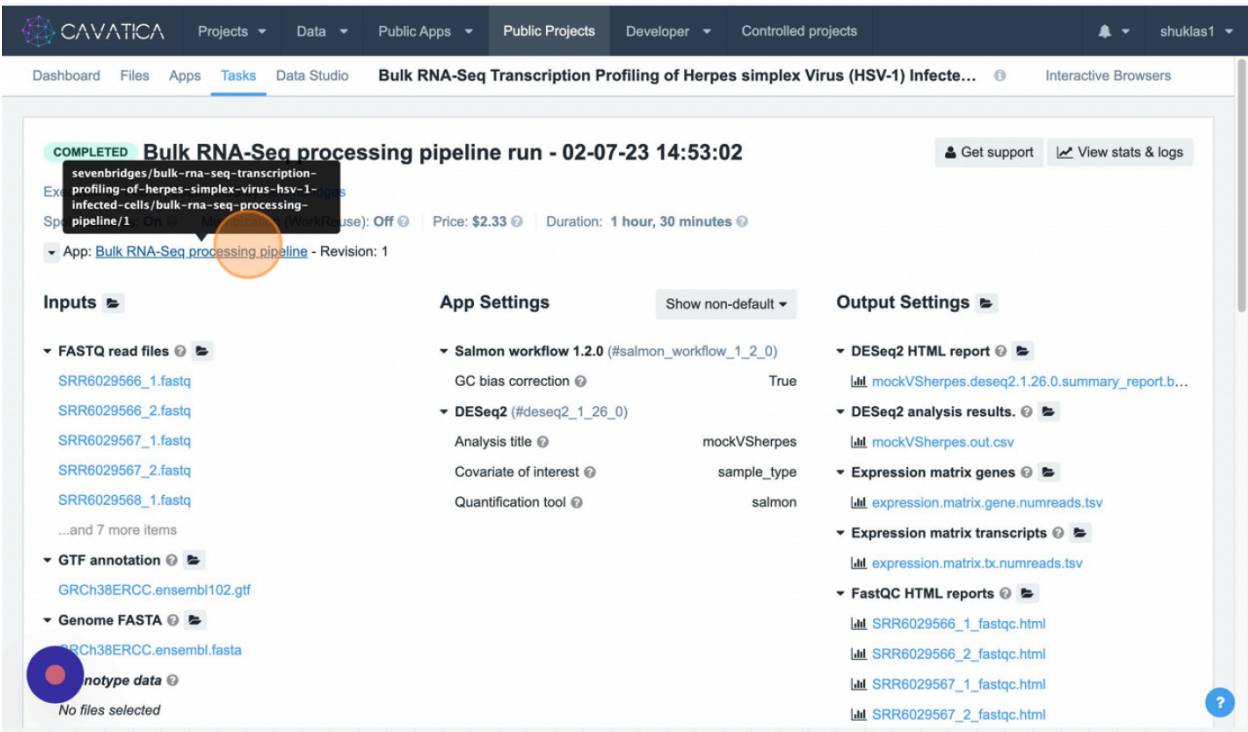

Using the ellipsis symbol, copy the app into our newly created project following the steps in screenshots below.

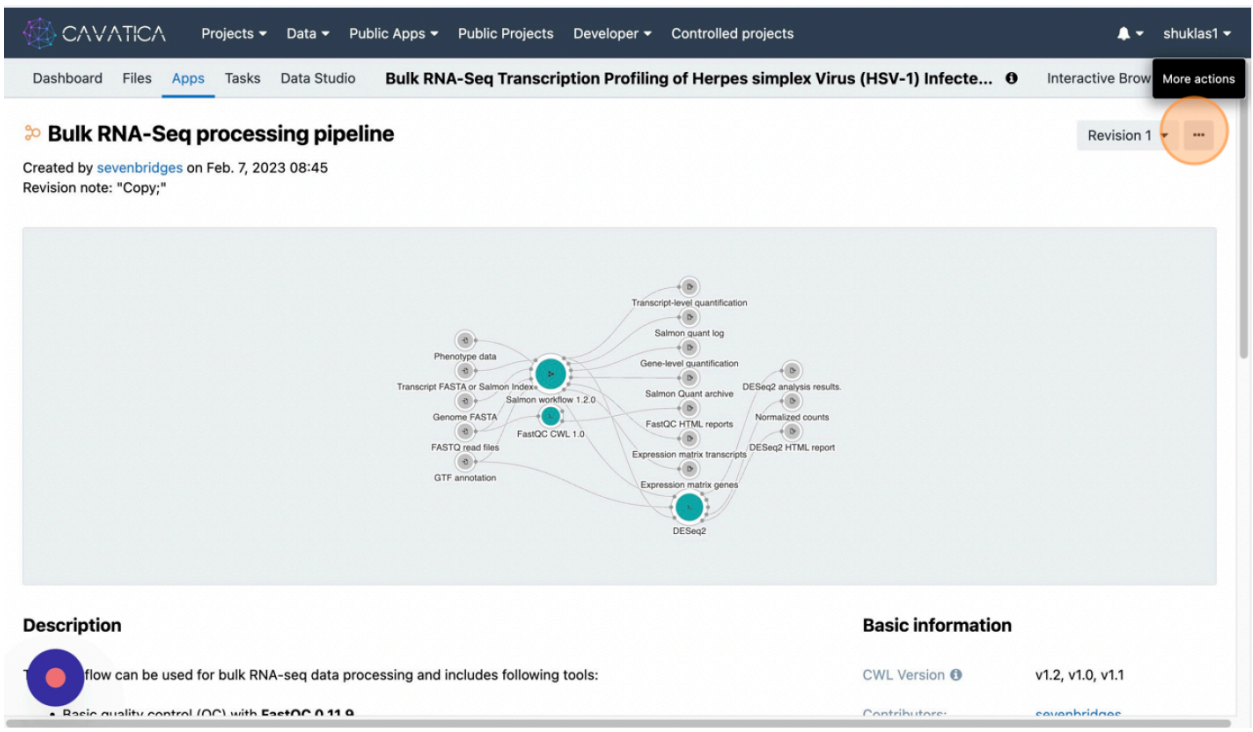

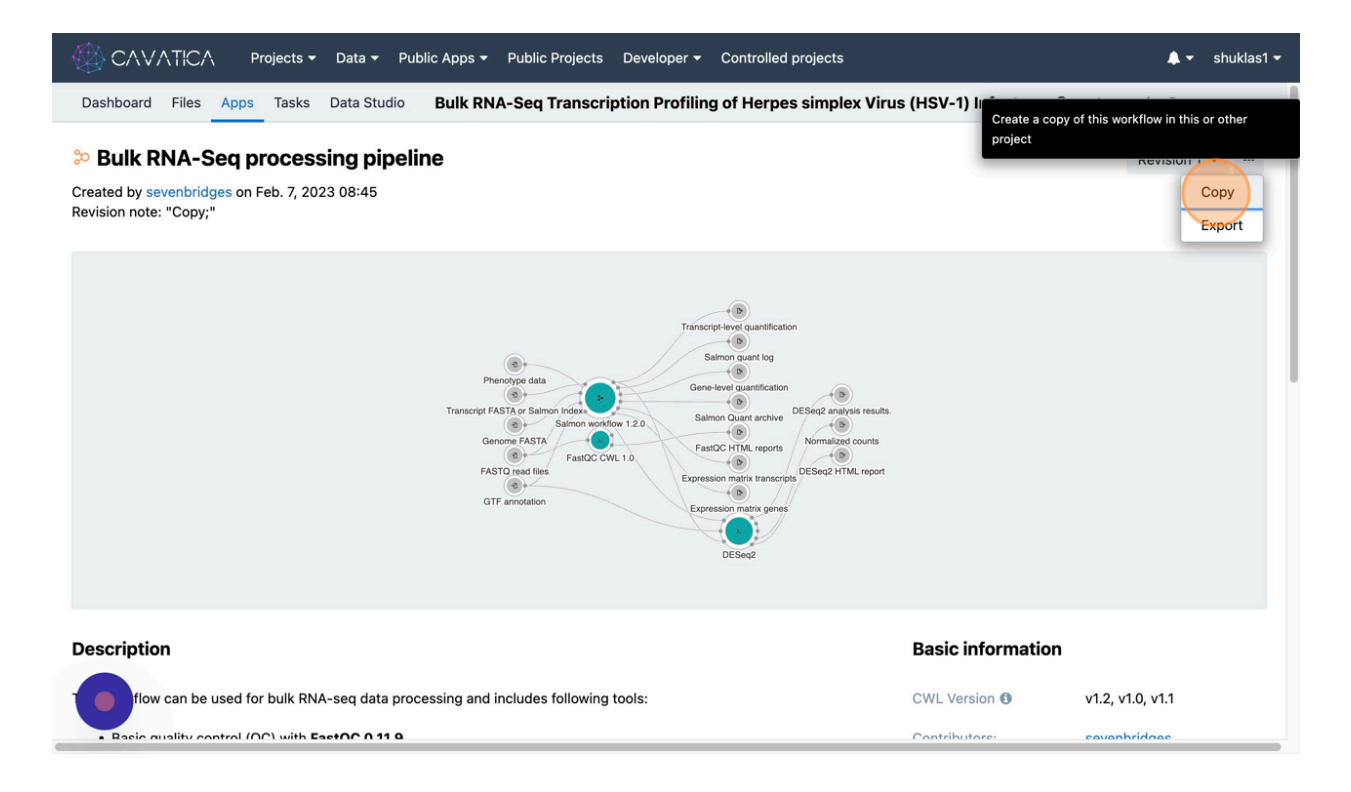

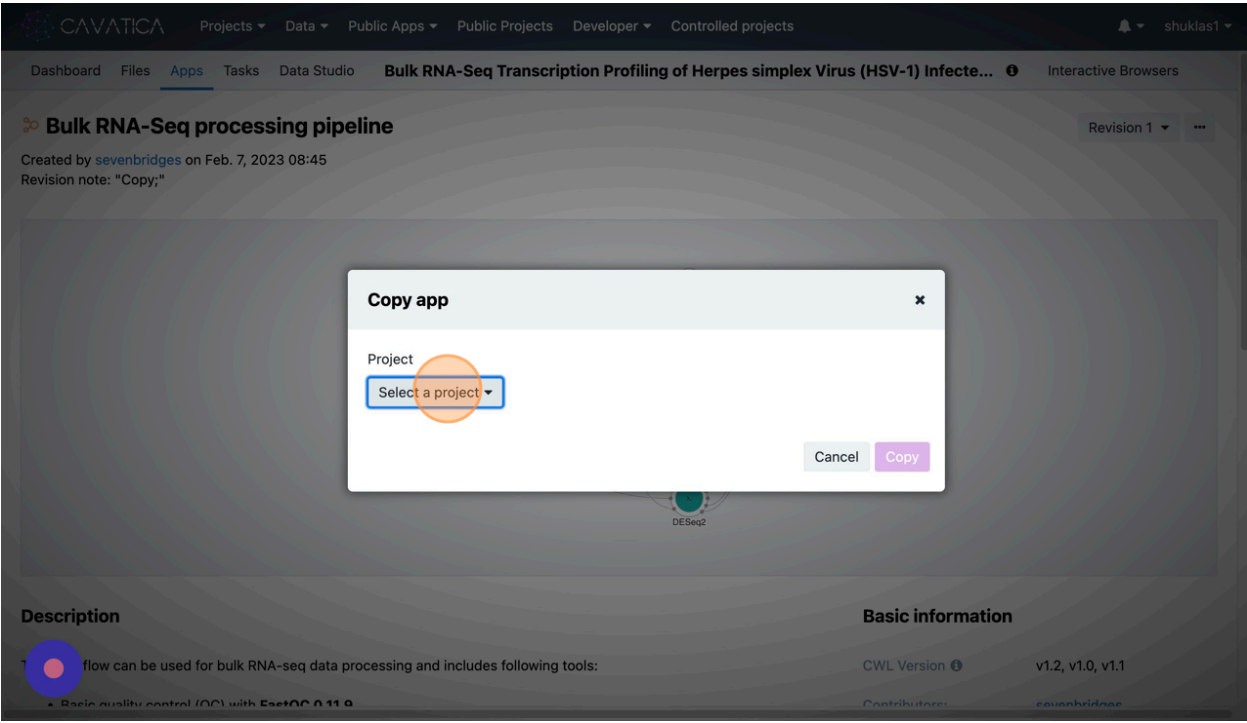

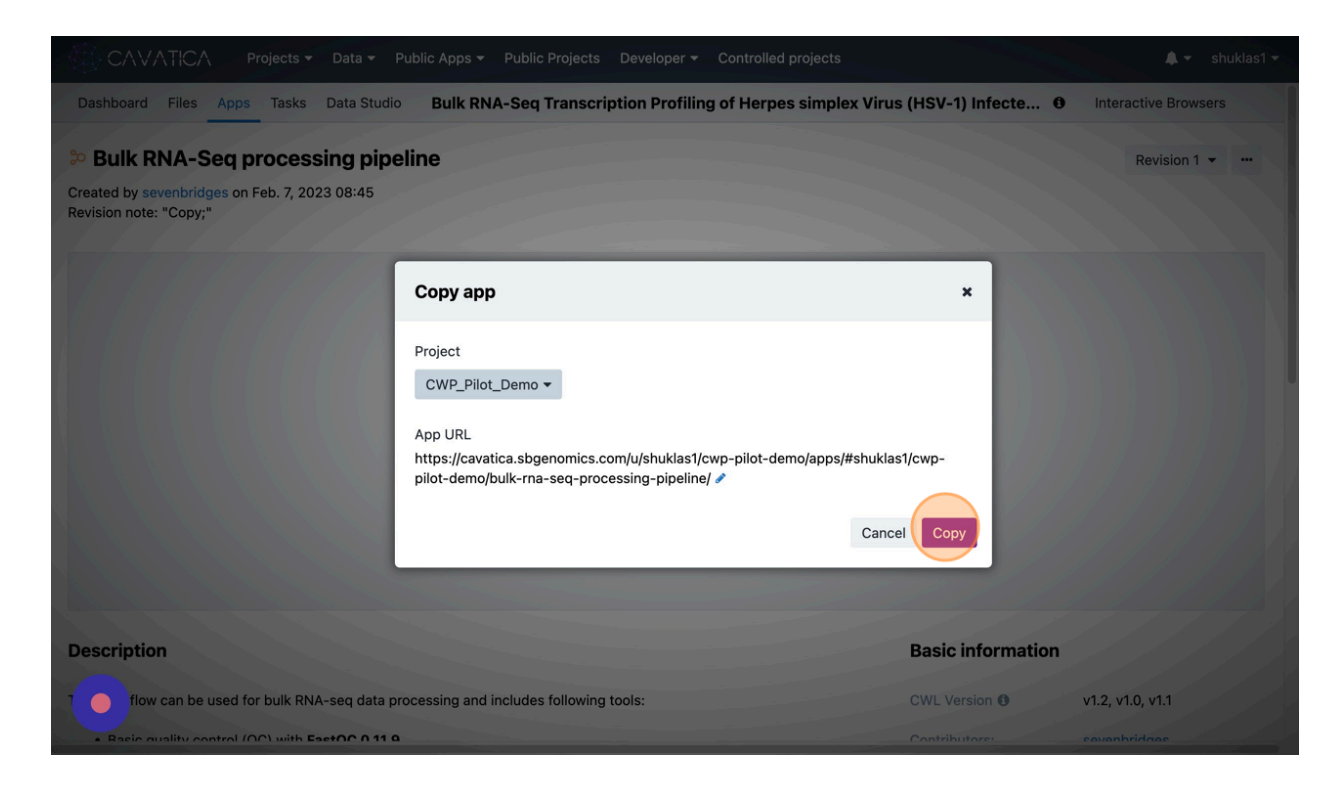

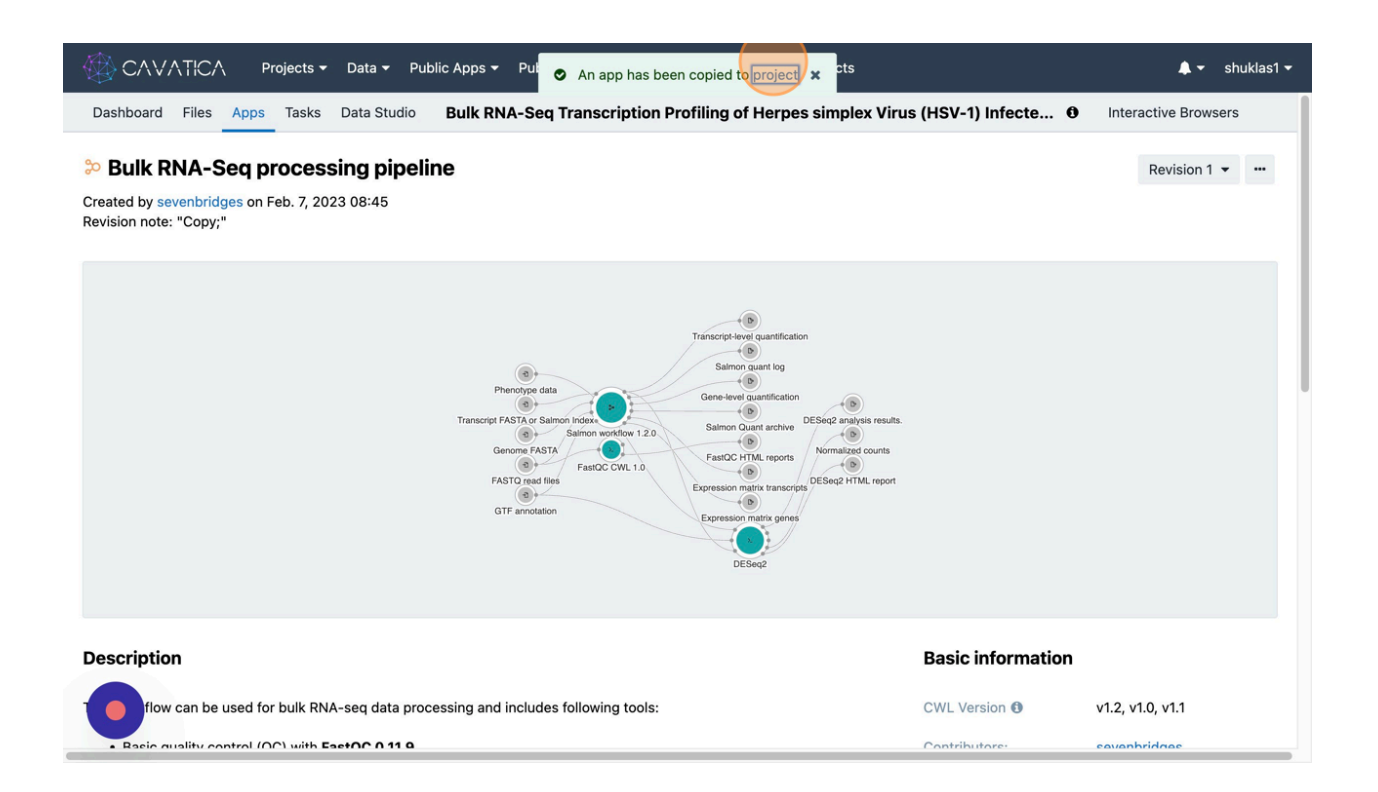

## <span id="page-23-0"></span>**CFDE Portal Search and Data Export**

y Copyright

As you navigate back to the project, you will now see the app embedded.

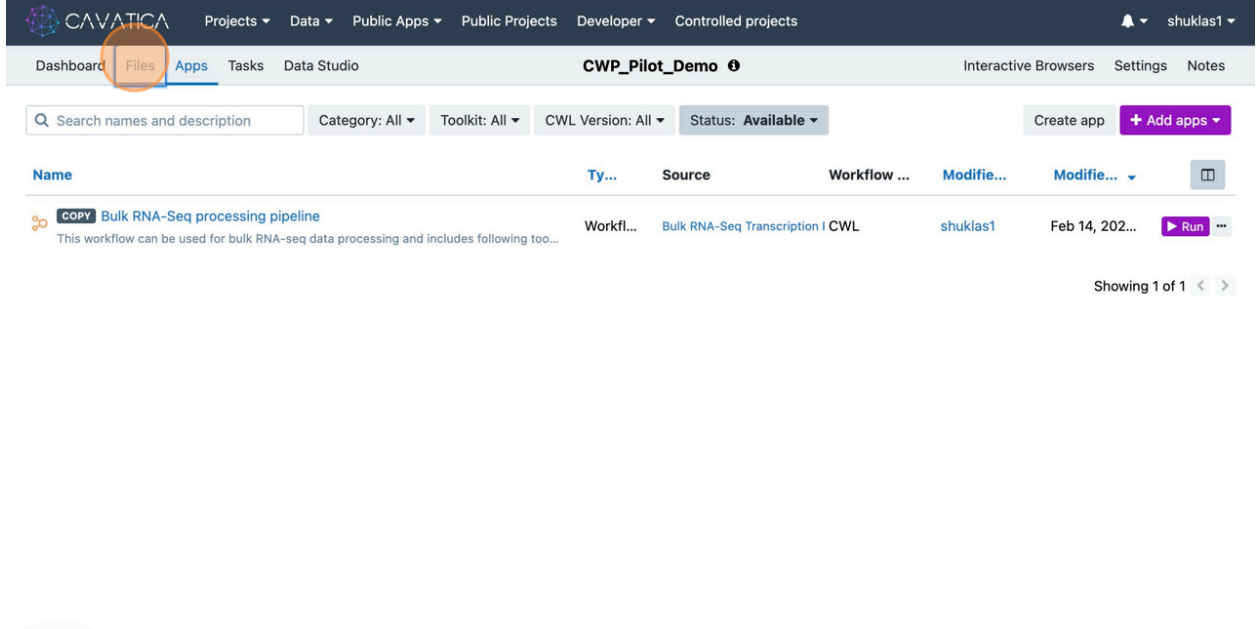

@ 2024 Seven Bridges Genomics

 $\bullet$ 

Now it is time to create appropriate folder structure and bring in data files important for the analysis. This demo requires some fastq files and reference genome files. To hold them, below screenshots show how the folders were created.

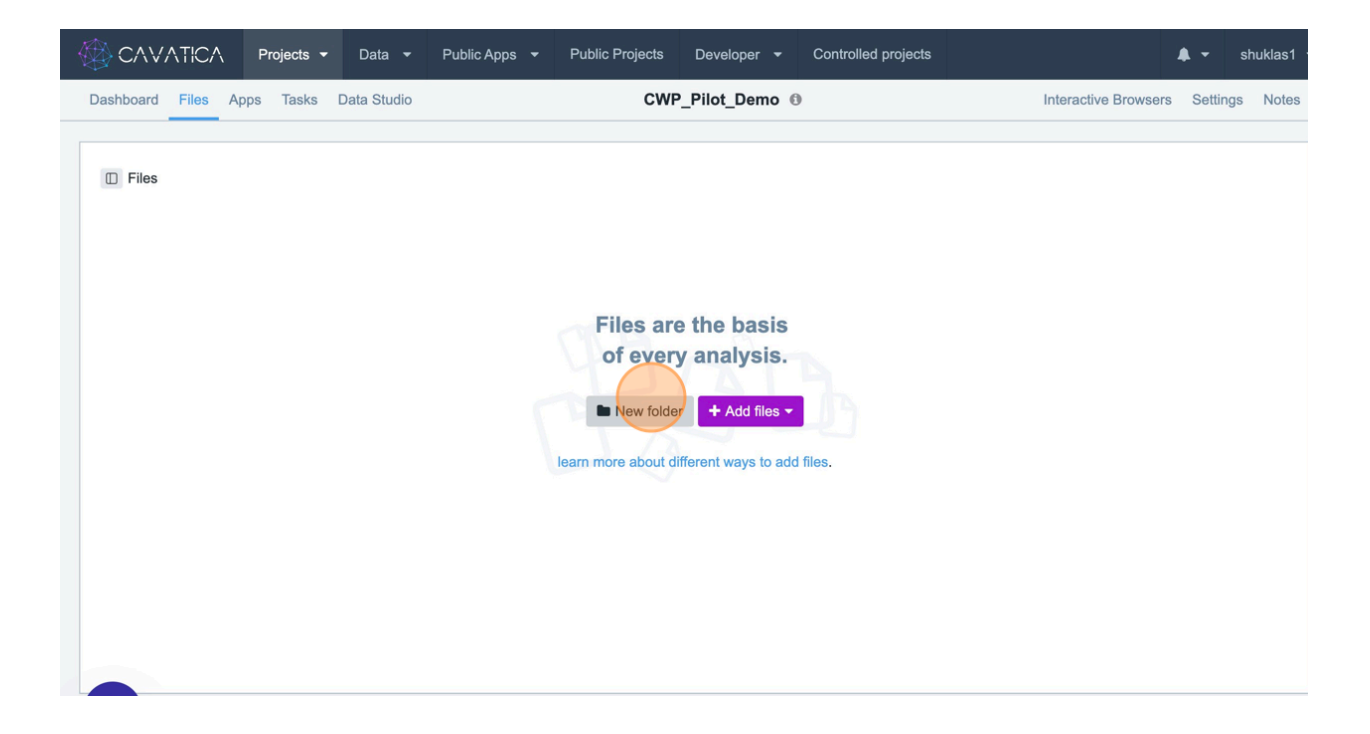

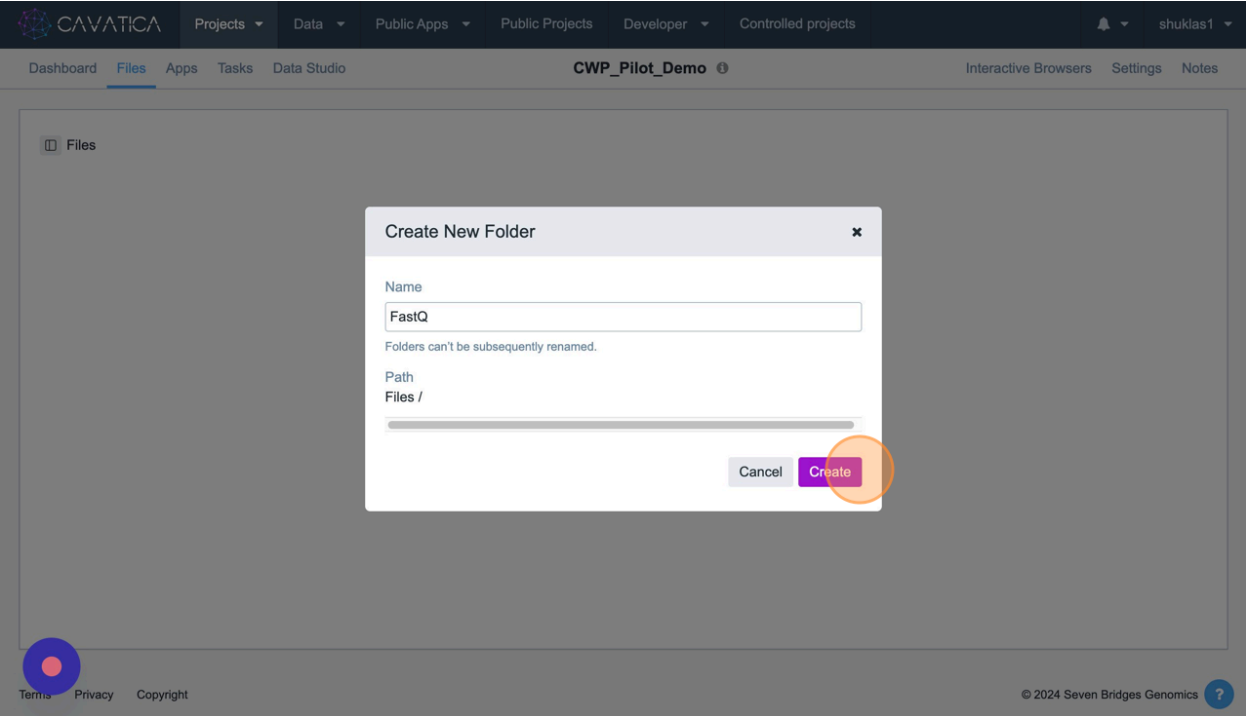

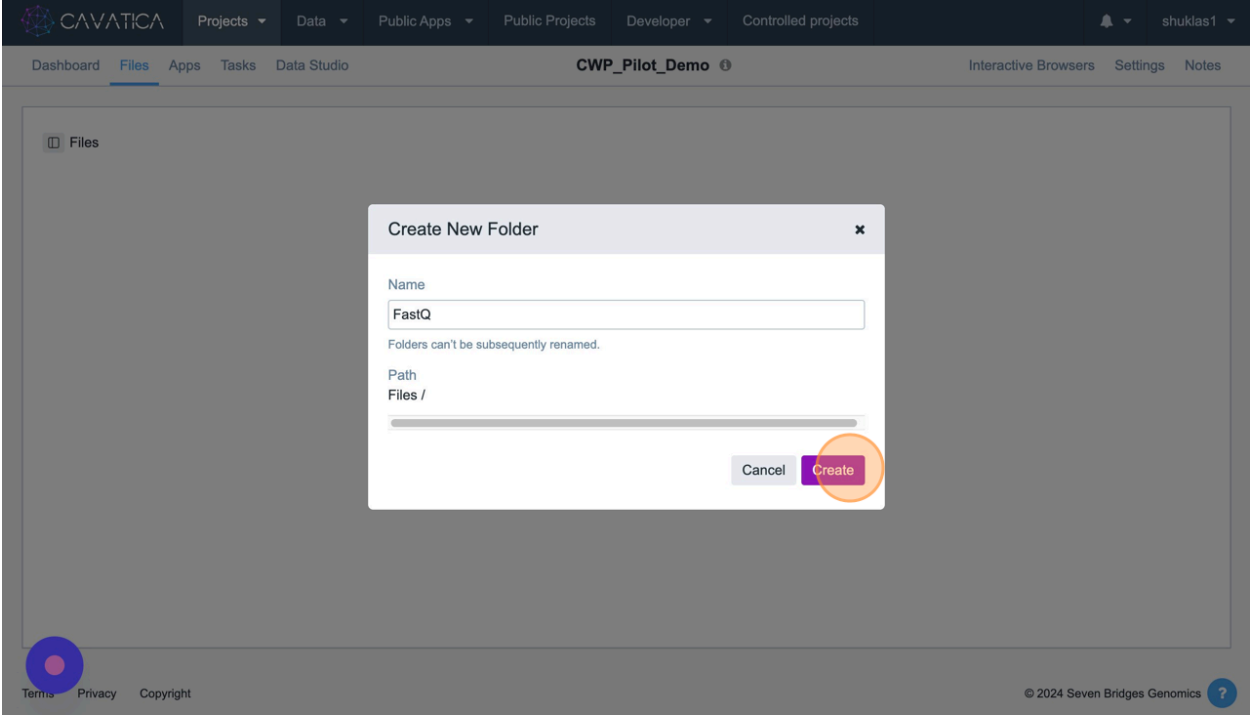

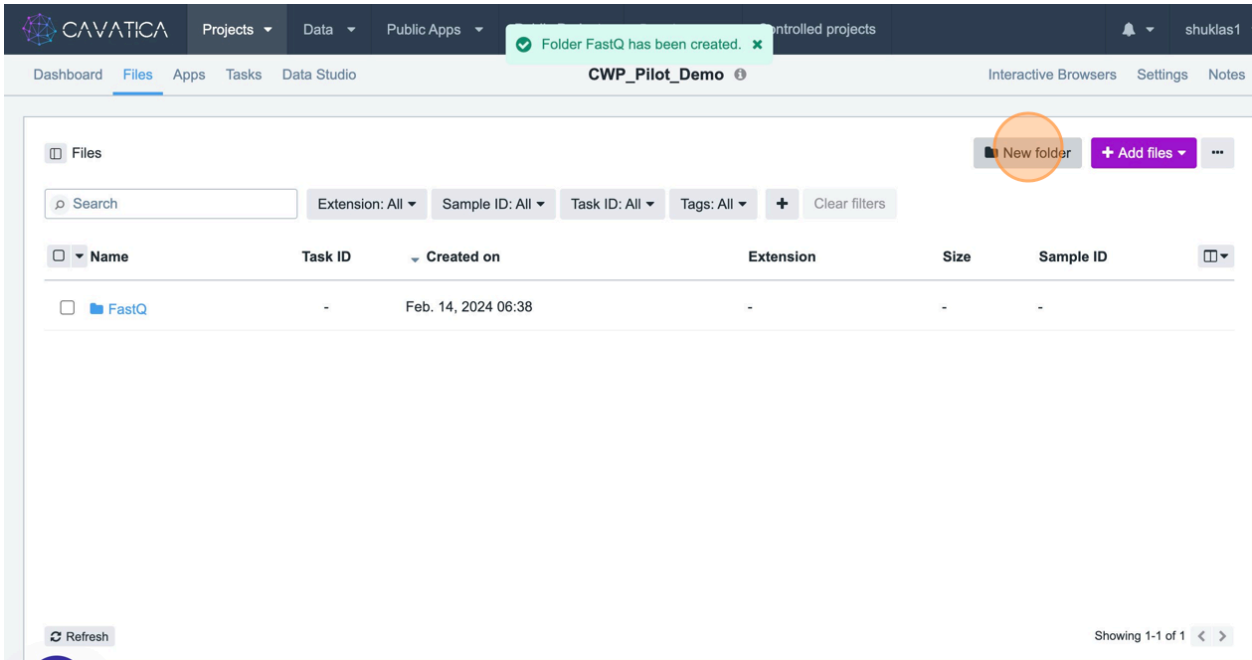

It is a simple process that can be repeated to create as many folders as needed. While the goal of this document is to highlight precise steps to import data from CFDE portal, for the purpose of this document, I will include the data files from the public project, since they are smaller in size and easier to run a quick analysis. Of course, screenshots below will also demonstrate data import from CFDE portal.

Let's start with copying the files from the CAVATICA project. Navigate to the app again, and click on Files tab.

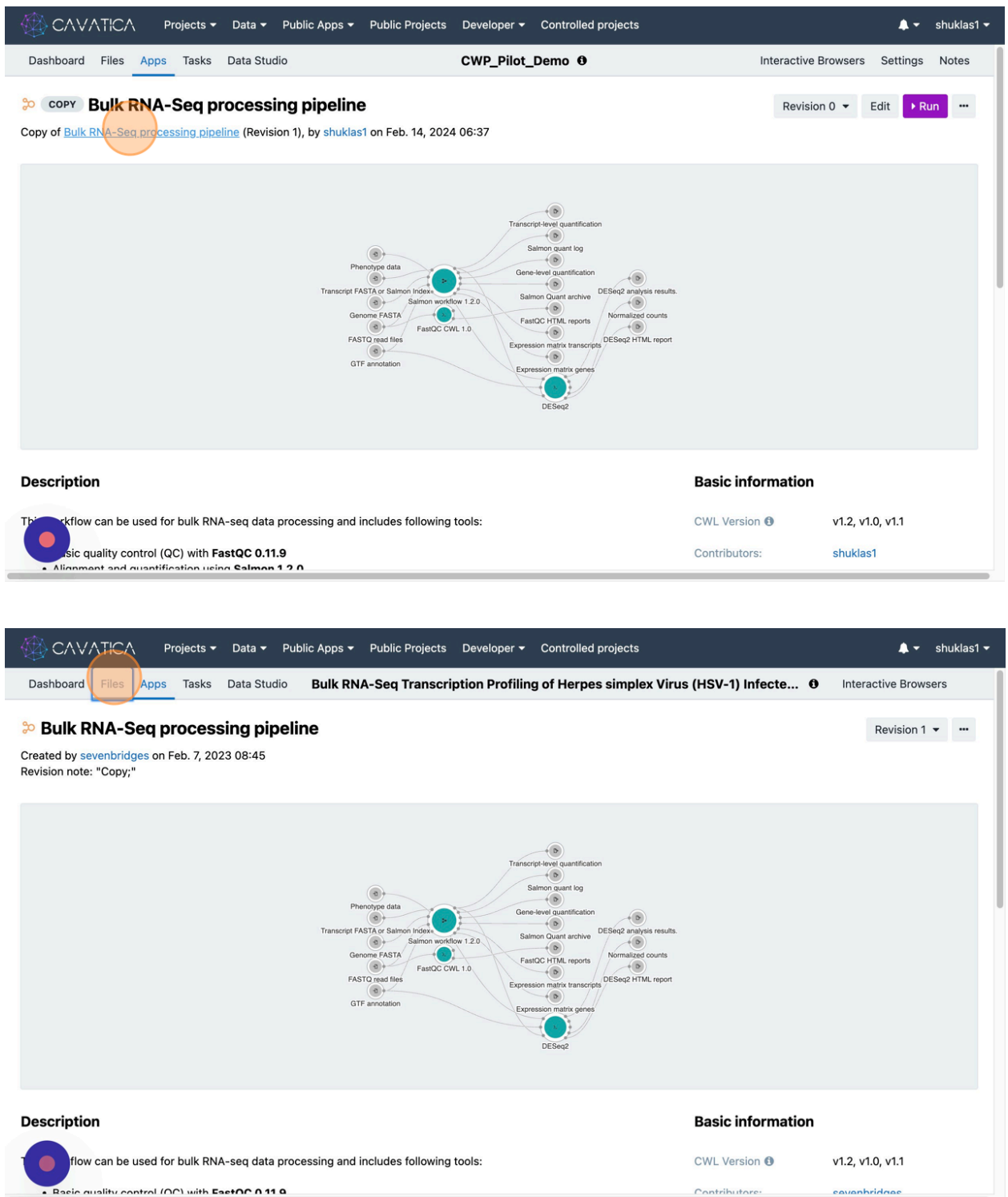

Those input files are split into two folders based on their data types. We will follow the same pattern for copying and storing files in the newly created project.

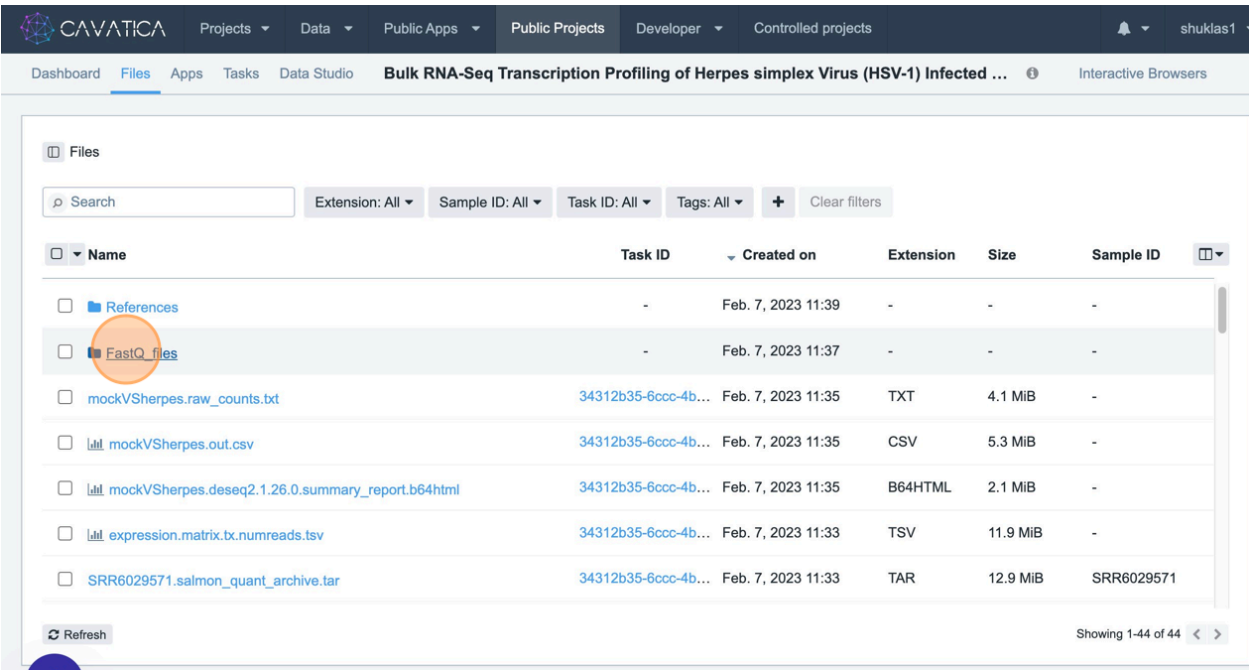

Navigate to the folder, select the file(s), click "Copy" and select the project and folder into which the files can be stored.

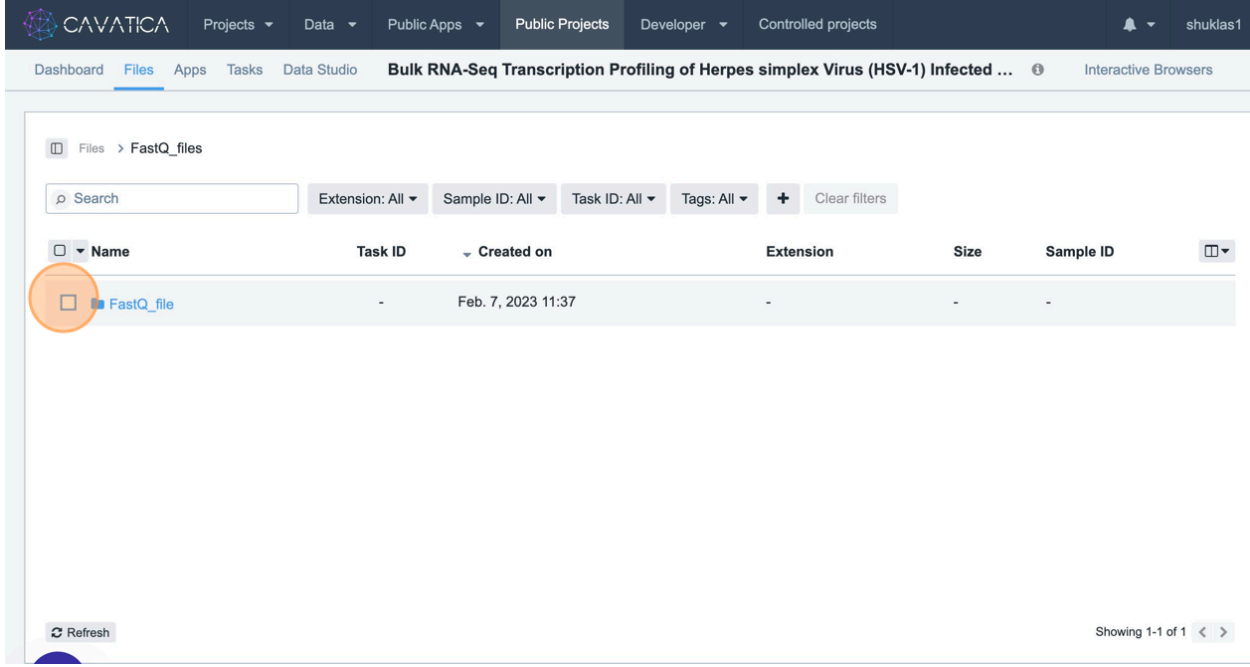

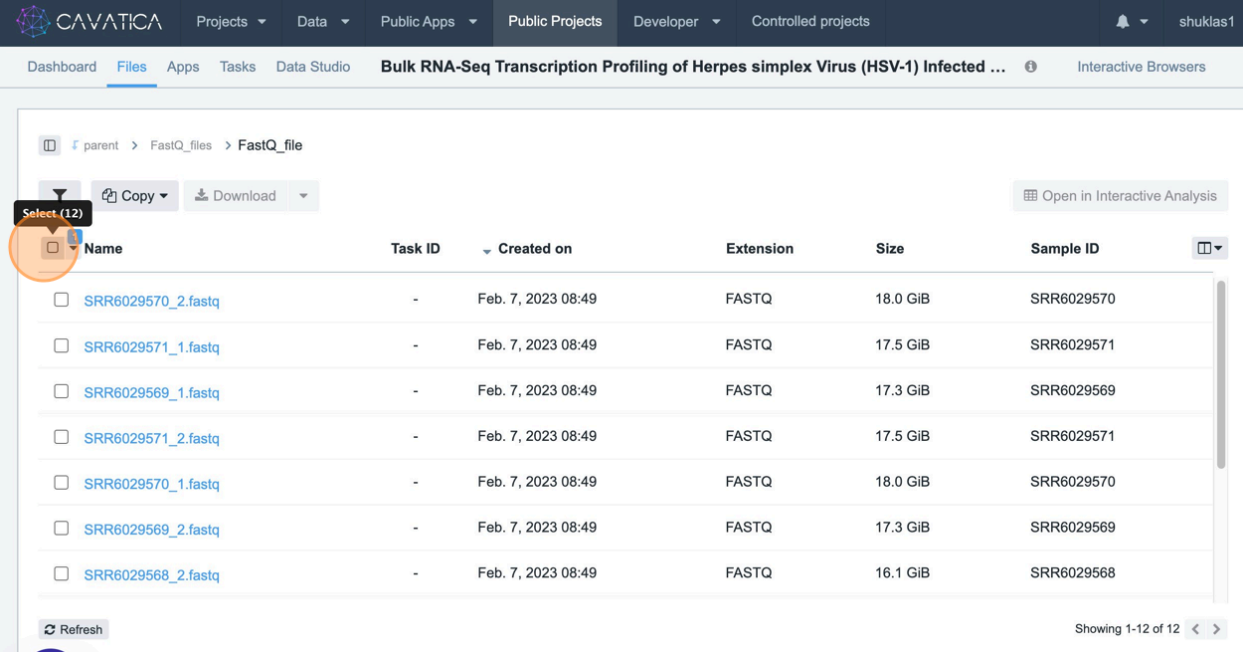

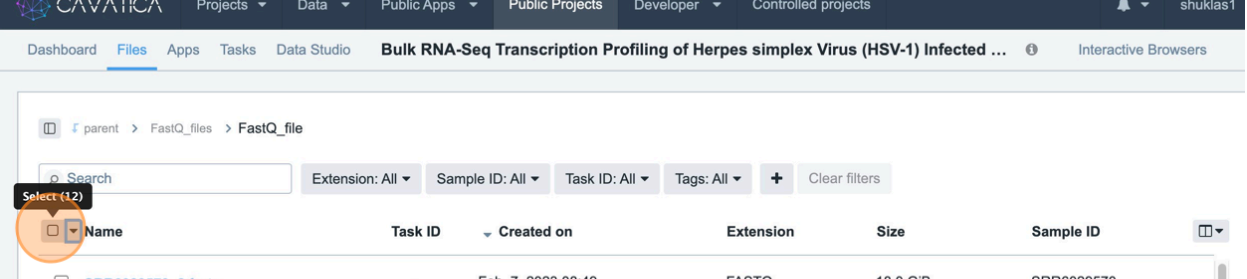

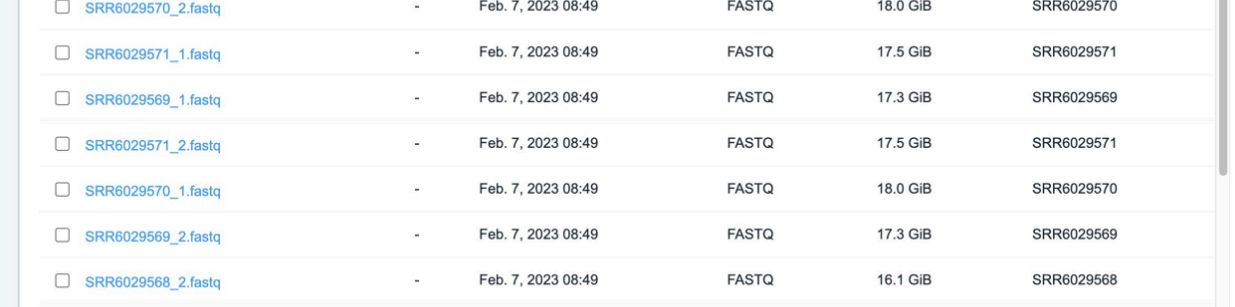

 $\pmb{\mathcal{Z}}$  Refresh

Showing 1-12 of 12  $\langle \rangle$ 

29

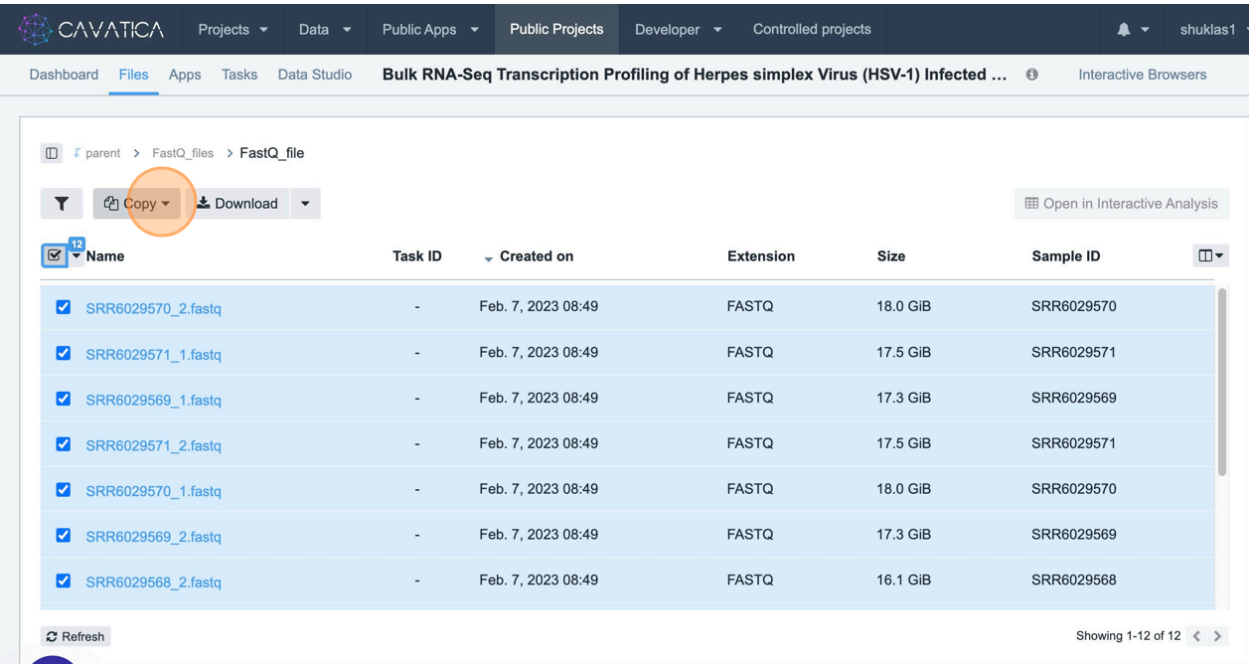

Repeat the same steps for copying as many files into as many project folders as needed.

Below are screen shots for copying the reference files into the new project.

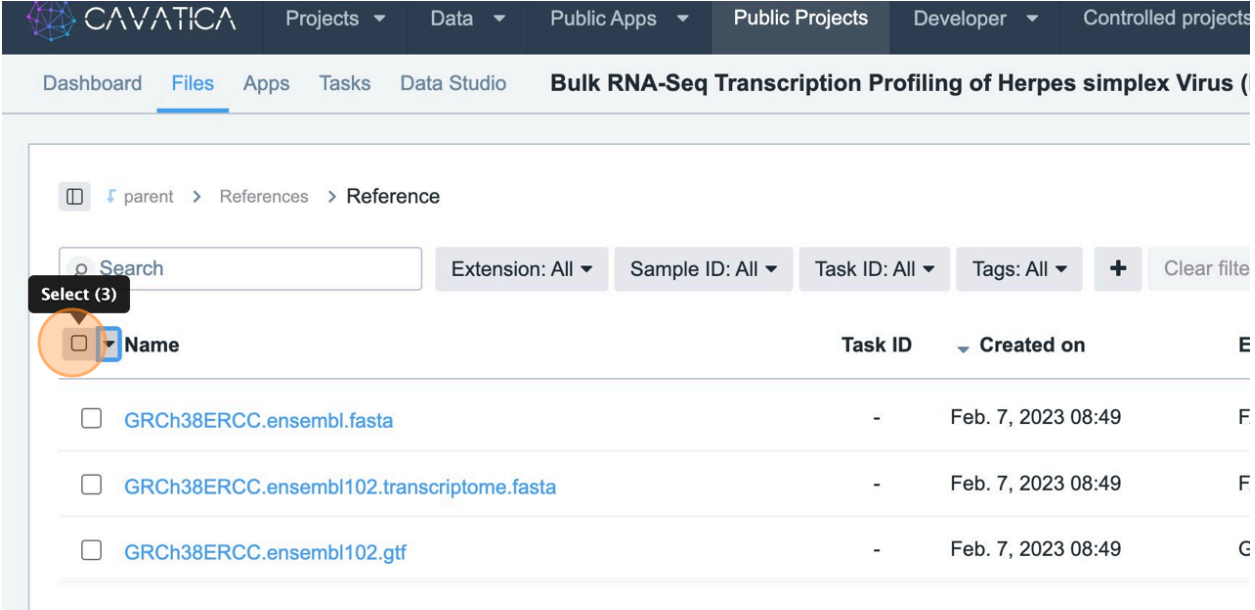

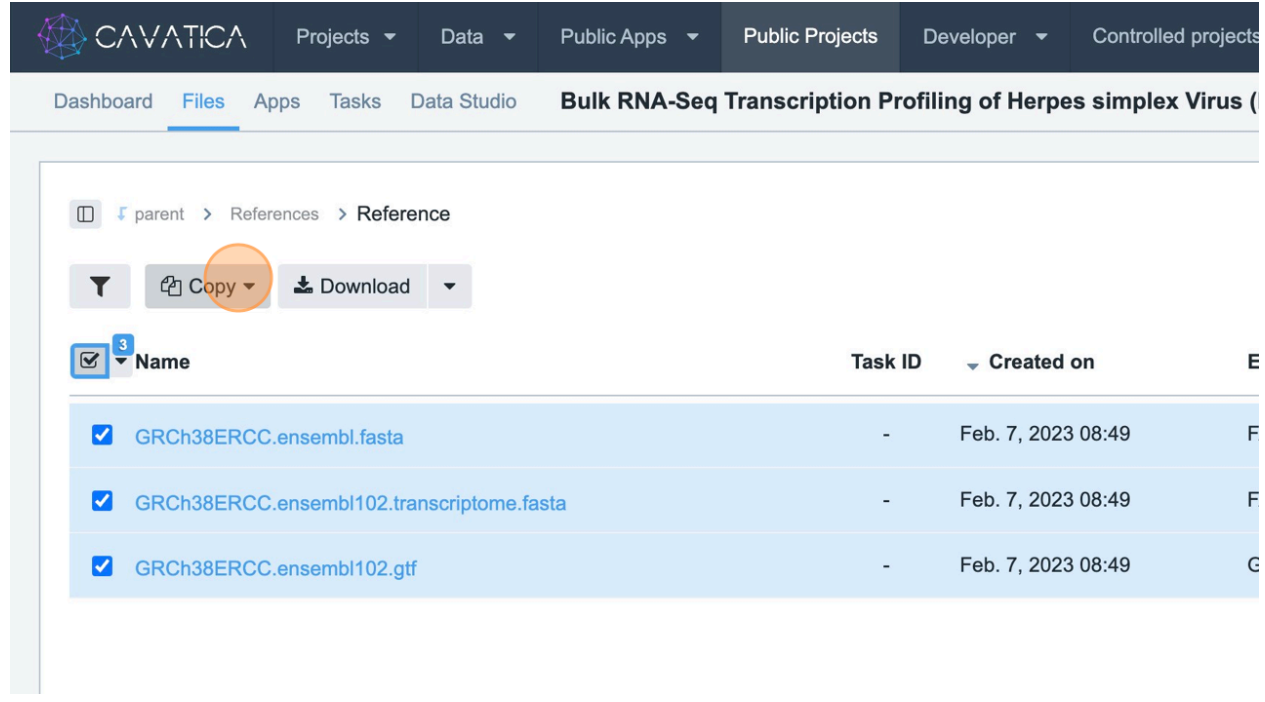

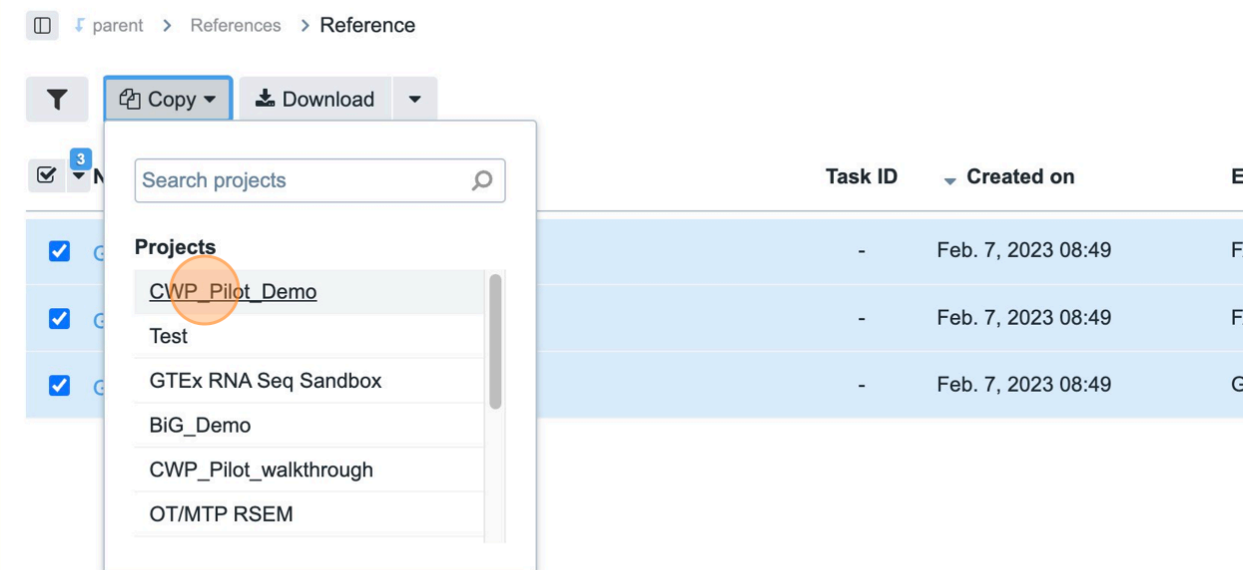

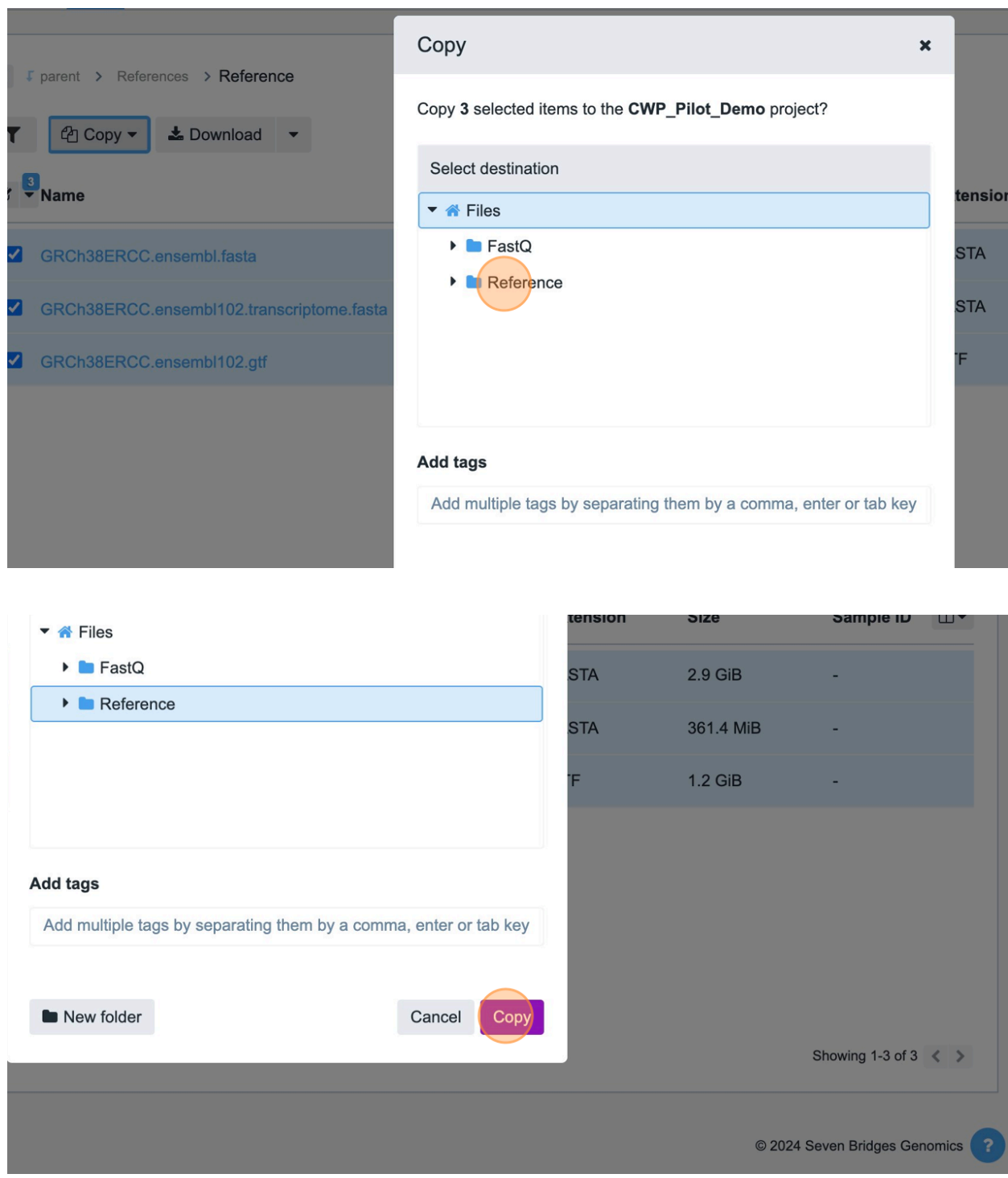

You will see a success notification for files copied as below.

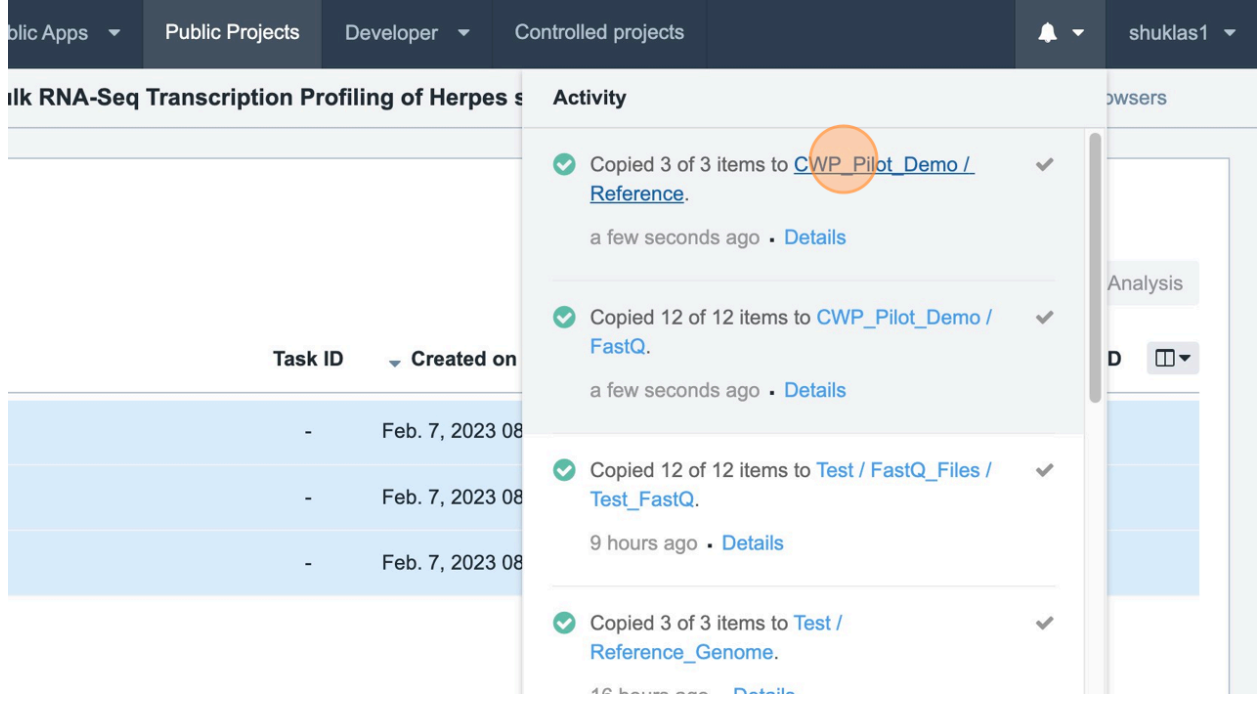

And newly copied files will show in the project as below.

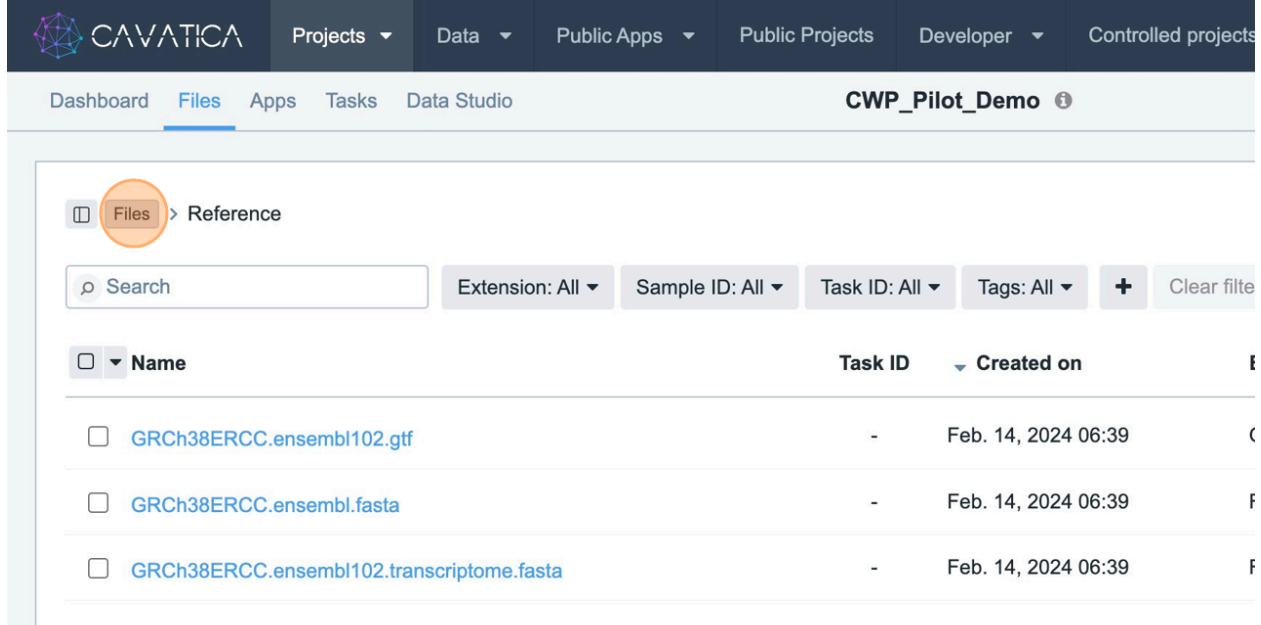

You can also choose to create an "Output" folder to store the resulting output files from the analysis. However, you will need to ensure that the paths specified within the analytical workflow are correctly directed.

Since I will be importing some files from the Kids First project, I will also need to connect my Kids First account to the CAVATICA portal shown as below.

To do that, navigate and login to <https://portal.kidsfirstdrc.org/dashboard>

Then, go to Settings.

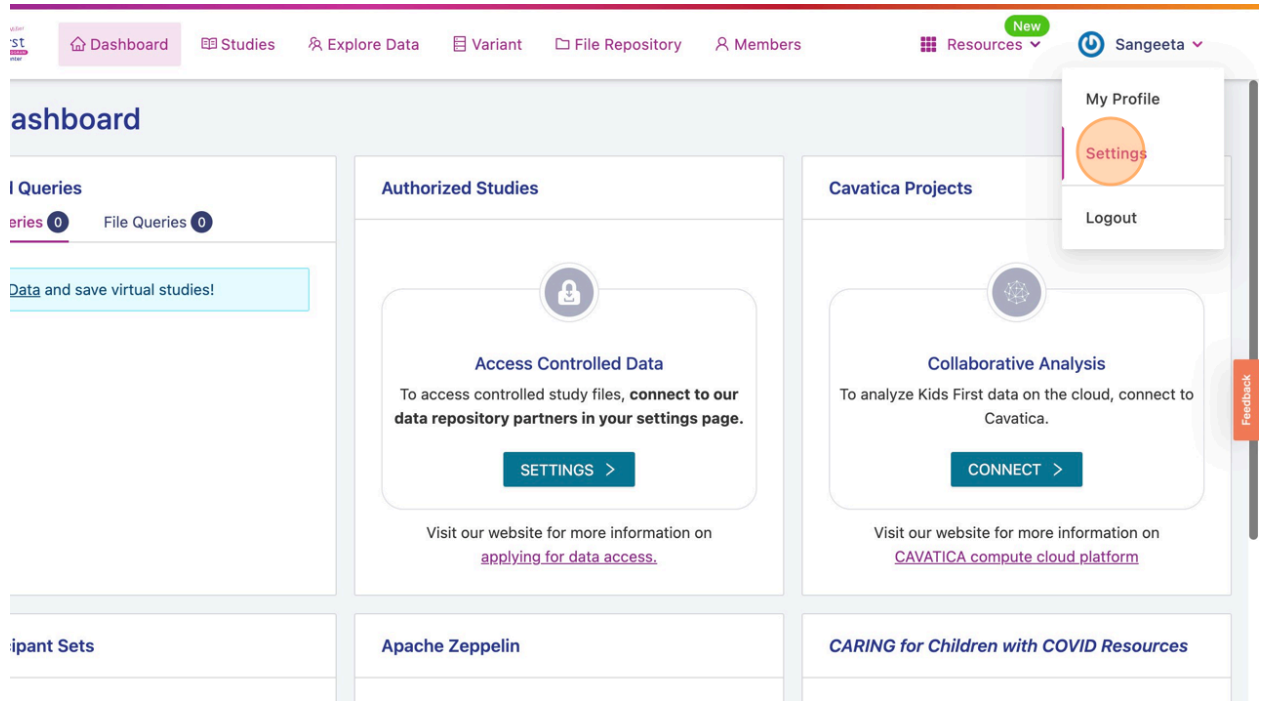

Scroll down to the Applications Integration section and click on 'Connect' to connect to CAVATICA.

You will need to get your 'CAVATICA Authentication Token' from the CAVATICA platform's Developer tab, and paste it within the KidsFirst portal widget as prompted.

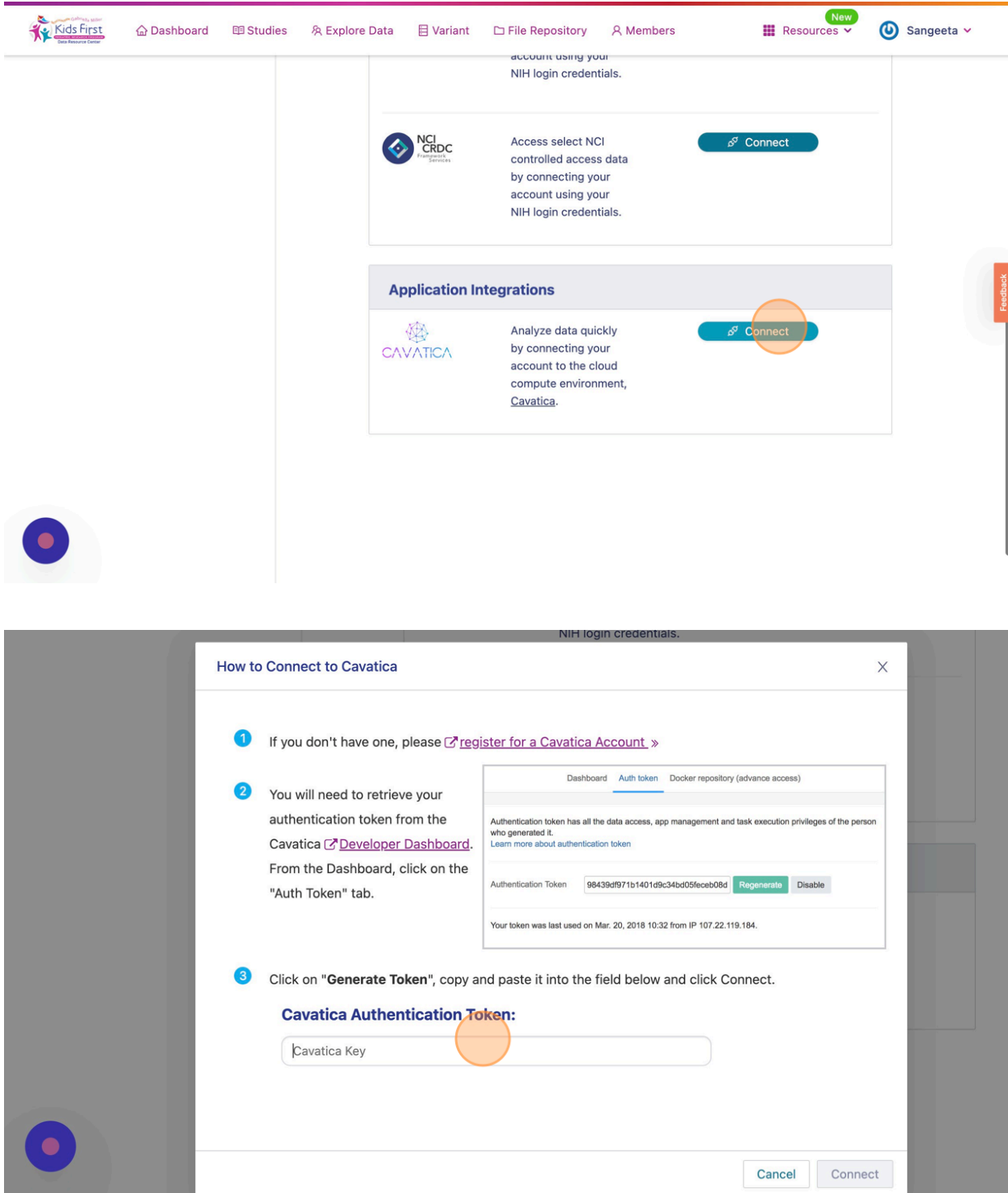

Then, click 'Connect'.

You must also connect from the KidsFirst portal to the other 'Framework Services' and 'NCI CRDC' to allow seamless connections as you import data collaboratively
across platforms. Be sure to stay logged in to your eRA Commons account while to attempt to connect to these frameworks.

Once you are successfully connected, you can navigate back to KidsFirst portal Dashbord, where you will also see an option to create new CAVATICA project dynamically.

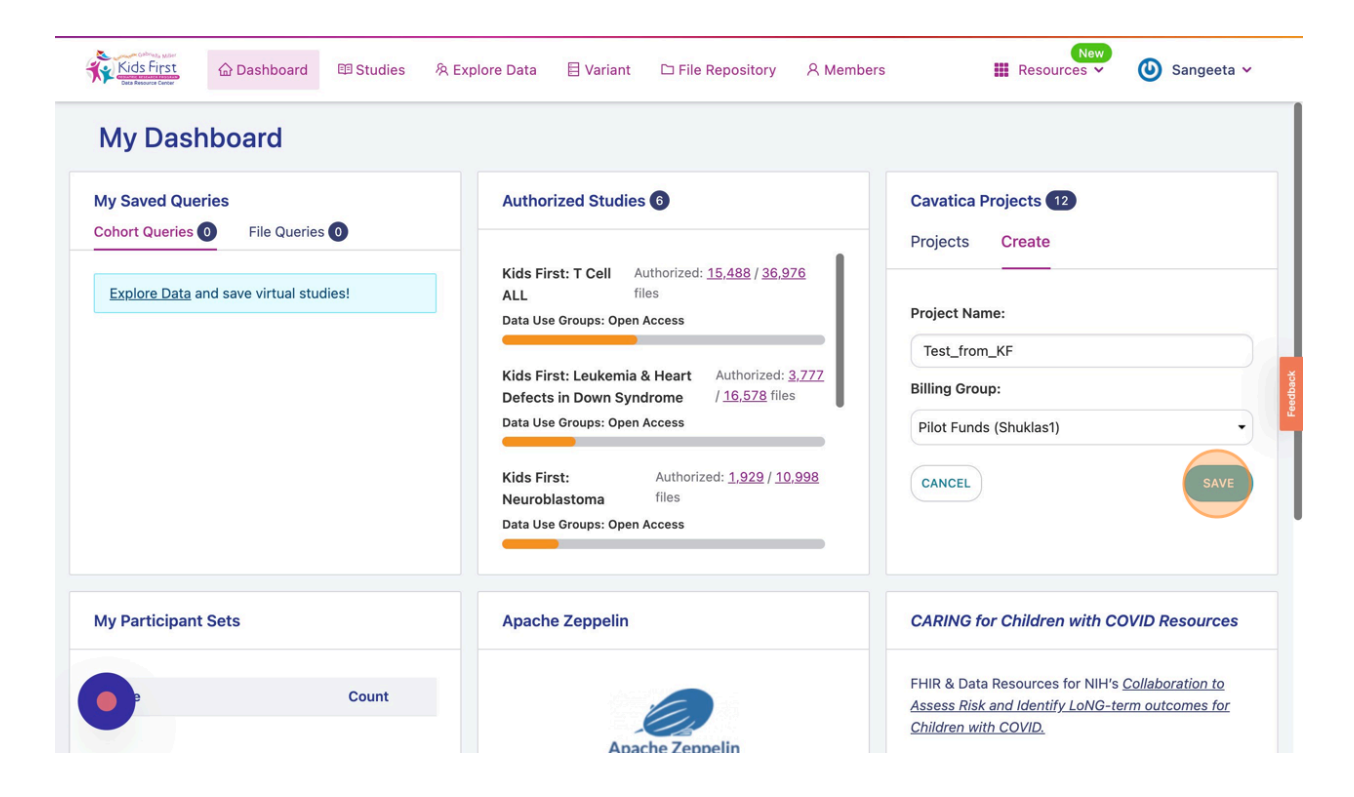

Now, to import data from CFDE portal, navigate to [nih-cfde.org](http://nih-cfde.org) and click "Log In" to access the portal.

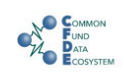

Tools Events Engagement v About v

Log In 8

## Common Fund Data Ecosystem Home

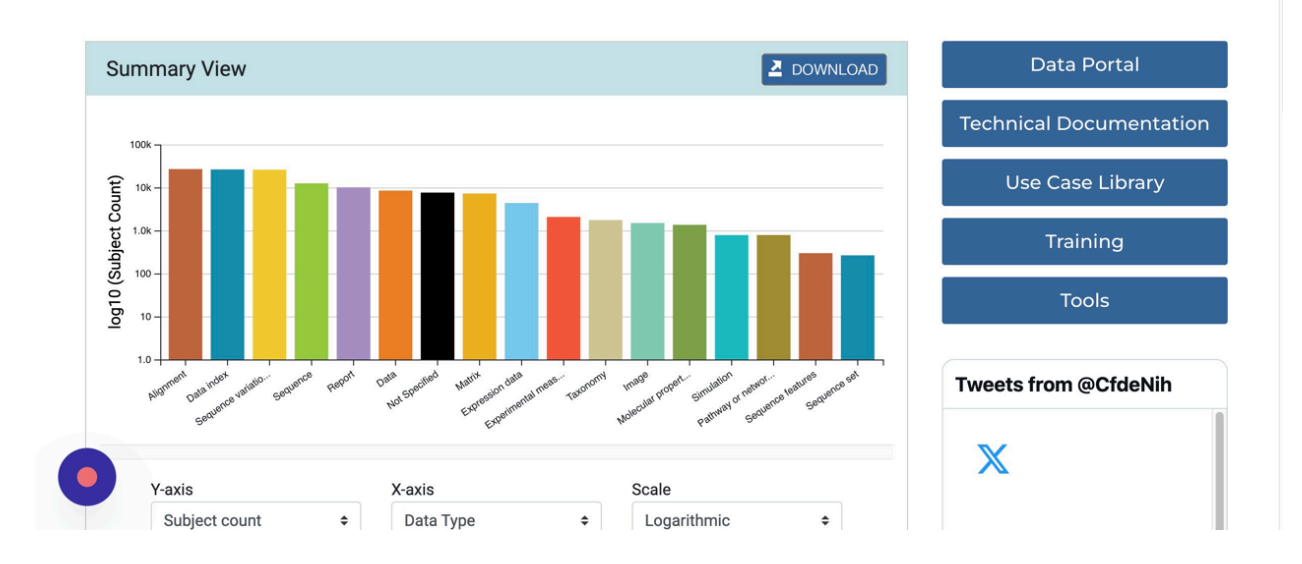

## Sign in with ORCID ID

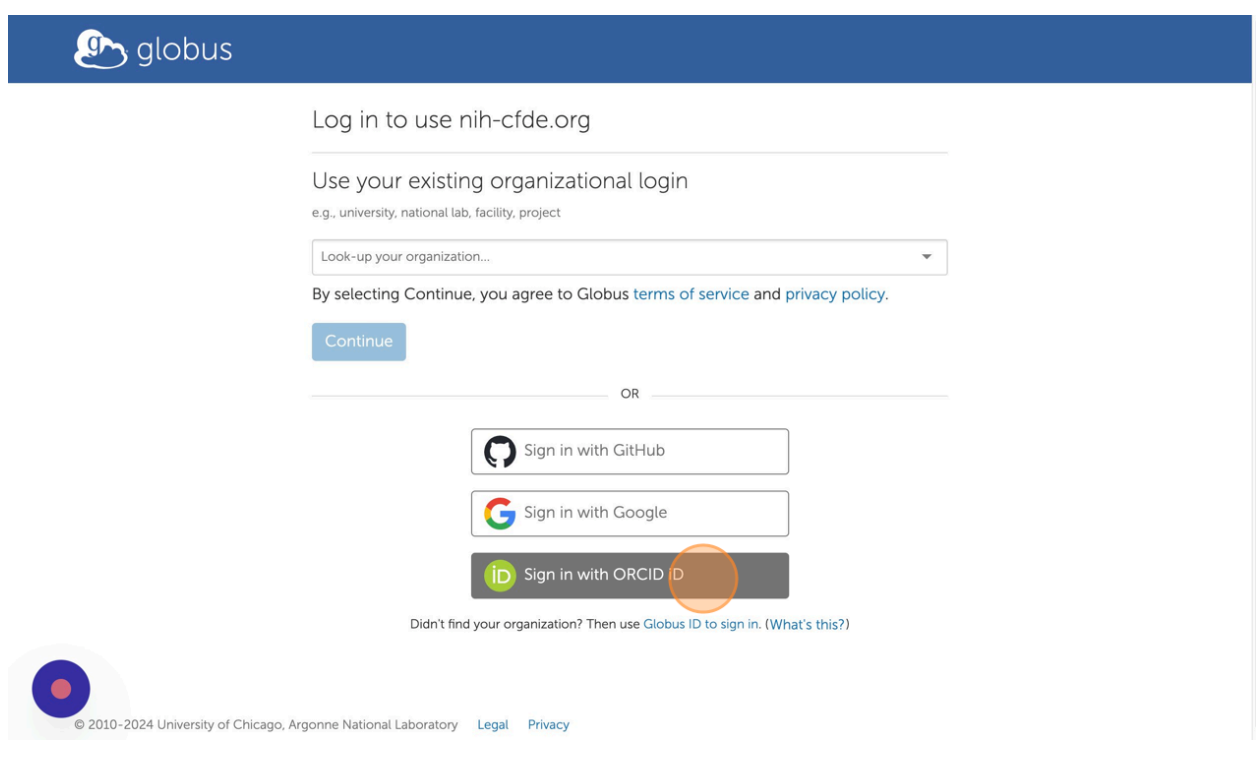

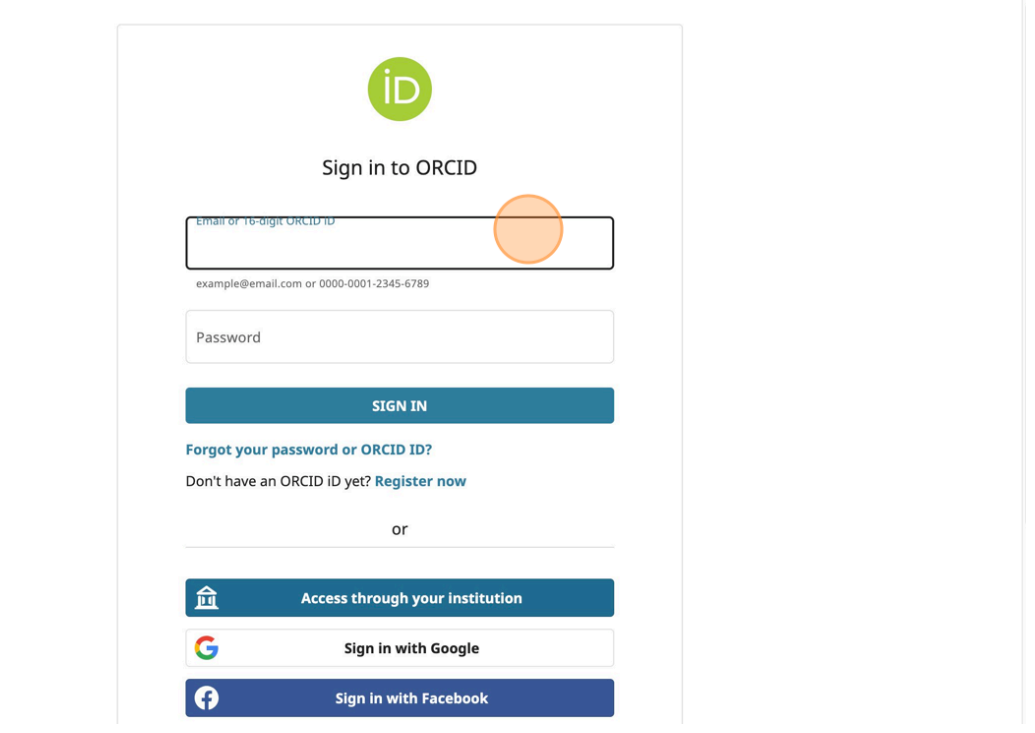

Once signed in, you can browse through available data sets via 'Data Portal'

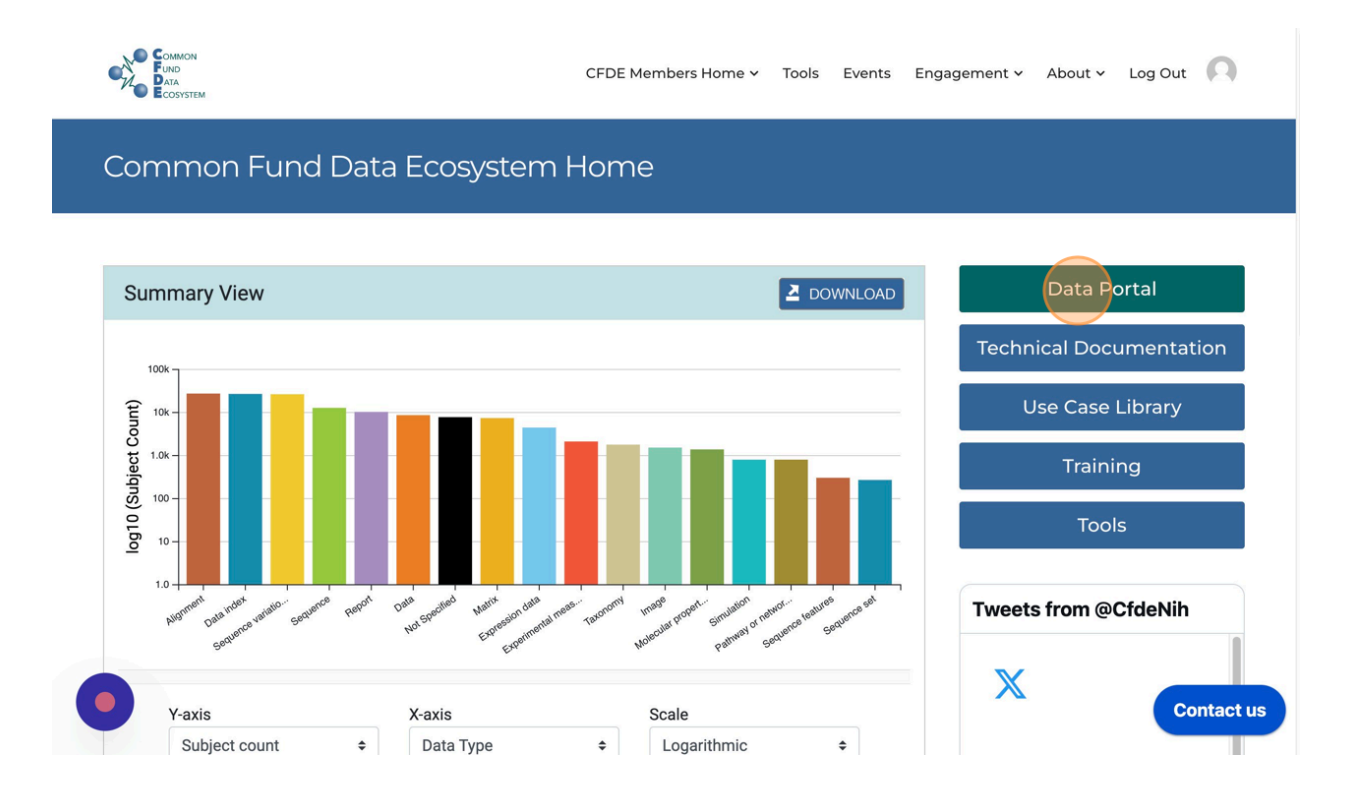

CFDE Home My Dashboard

For Submitters  $\star$ User Help  $\star$ 

### Common Fund Data Ecosystem Search Portal

Find files, biosamples, or subjects from Common Fund data sets

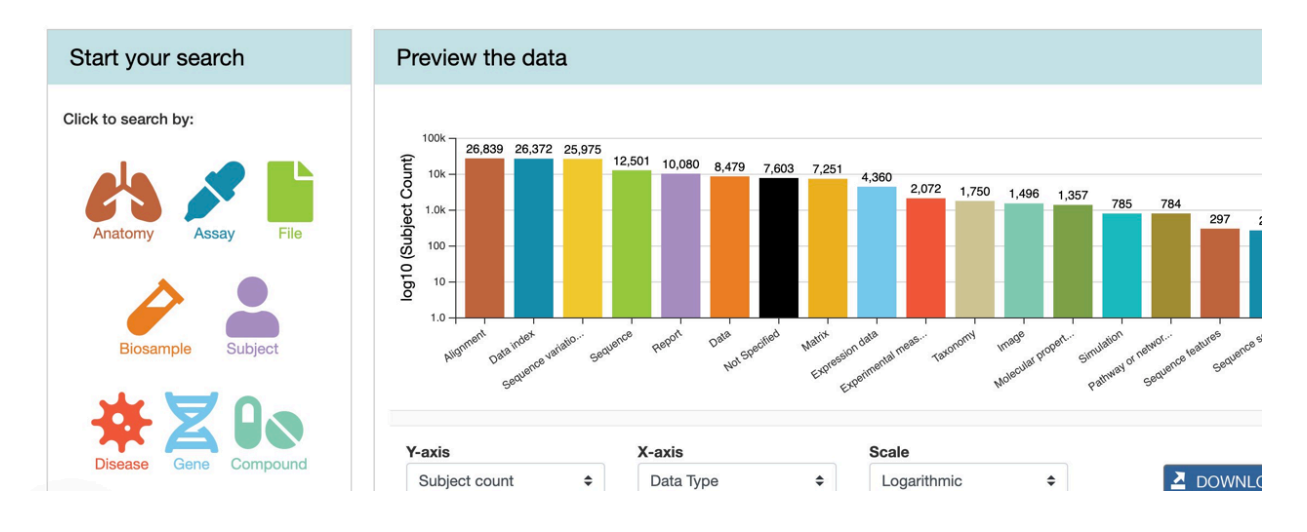

Within the 'Data Browser', you can search for appropriate project or individual file(s) for analysis.

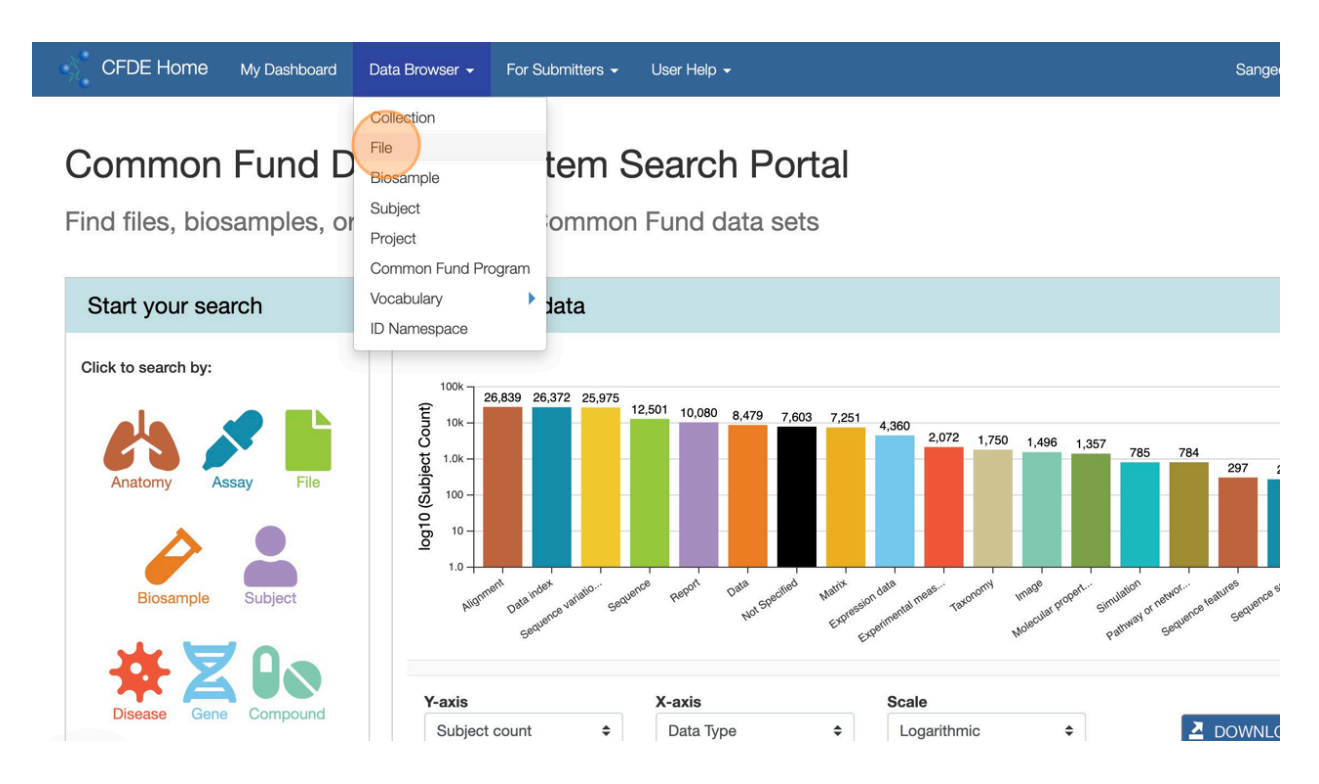

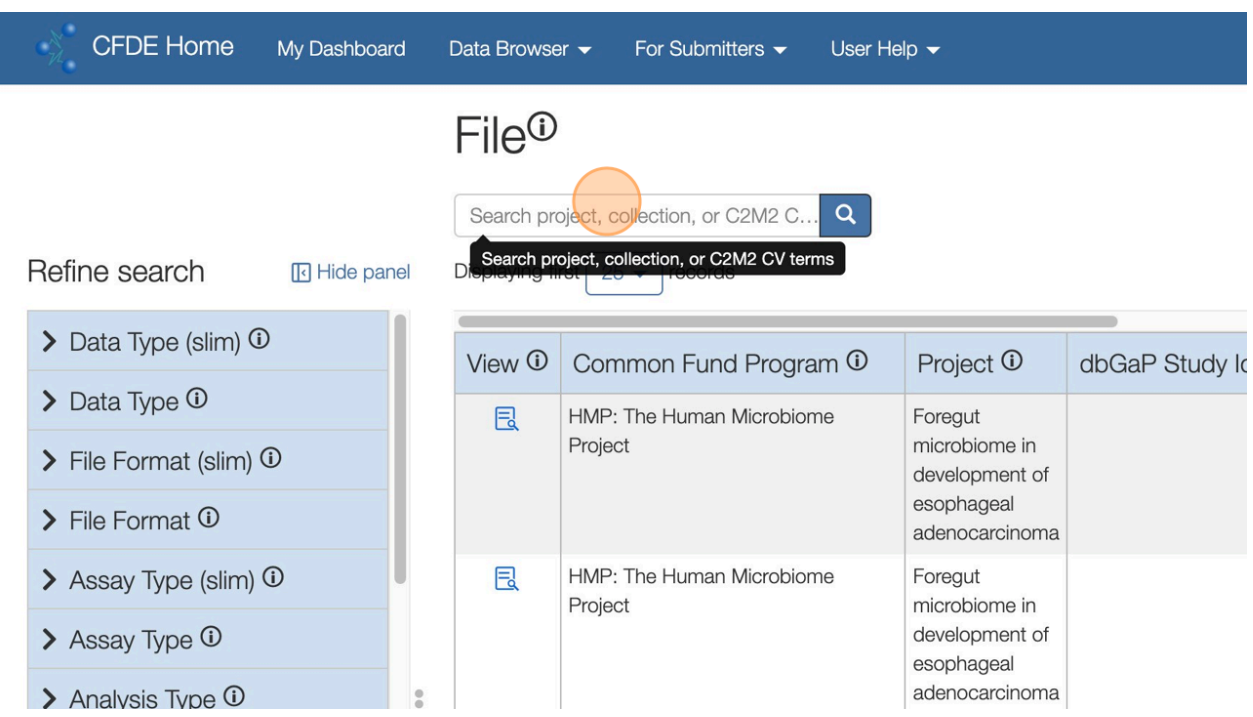

You may also refine your search for the dataset using different parameters.

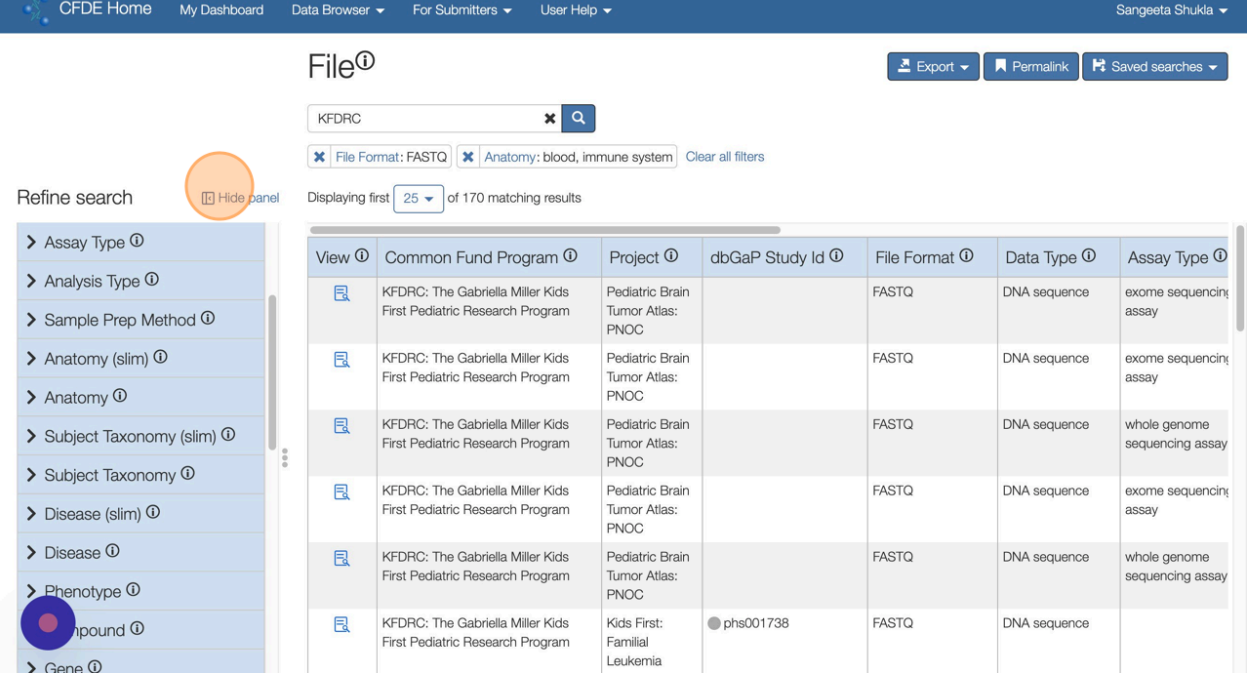

Clicking on 'View Details' for the selected dataset will show a summary, including a DRS link, which can be used on platforms such as CAVATICA, to access the data files, without having to download them or storing them locally.

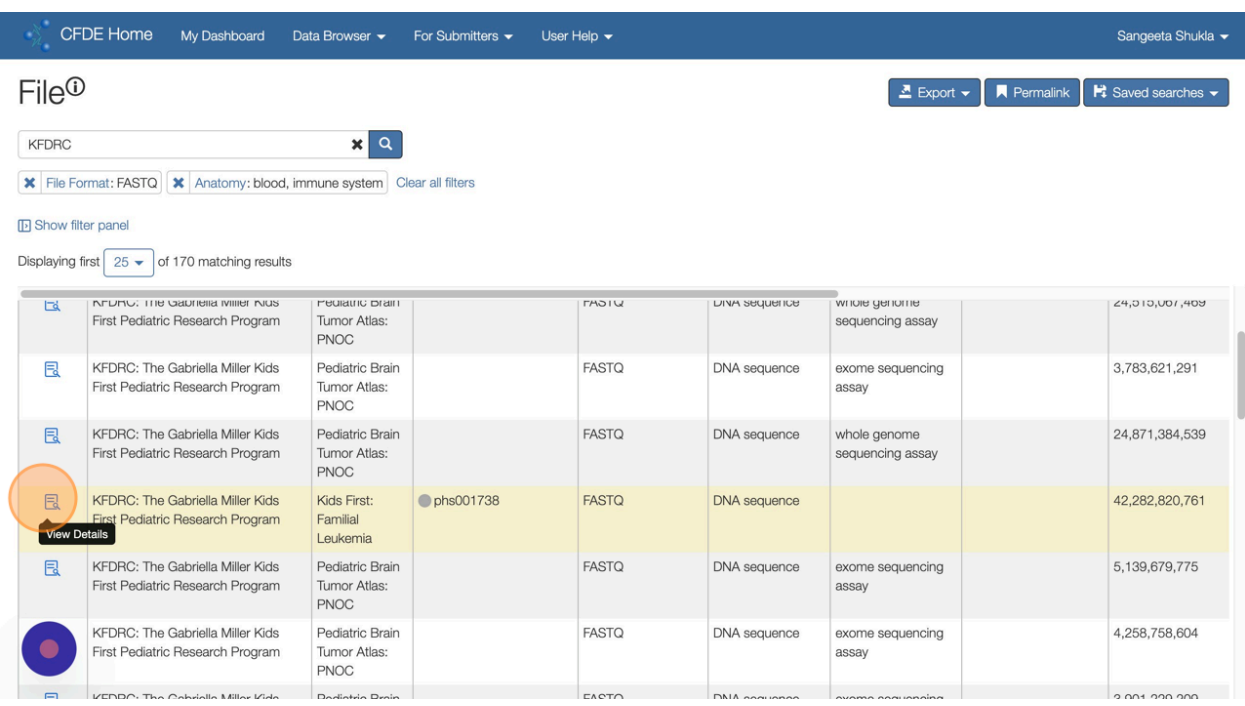

Copy that DRS link and navigate back to the CAVATICA platform, and into the project created earlier.

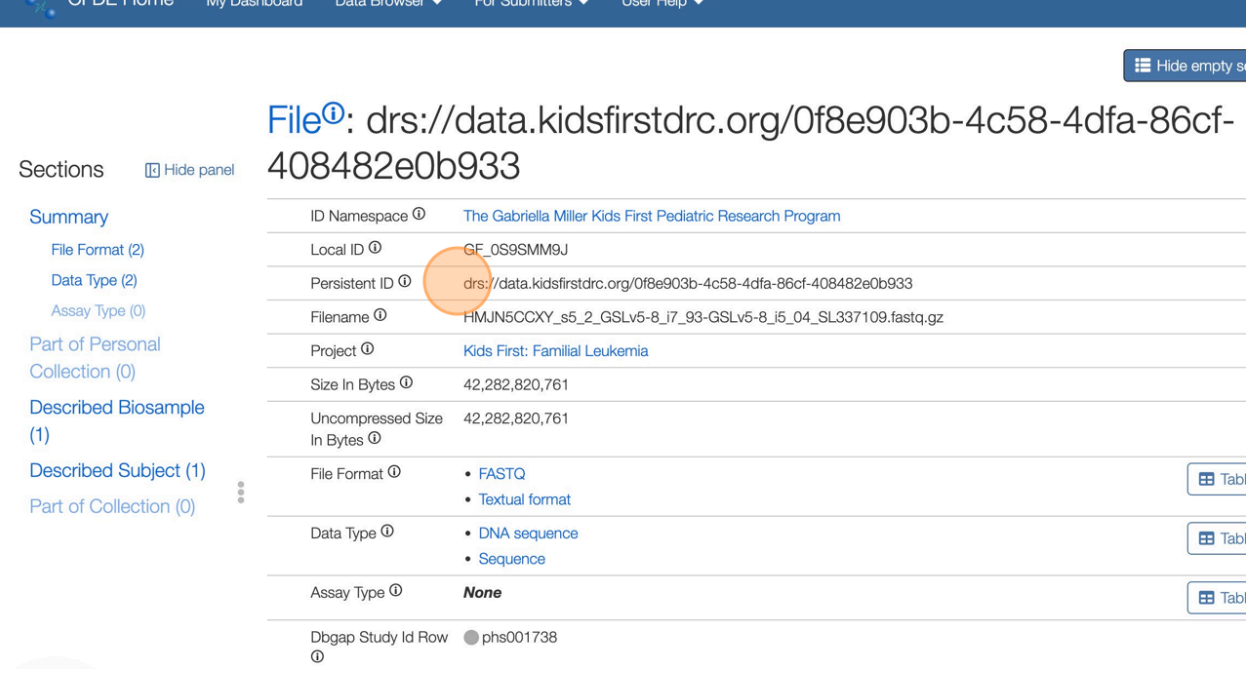

Import the files into the CAVATICA project, using the DRS link by following this [guide](https://docs.cavatica.org/docs/import-from-a-drs-server), outlined below.

Click on "Files" within the project and navigate to the folder to which and click on "Add Files". If other files exist within the project, you will also see them in the project.

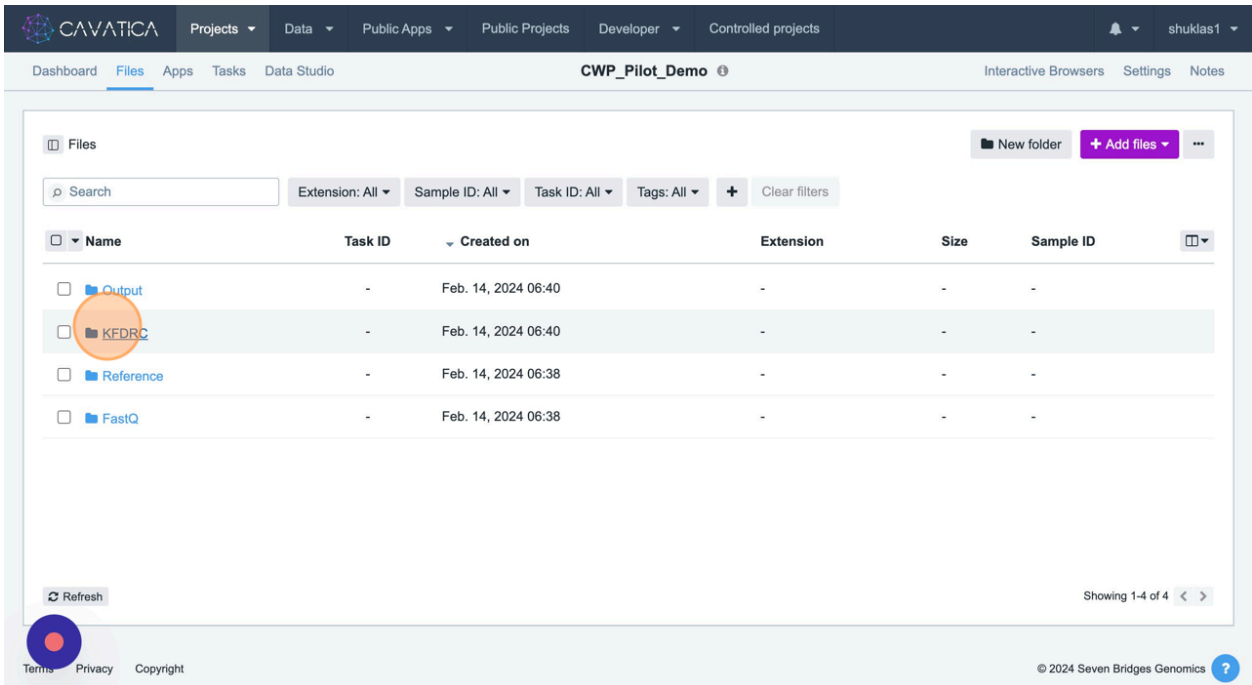

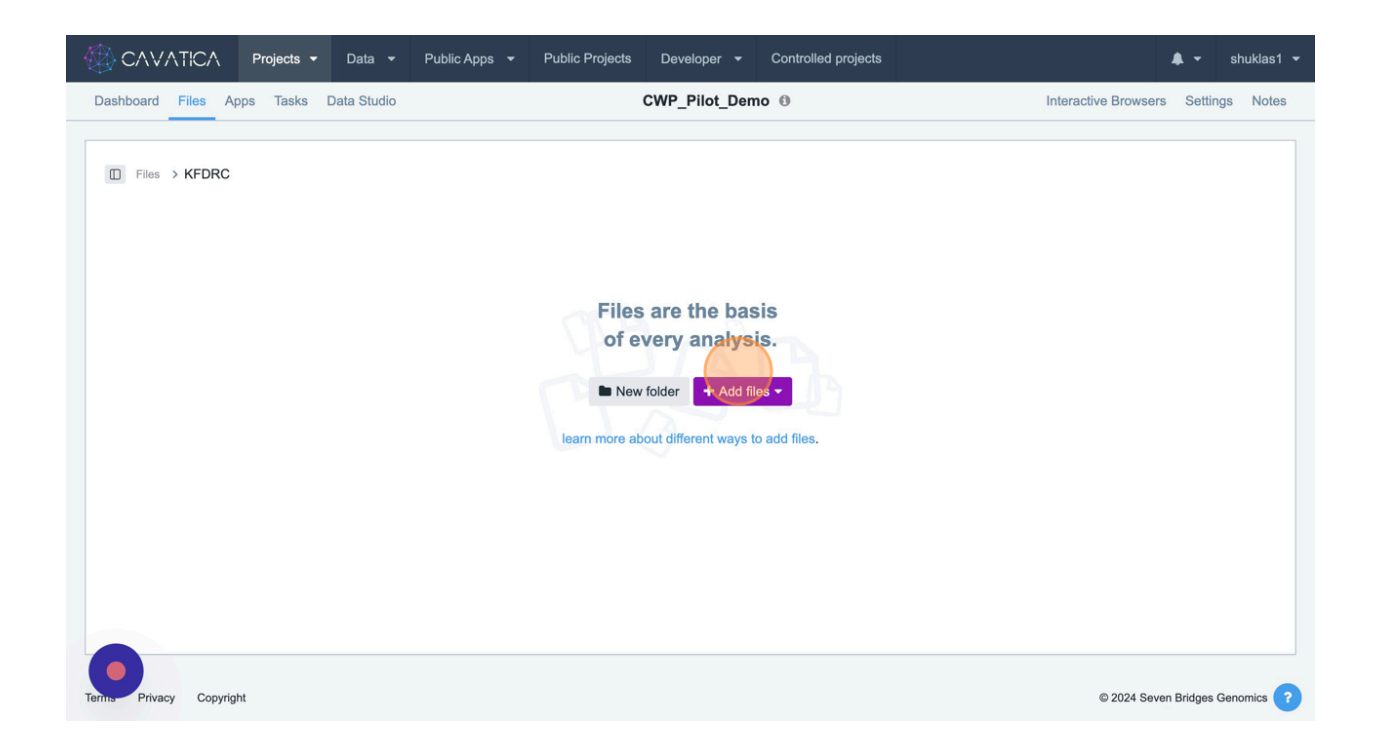

Use the "GA4GH Data Repository Service (DRS)" option, and paste the link(s) copied from the CFDE Data browser.

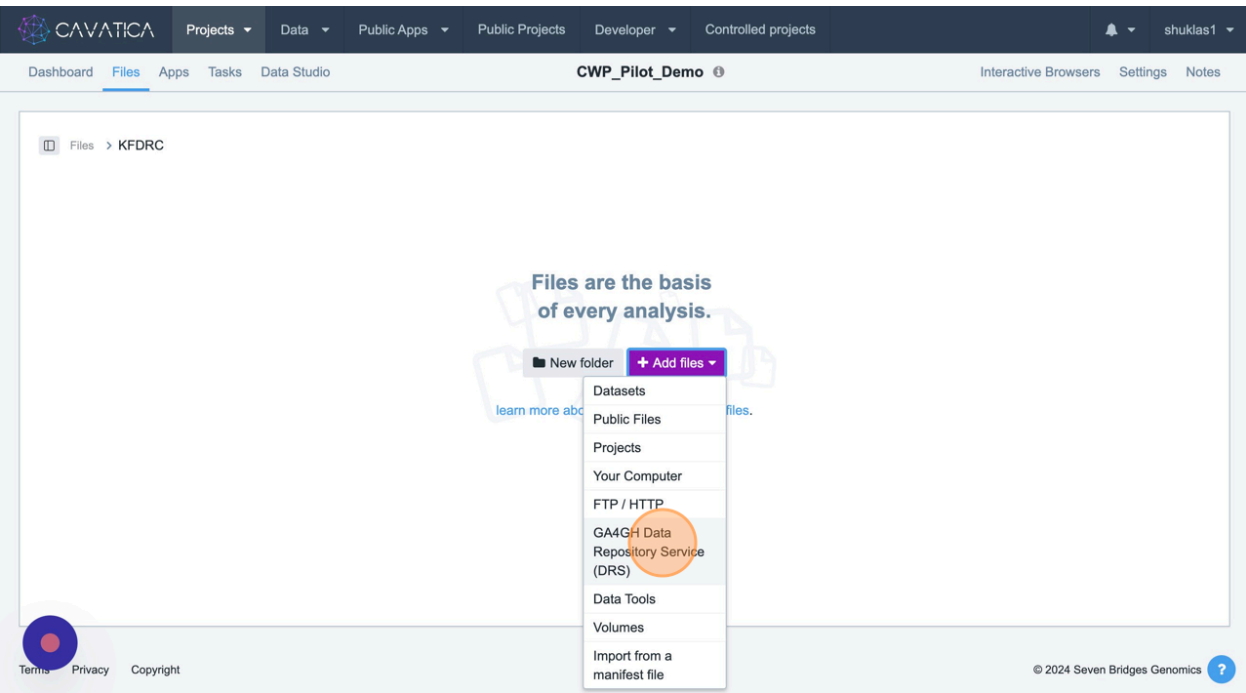

Add tag(s) for the file(s), and update other options as needed. Finally, click 'Submit'.

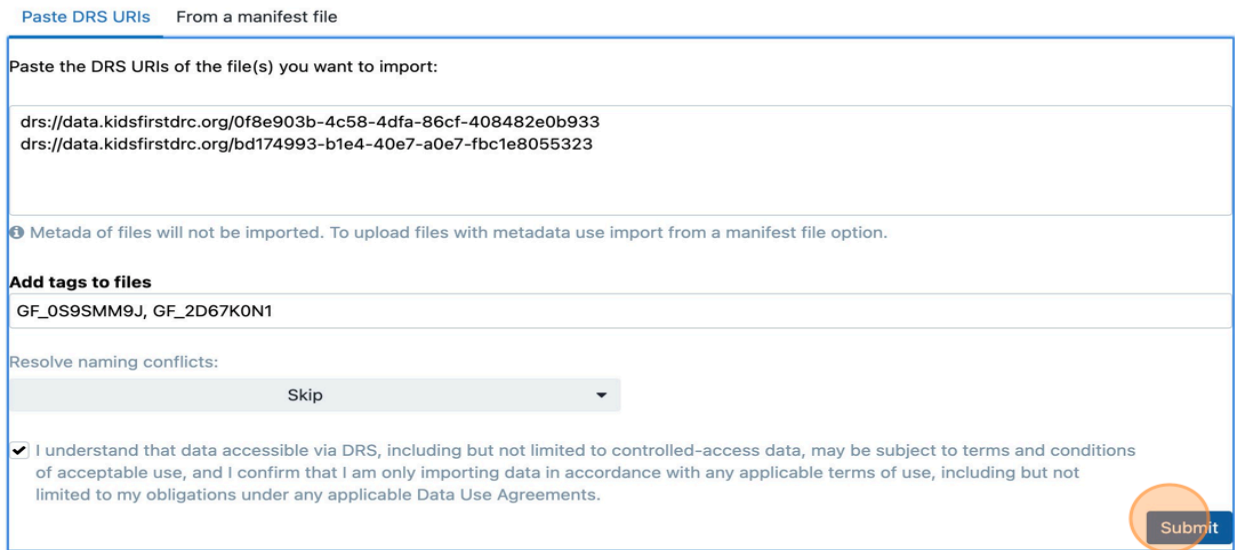

You will see the imported file under the 'Files' tab within the appropriate folder.

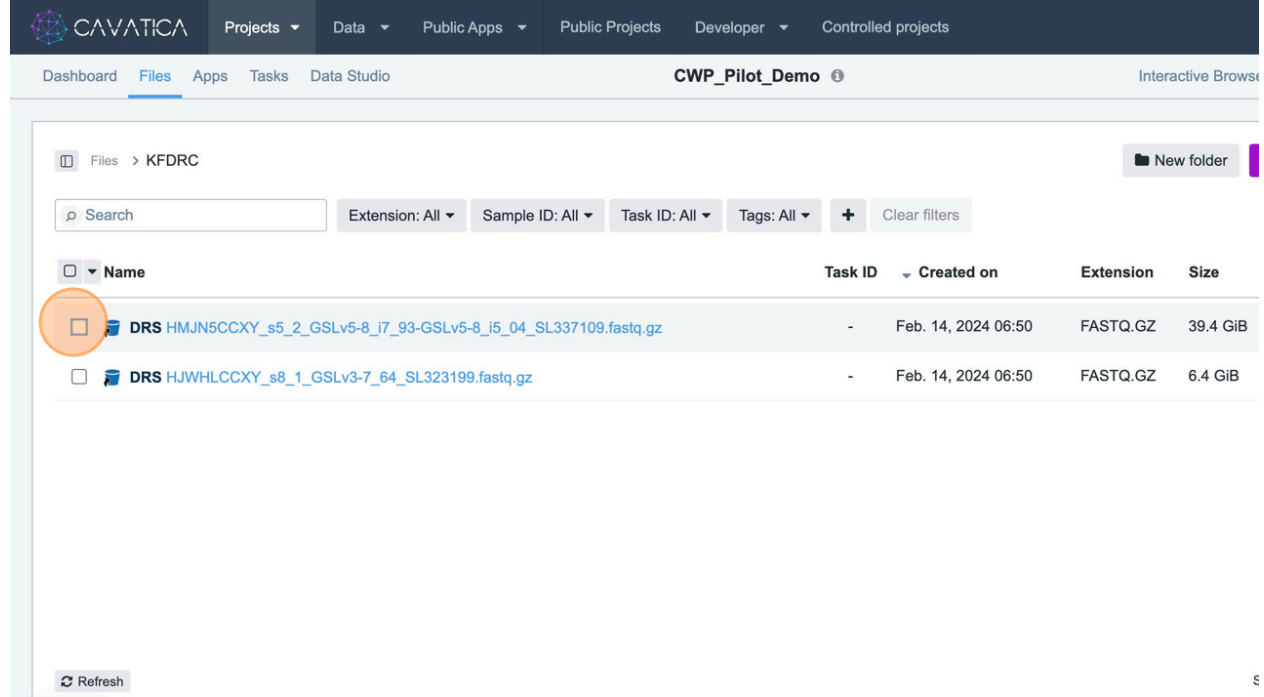

# <span id="page-45-0"></span>**Run a CAVATICA application for [Bioinformatics](#page-45-0) Analysis of data**

To [implement](https://docs.cavatica.org/docs/run-a-task-1) an analysis workflow within the project, user can either [import](https://docs.cavatica.org/docs/copy-public-apps-to-a-project) an existing [workflow](https://docs.cavatica.org/docs/copy-public-apps-to-a-project) as we did earlier, or create a new one.

Now that we have the necessary data files, let us go ahead and run the analysis though the application.

Before importing and especially before running, take some time to read the documentation for the app, such as types of input and output files, and other parameters for processing.

Begin with navigating to the Apps tab on the platform, and click on the app within the project.

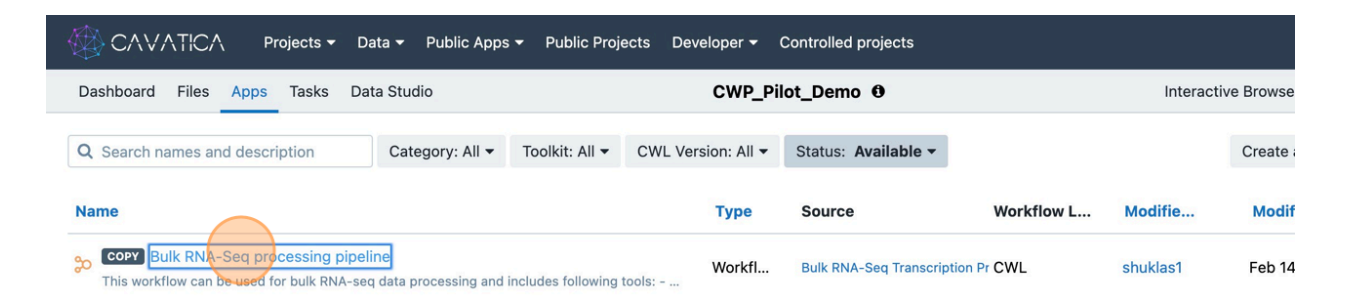

This will open the app workflow, giving the user a general idea of what steps wrapped within the CWL file.

Click on 'Run' and add parameters and link input files from within the project files or other public files within the platform.

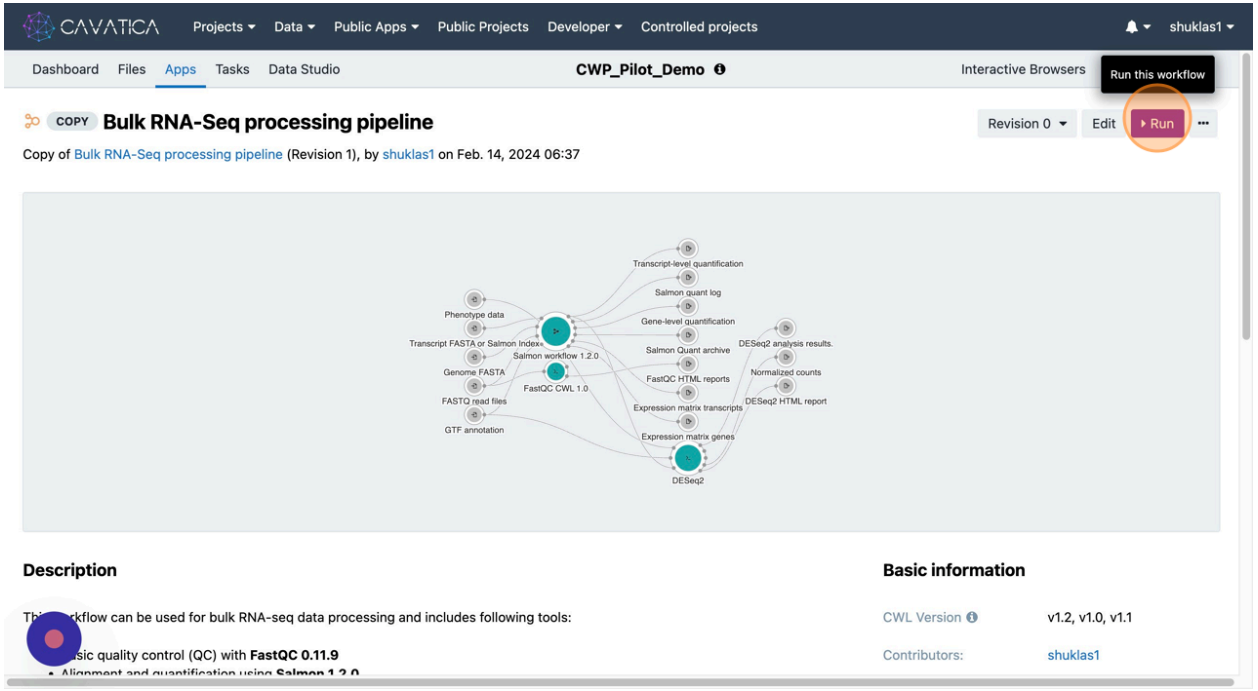

Here, we will select the FASTQ files imported from the original project for a faster implementation.

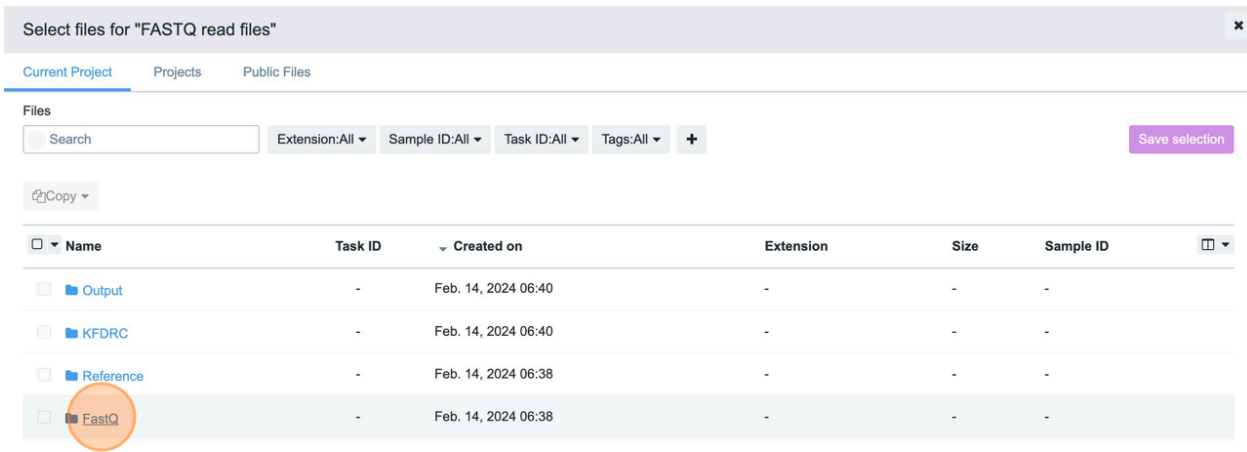

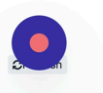

Showing 1-4 of 4  $\langle \rangle$ 

However, you can also use different input files of the same format.

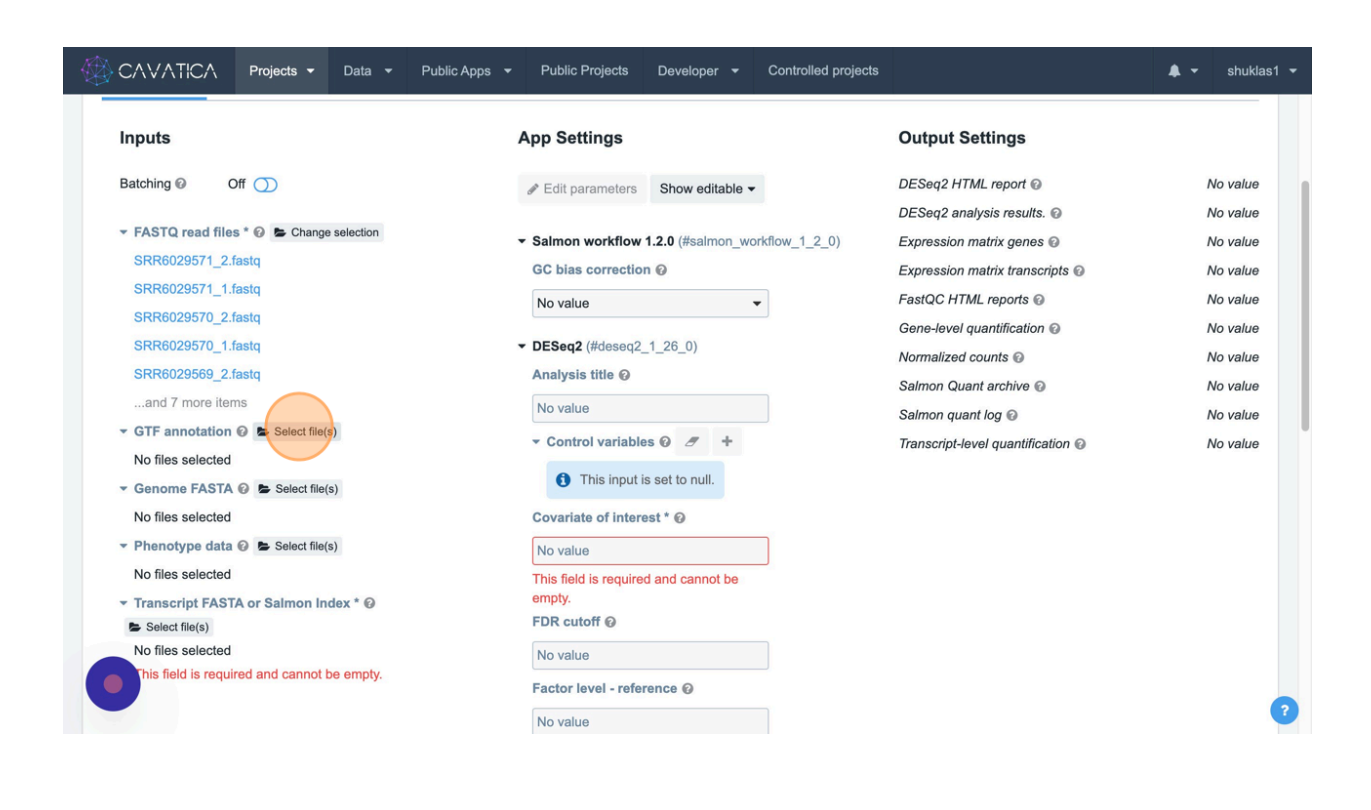

Developer v Controlled projects

#### **CAVATICA** Projects v Data v Public Apps v Public Projects

 $Off$   $O$ 

▼ GTF annotation © Change selection GRCh38ERCC.ensembl402.gtf ▼ Genome FASTA ⓒ Lelect file(s)

▼ Phenotype data ⓒ Le Select file(s)

SRR6029571\_2.fastq SRR6029571\_1.fastq SRR6029570\_2.fastq SRR6029570\_1.fastq SRR6029569\_2.fastq ...and 7 more items

No files selected

No files selected

 $\blacktriangleright$  Select file(s) No files selected

**Inputs** Batching  $\circledcirc$ 

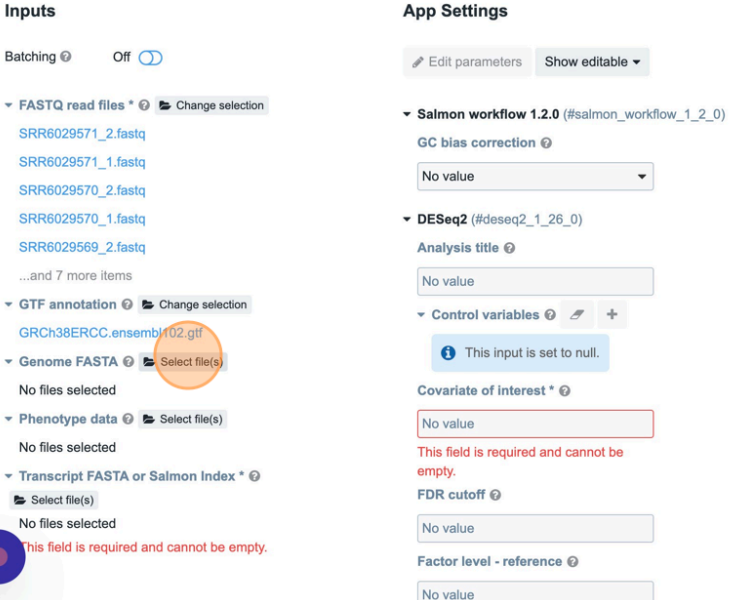

#### **Output Settings**

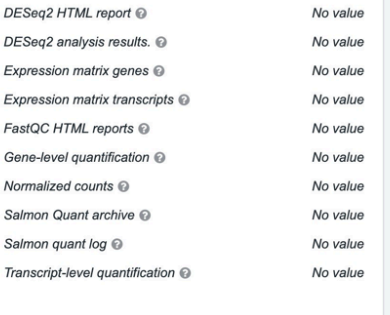

 $\triangle \bullet$  shuklas1  $\bullet$ 

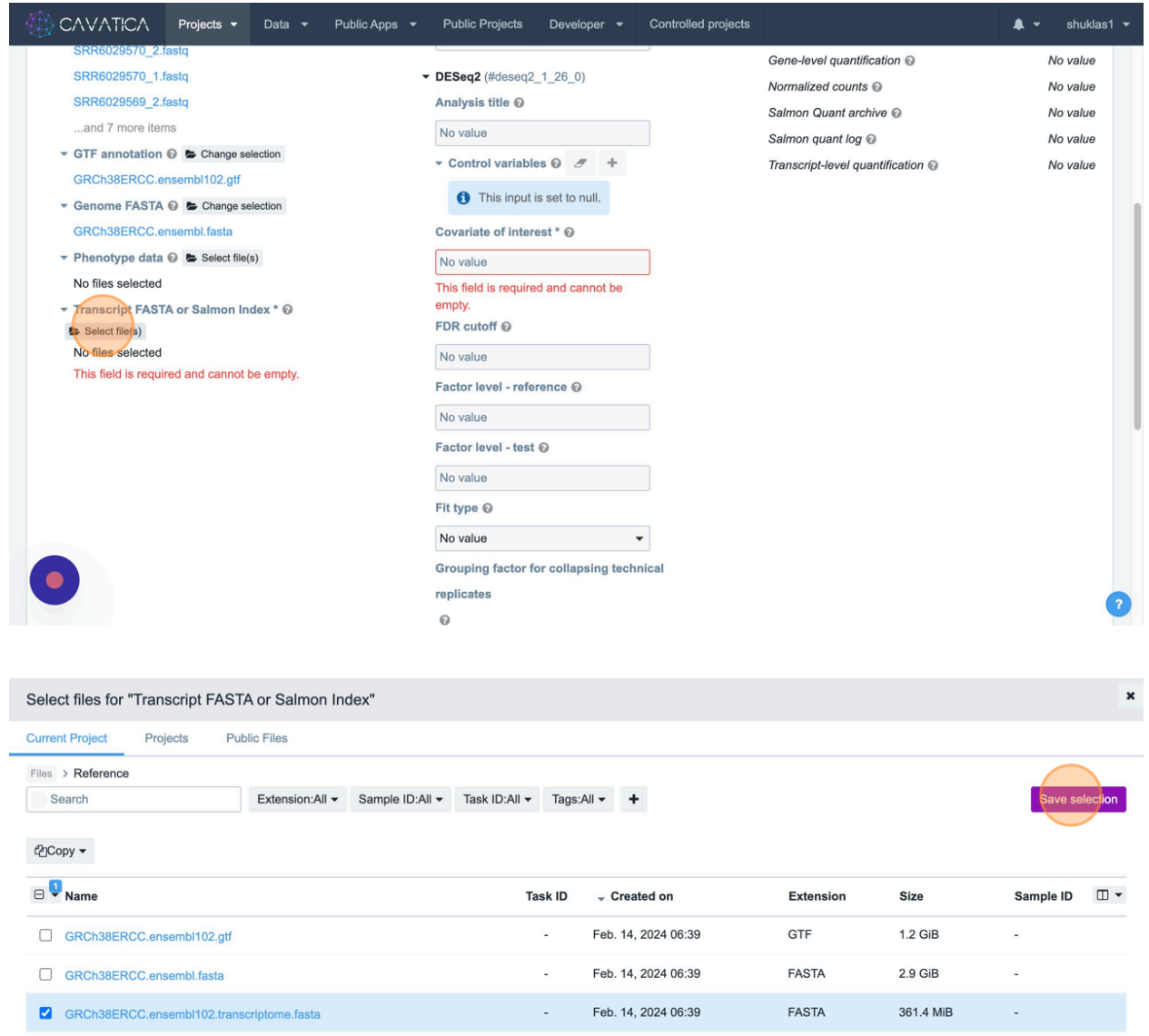

 $\bullet$ 

Showing 1-3 of 3  $\langle \rangle$ 

You can also edit the title of the analysis that is specific to the app.

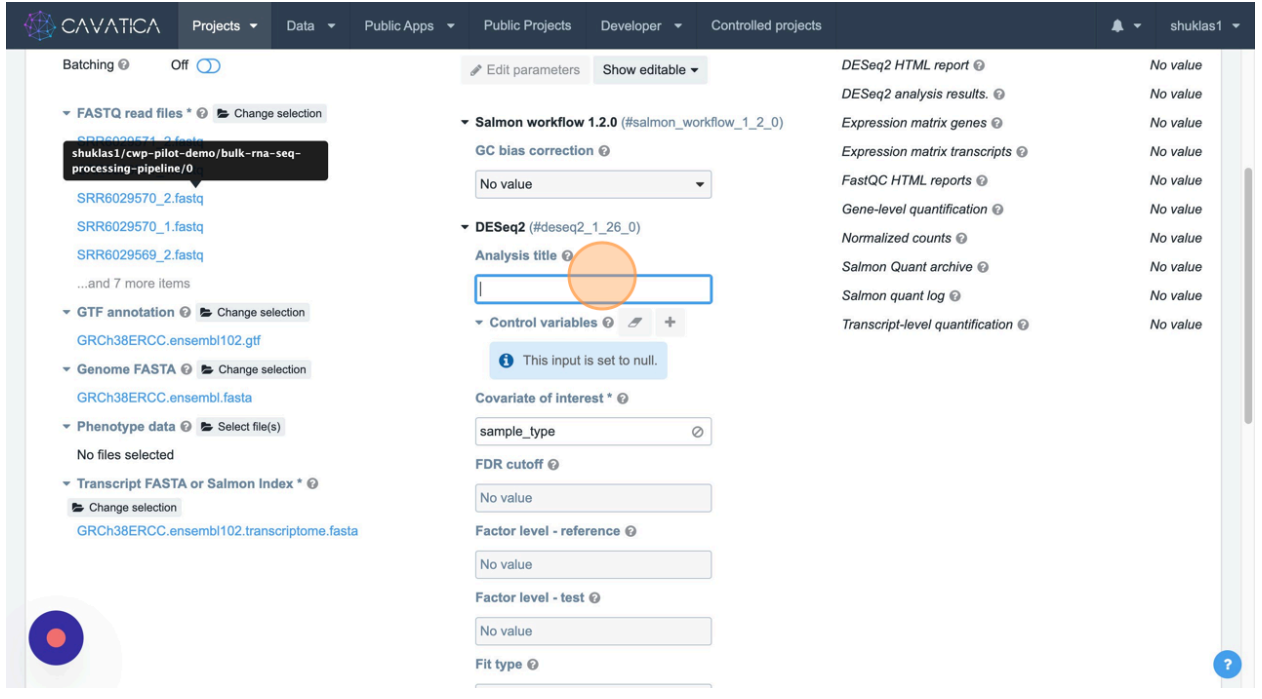

Be sure to include all mandatory parametric values and data files.

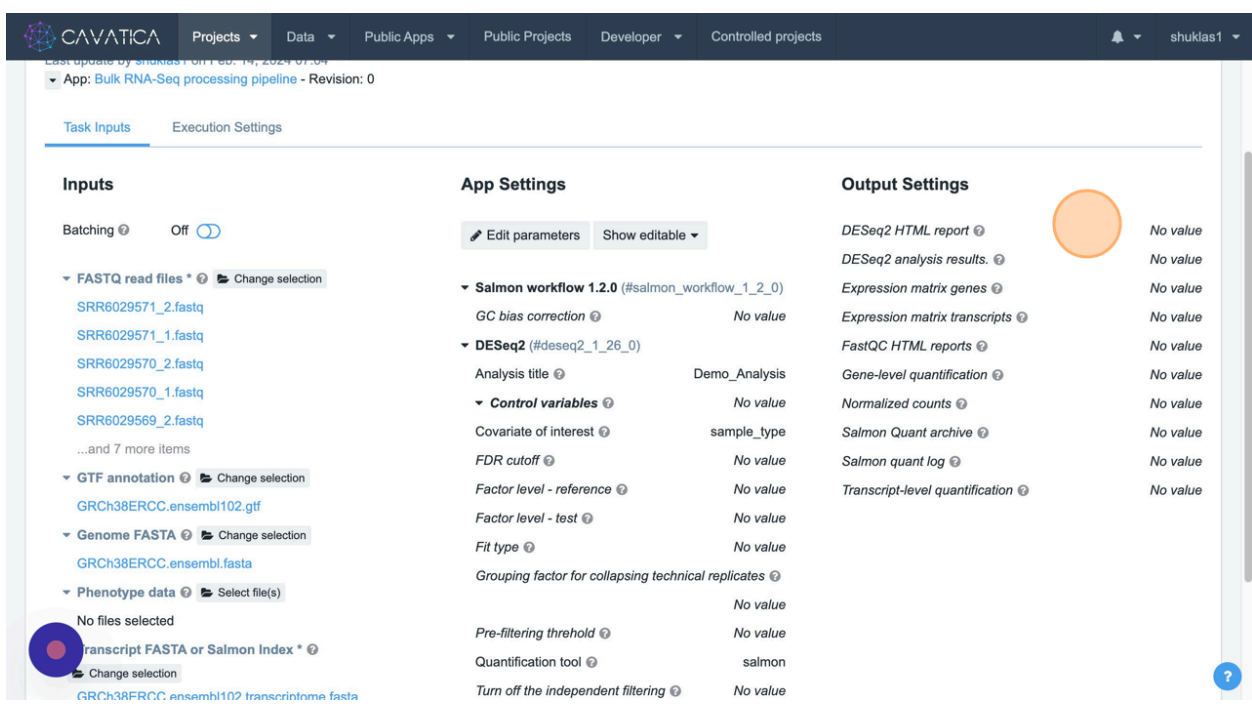

Also review 'Execution Settings' for improved efficiency and cost effectiveness.

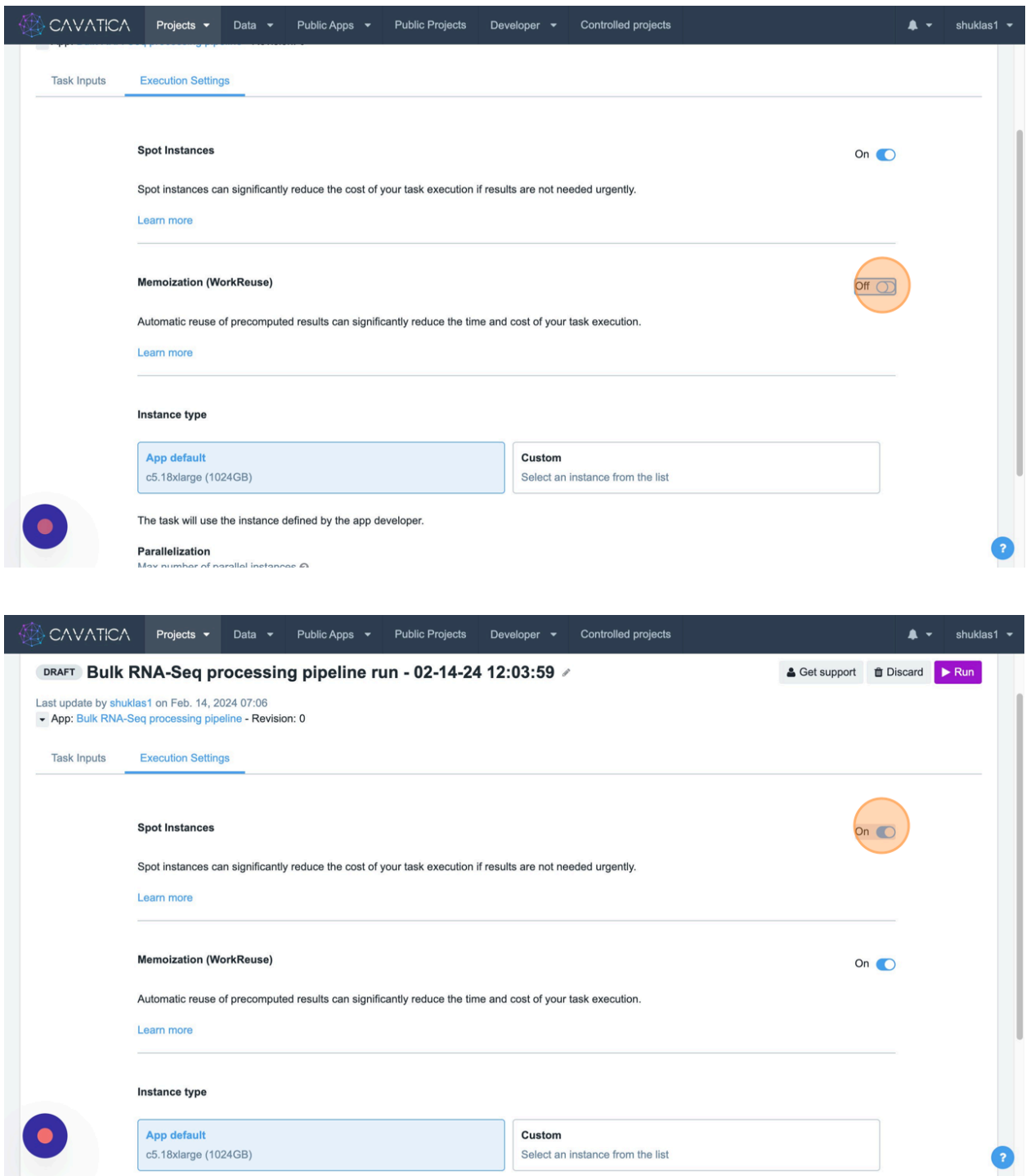

In case you want to edit and customize the application steps, you may do so. Click on the three dots next to the "Run" button, then click on "Edit".

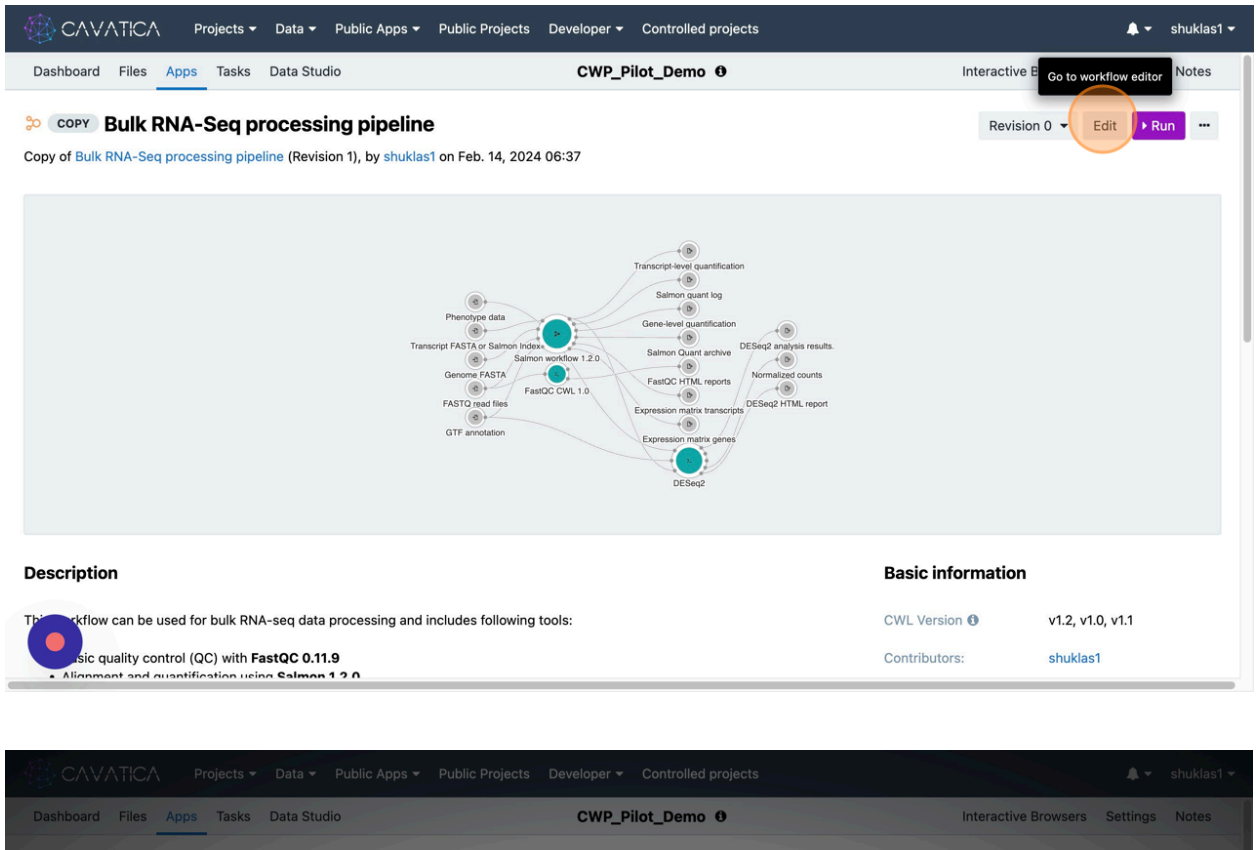

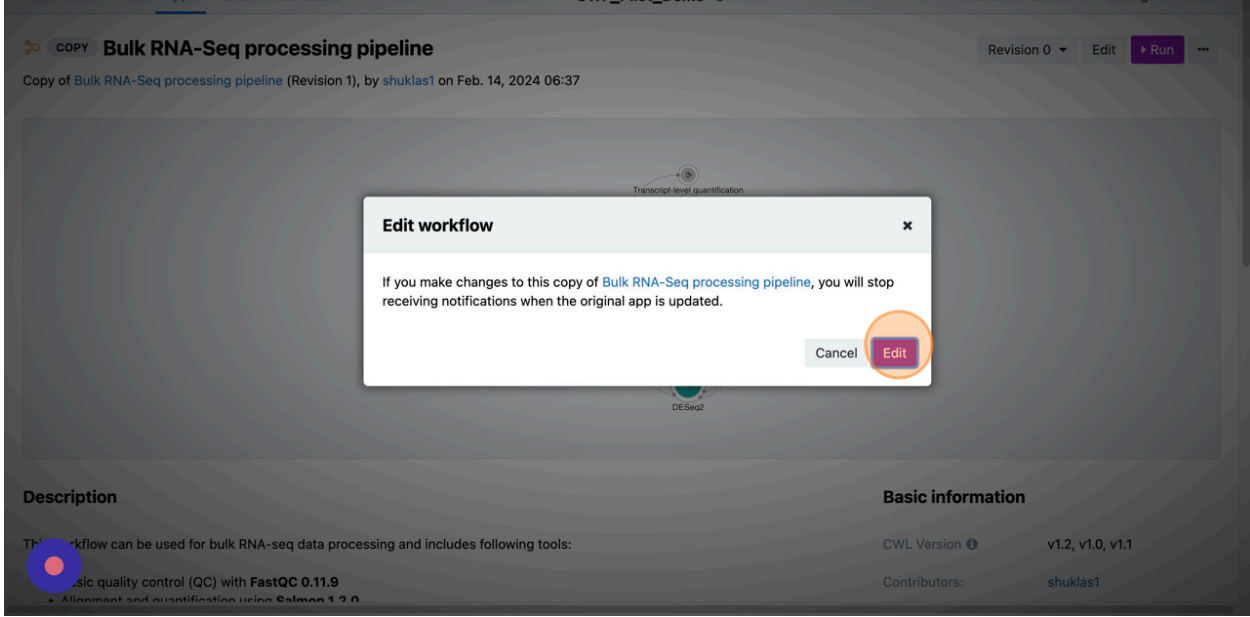

You can double-click on individual steps or blocks of the analytical pipeline to view details.

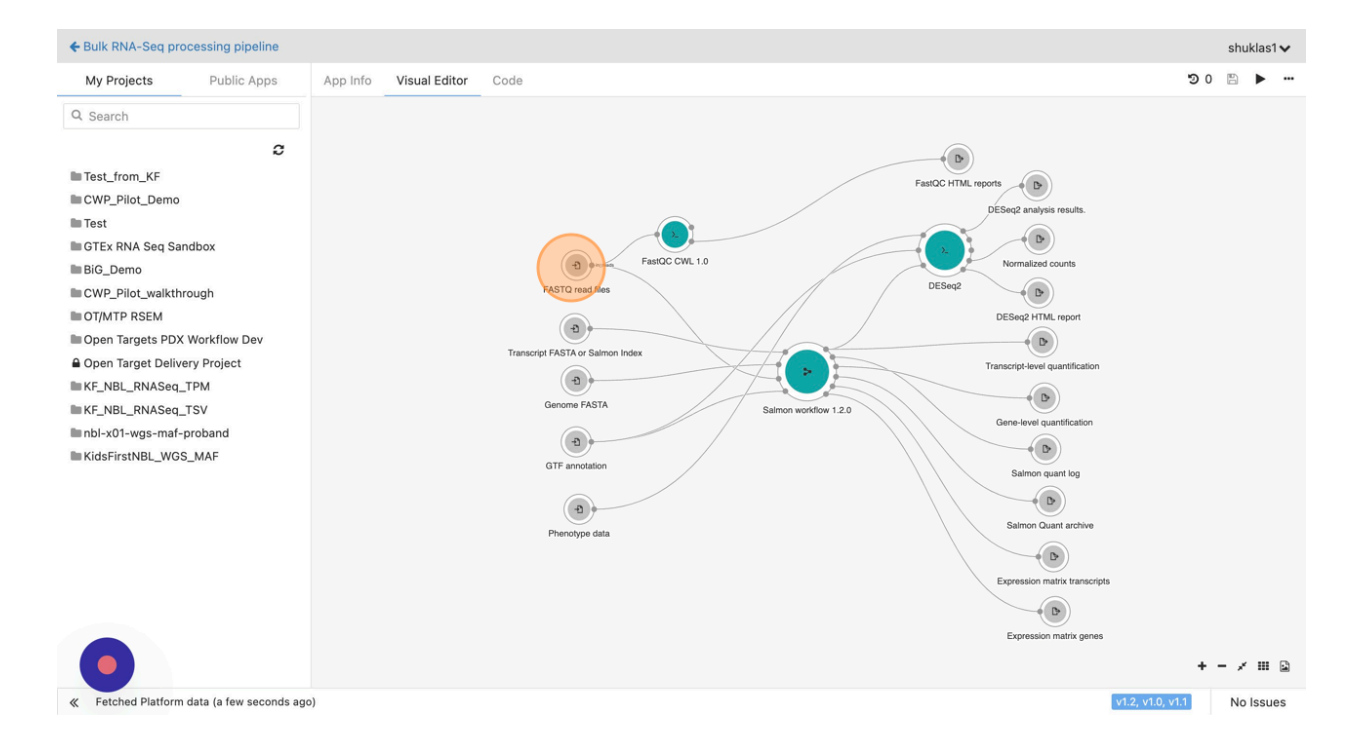

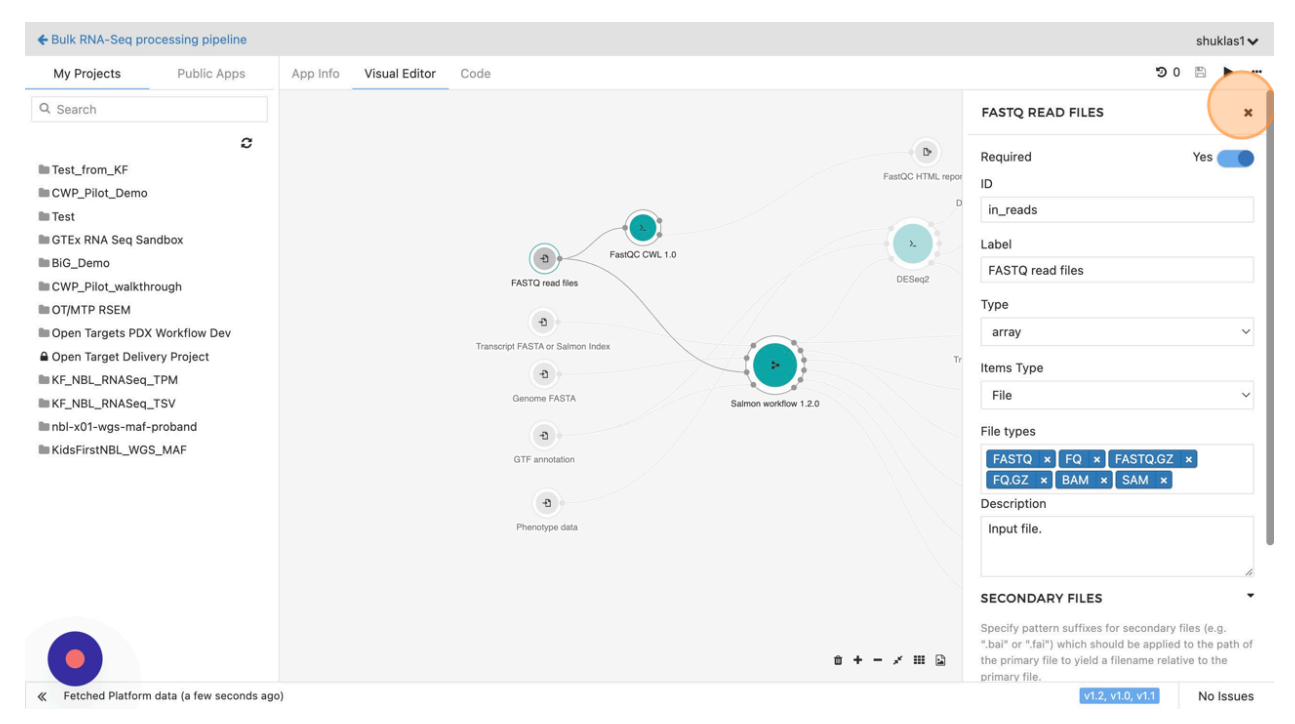

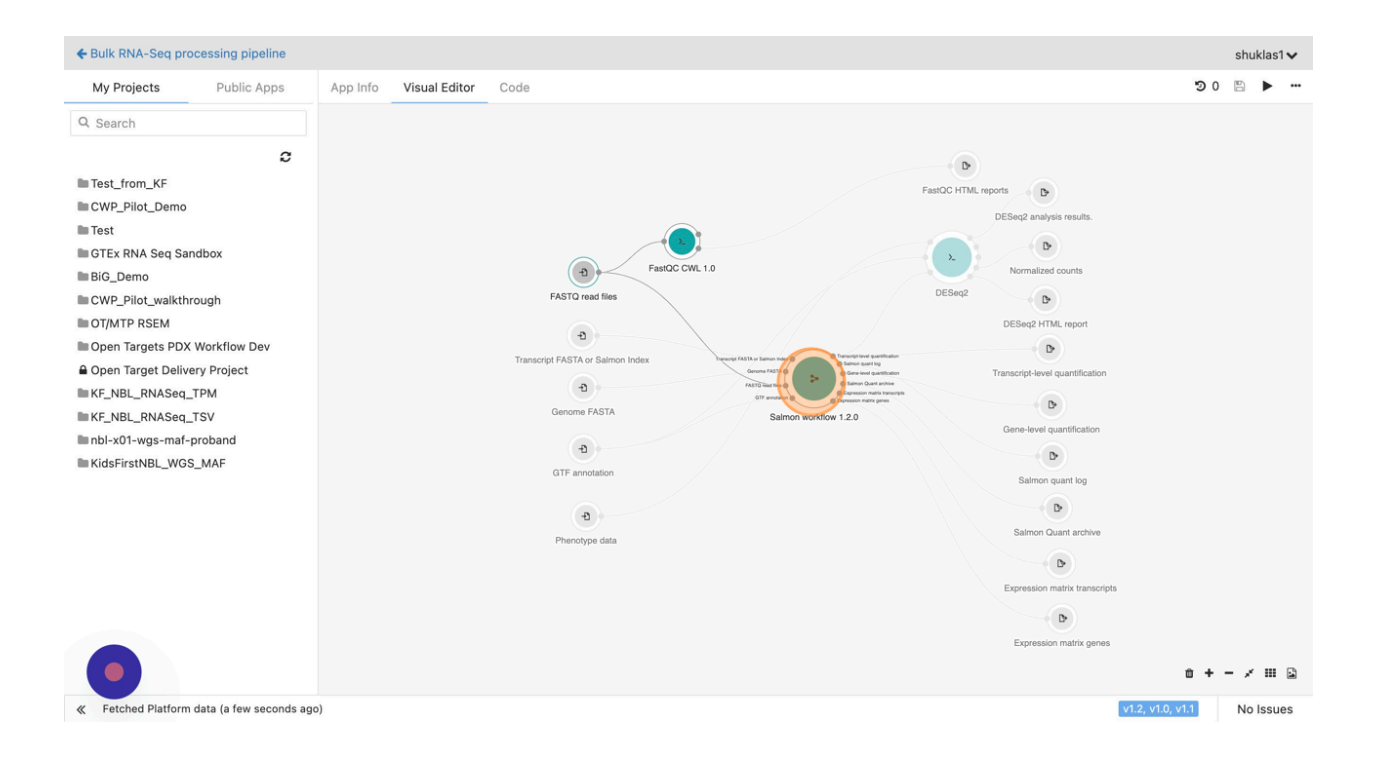

You can also specify parametric values here, and/or change settings for individual steps.

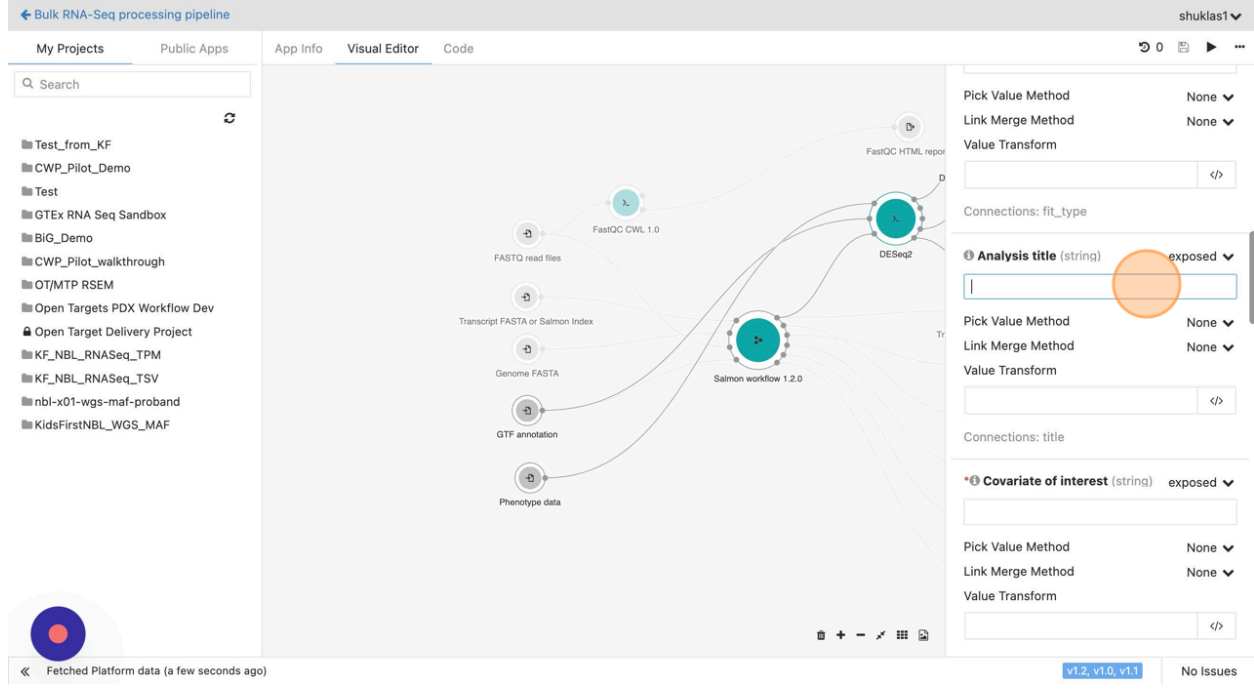

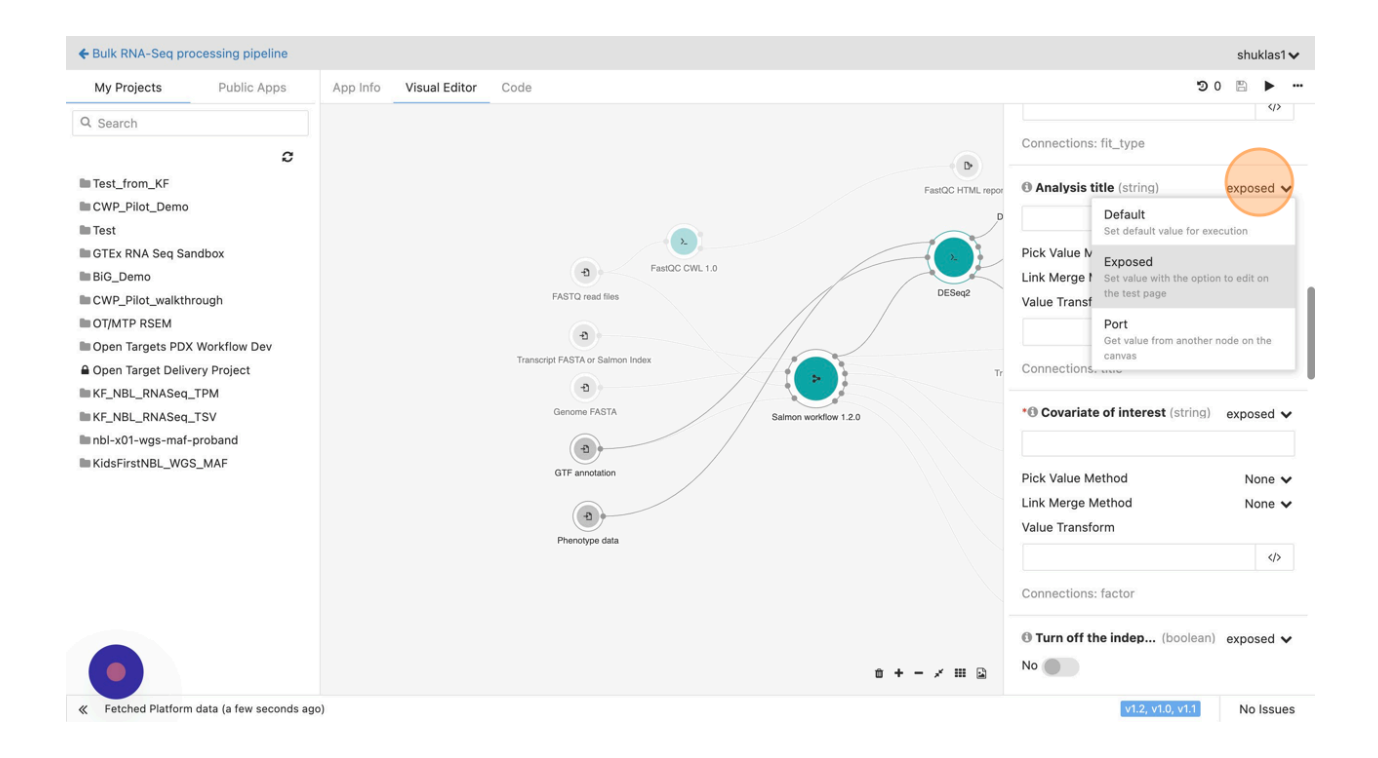

Click to close the editor when you are done reviewing.

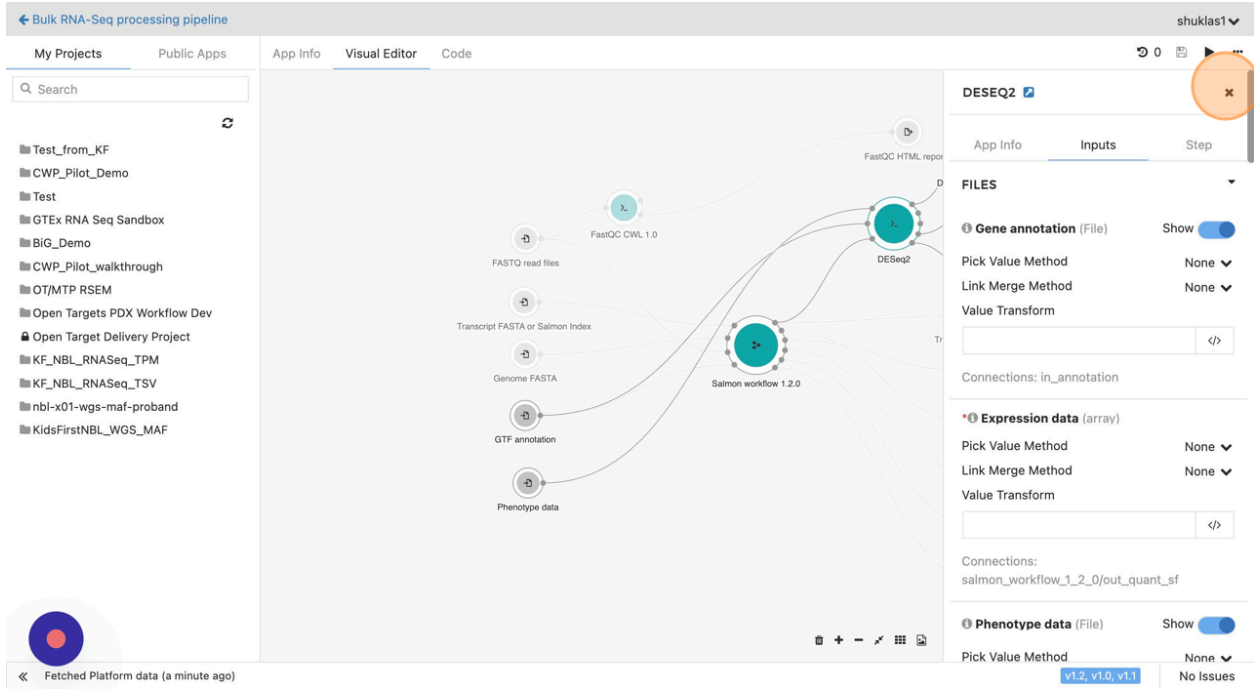

The 'Visual Editor' tab shows a summary of the app including information such as reference to the Docker image for the CWL wrapper, arguments expected, et cetera. The platform also allows users to review/edit the app info and CWL script code in the tabs as seen below.

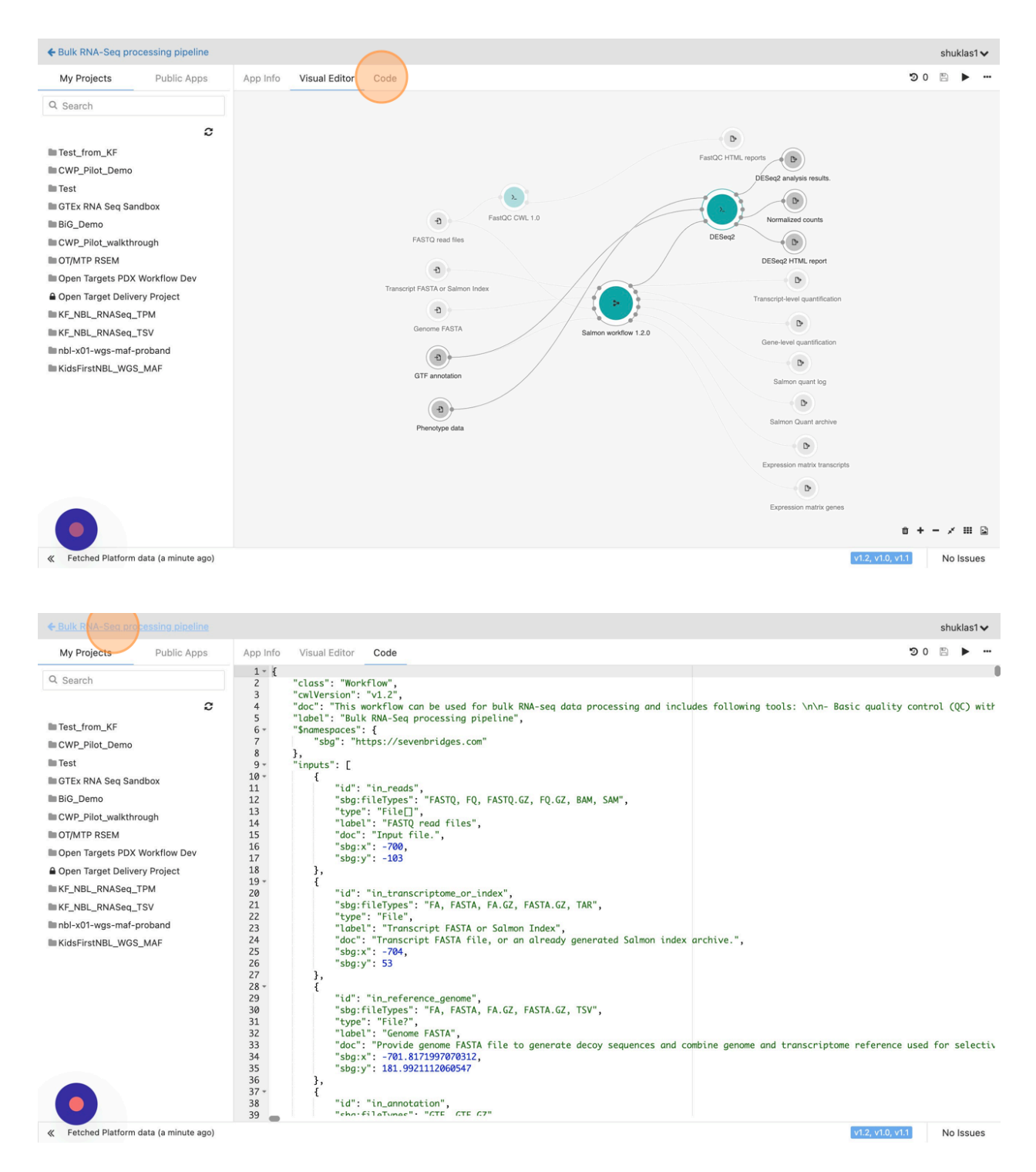

Finally, when everything looks set, click on 'Run'.

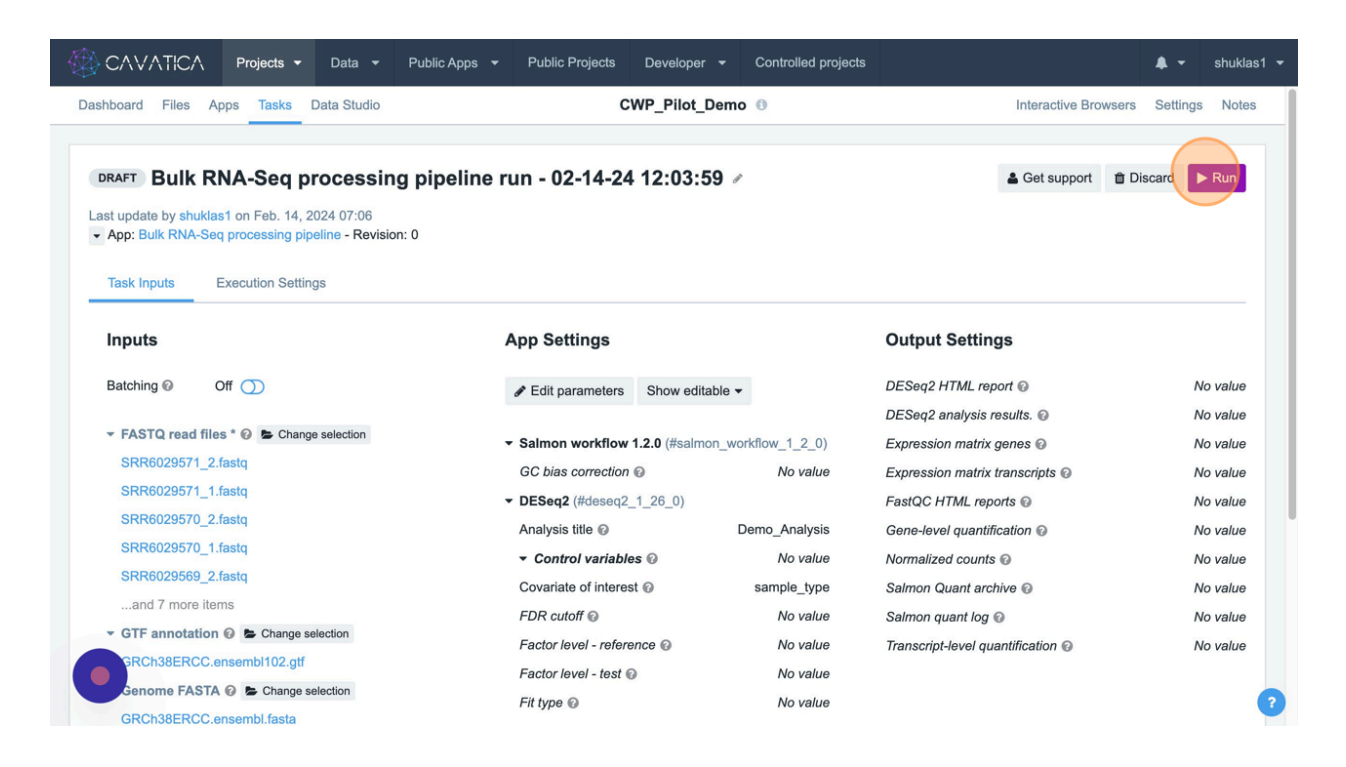

It is also possible to stop a process if necessary. Just click on "Abort".

While the app is queued and running, you may close the browser window and return later.

If/When the execution completes successfully, you will see the status on the project dashboard as below.

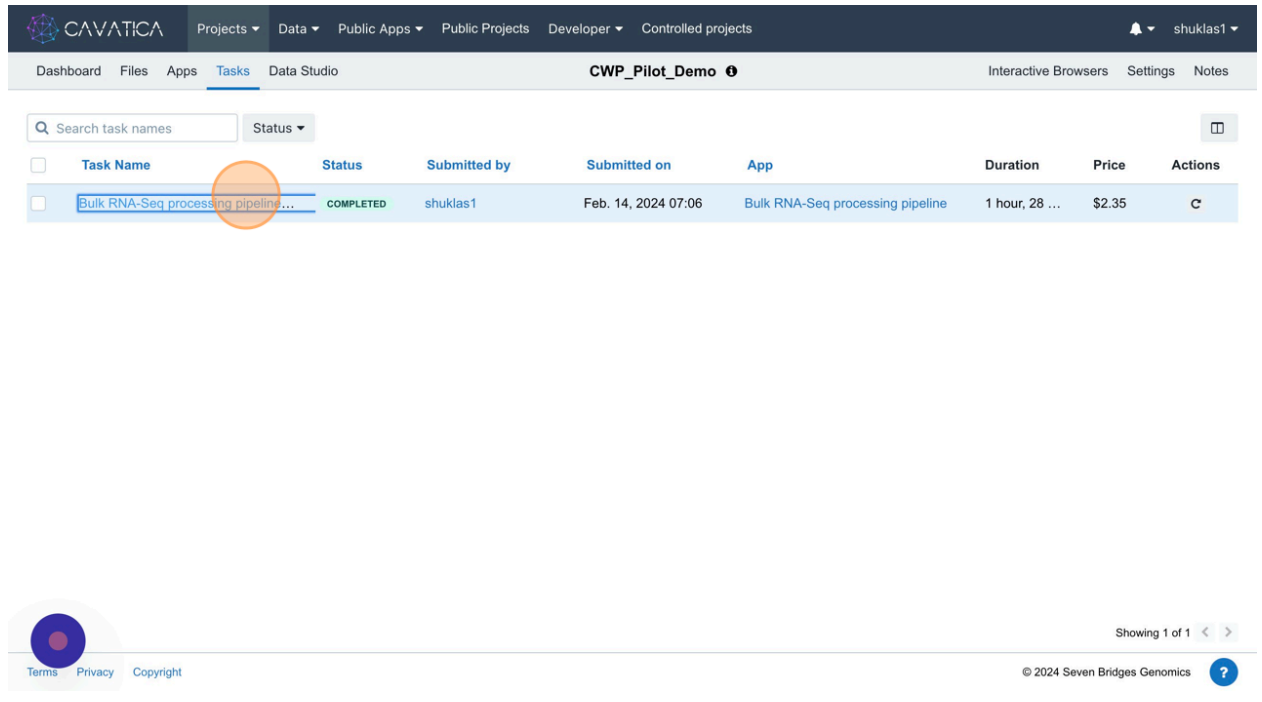

You can see that this analysis ran for about 1.5 hours and cost less than \$2.5.

## **Explore Data using Data Studio**

Many users may wish to examine their data using an interactive interface, such as RStudio or Jupyter Lab Notebook. You can run such interactive analyses in [Data](https://docs.cavatica.org/docs/about-data-cruncher) [Studio](https://docs.cavatica.org/docs/about-data-cruncher) feature, found in the project toolbar. We will show you how to create a Data Studio environment and analyze some of your data.

When the workflow completes running successfully, and the result files are ready, CAVATICA platform offers visualization and manipulation capabilities to the users via the 'Data Studio' tab. R and Python editors are available within the Data Studio to conduct such downstream analyses.

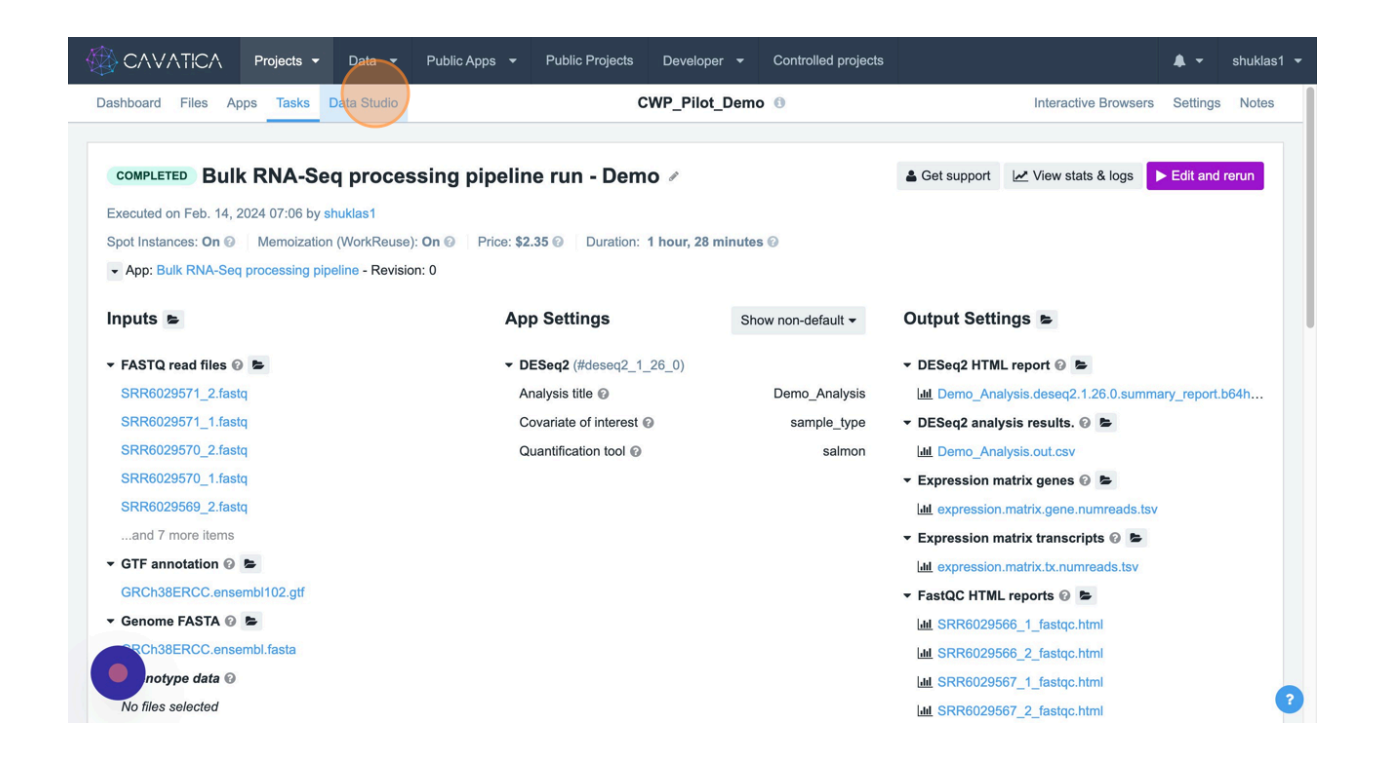

Note that starting an R or Python instance can take a while.

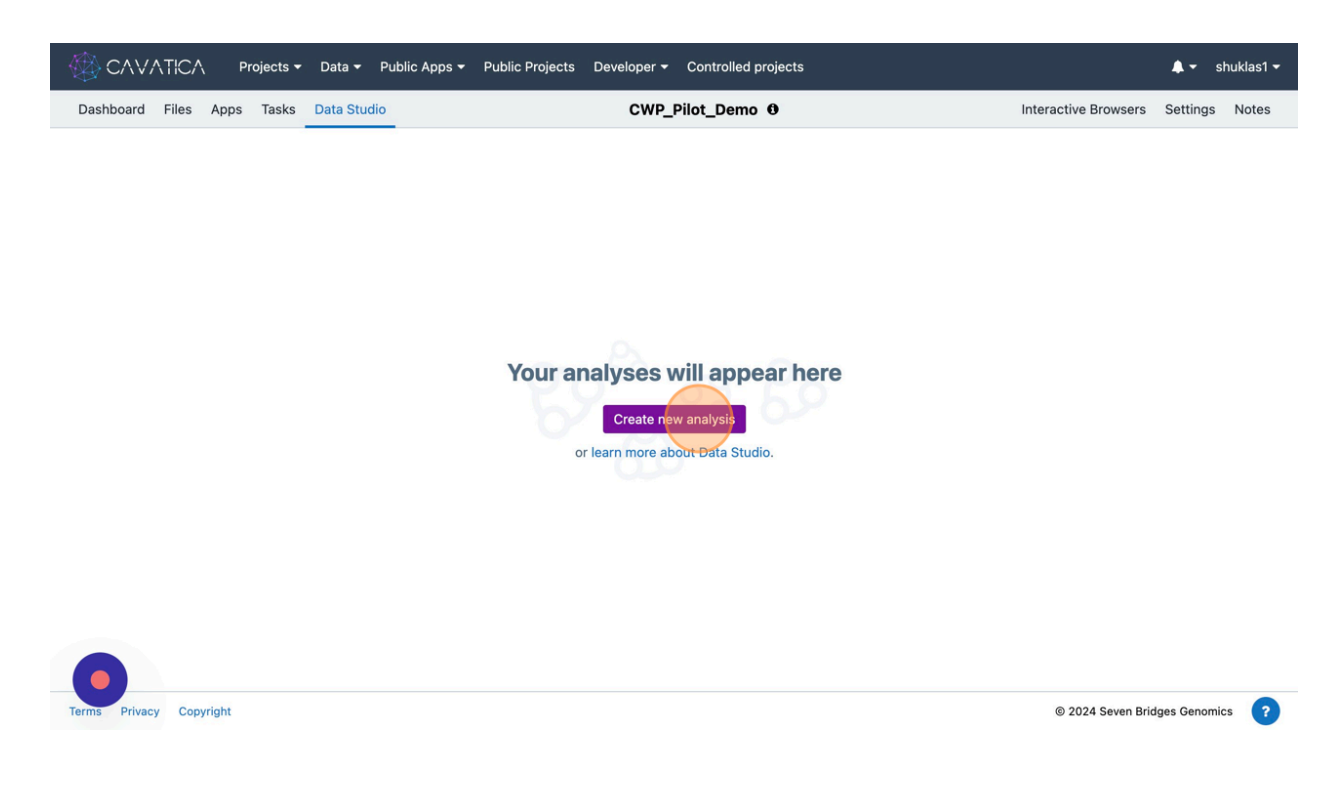

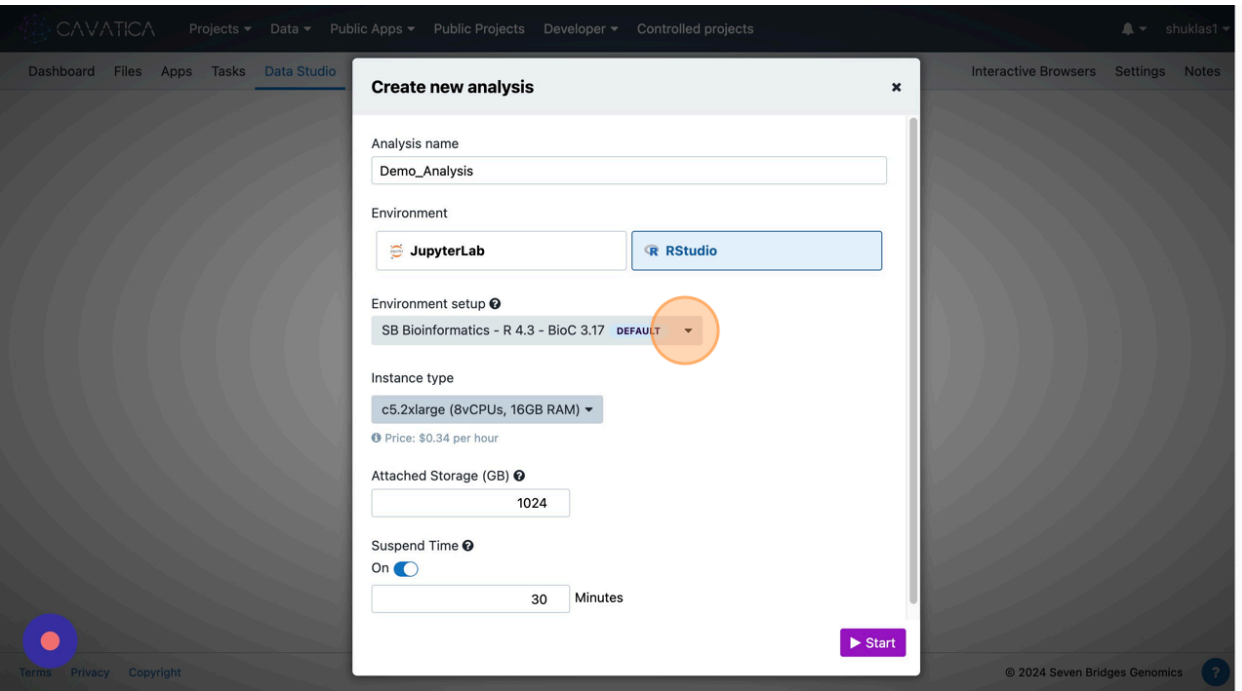

Choose the appropriate Environment Setup you may need for your exploratory data analysis.

Detailed documentation on the different environment specification is available [here.](https://docs.cavatica.org/docs/about-libraries-in-a-data-cruncher-analysis) Specific R and Python libraries are pre-installed on these environments.

Finally, click on 'Start'.

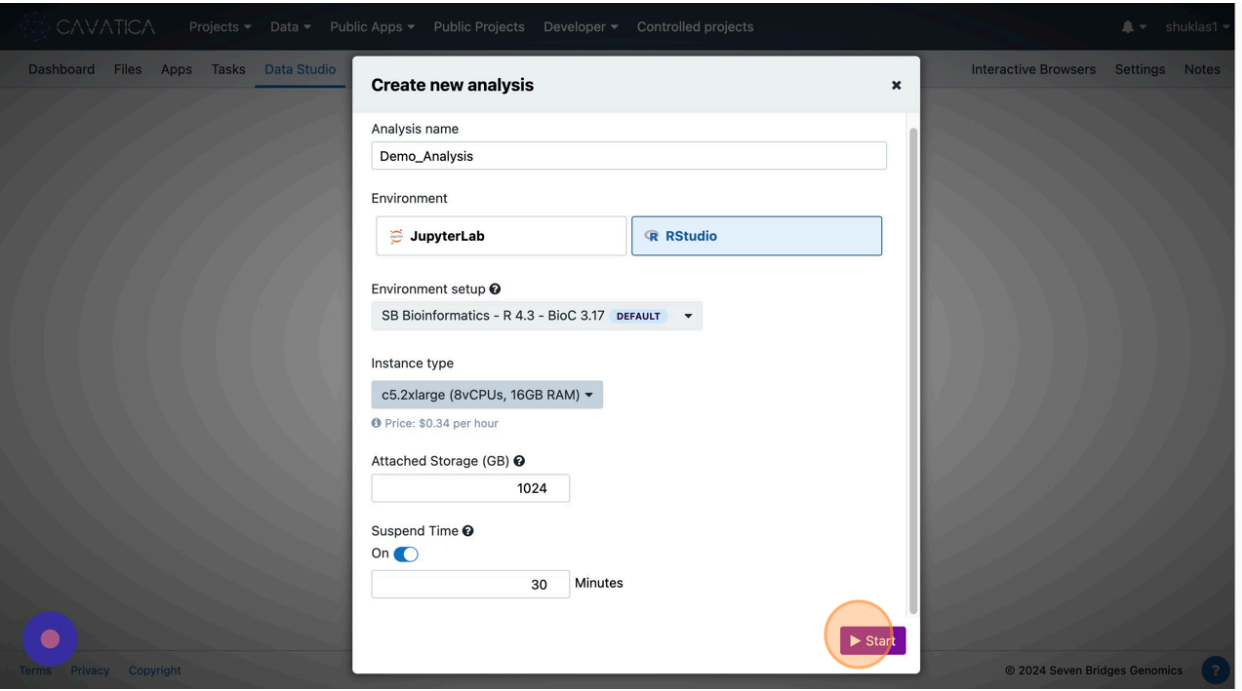

It will instantiate an R environment.

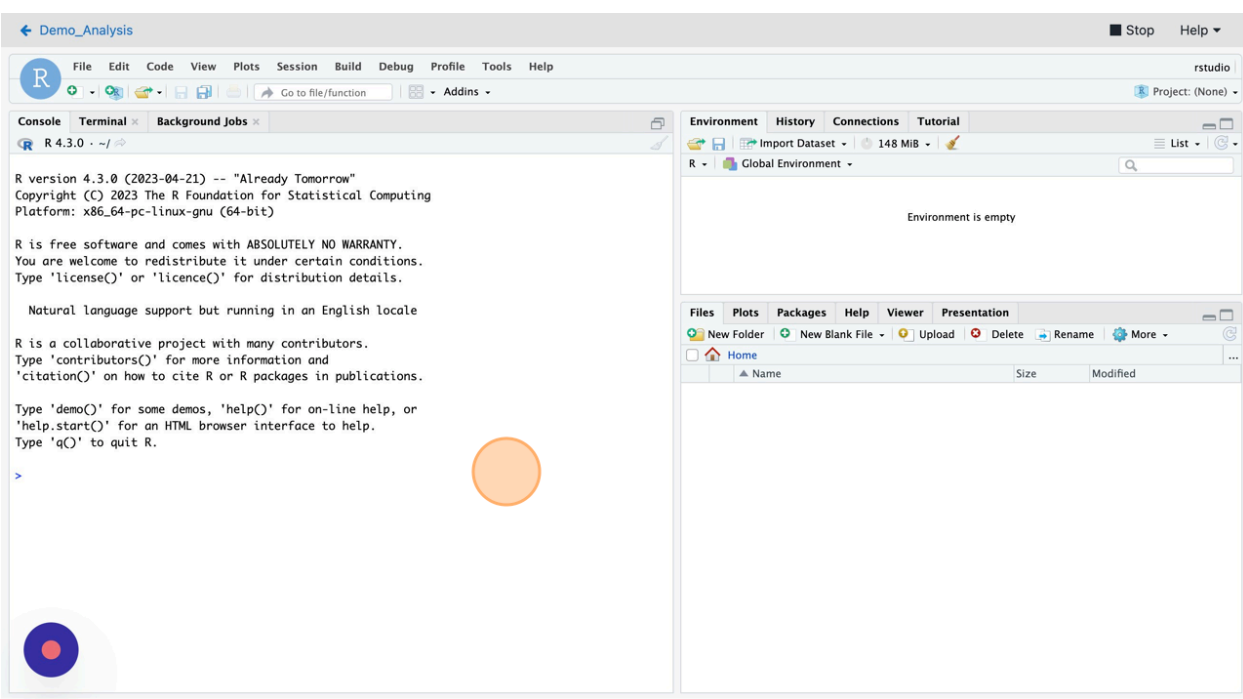

You can investigate the file path and the home directory for this instance using either the R Console, or shell terminal.

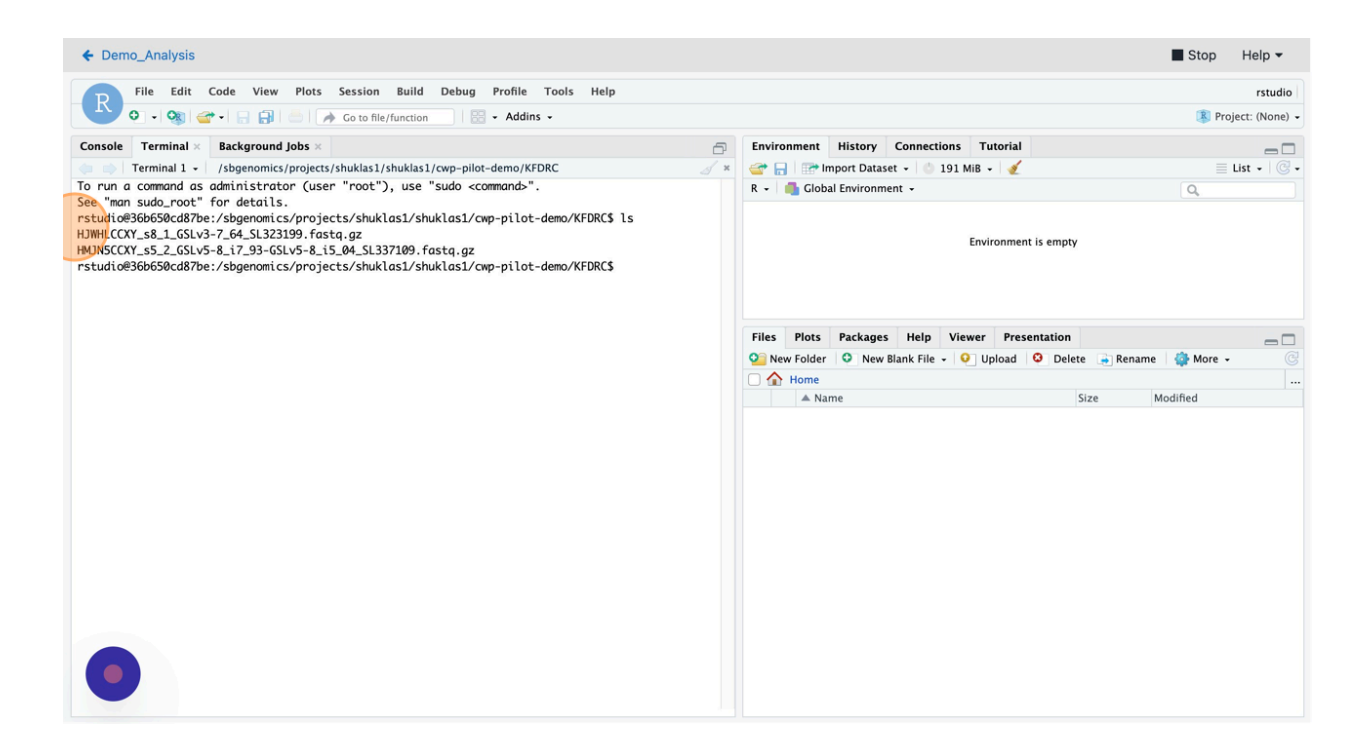

You may also change directories as needed.

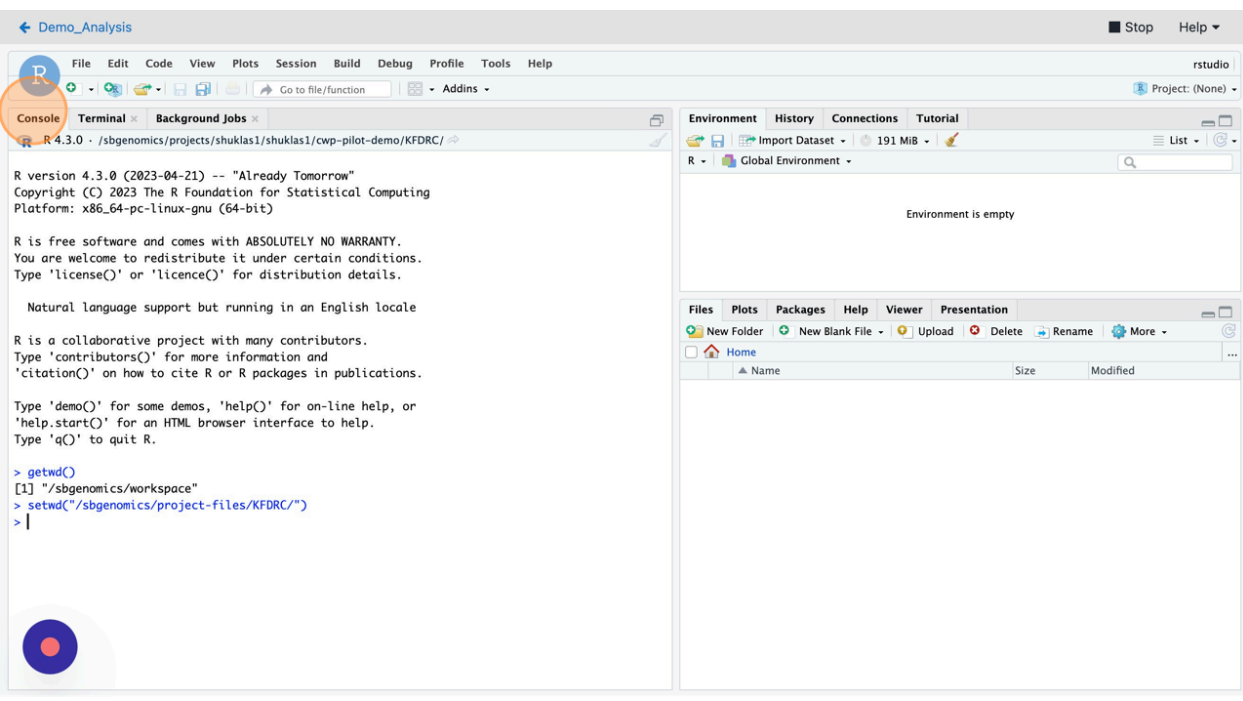

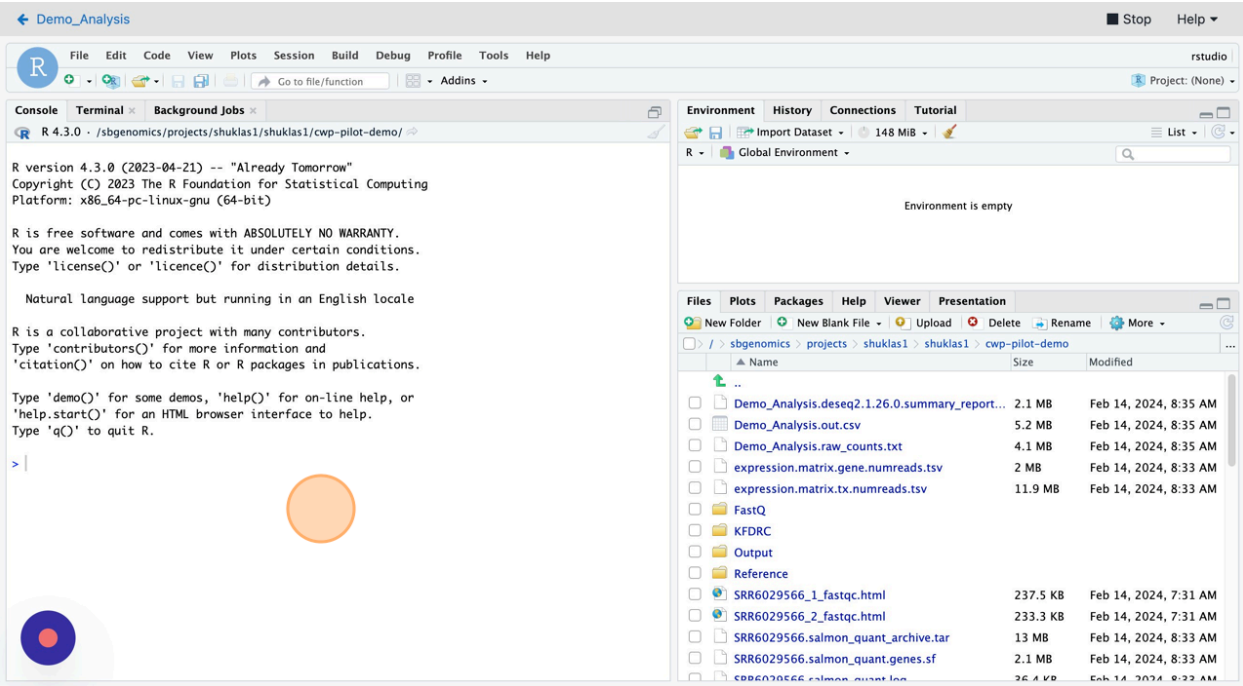

Once you are comfortable navigating to different files and folders, you may conduct exploratory data analysis suitable for your goal.

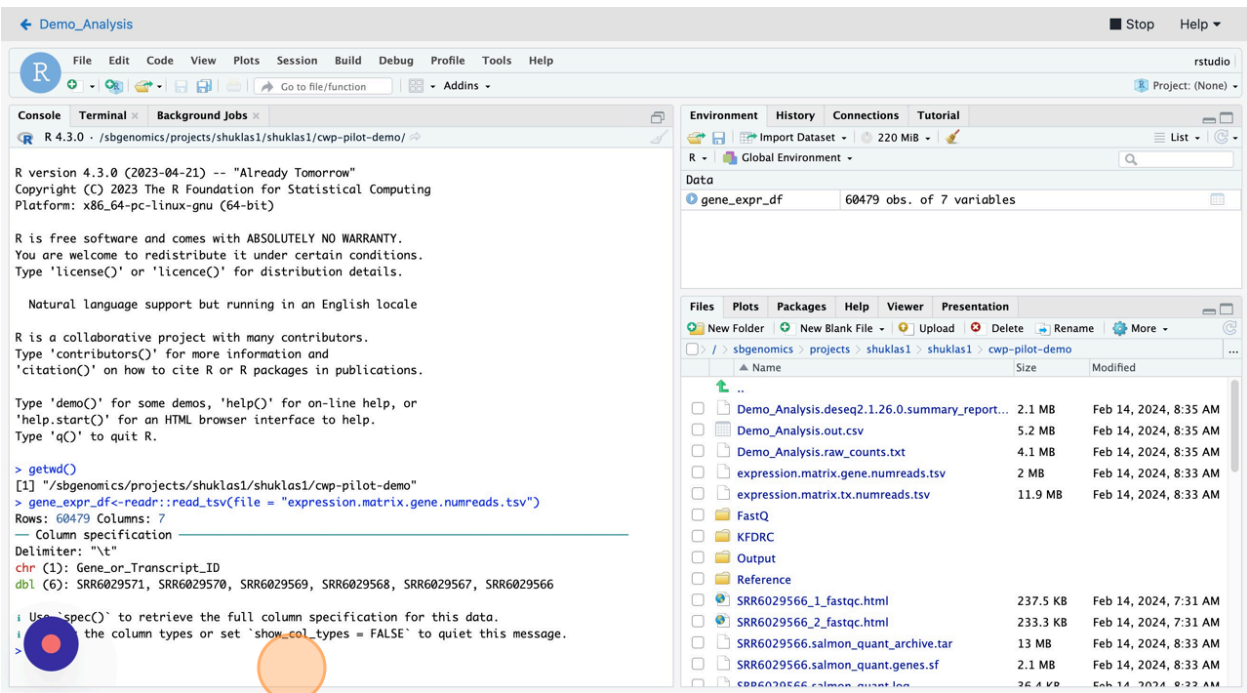

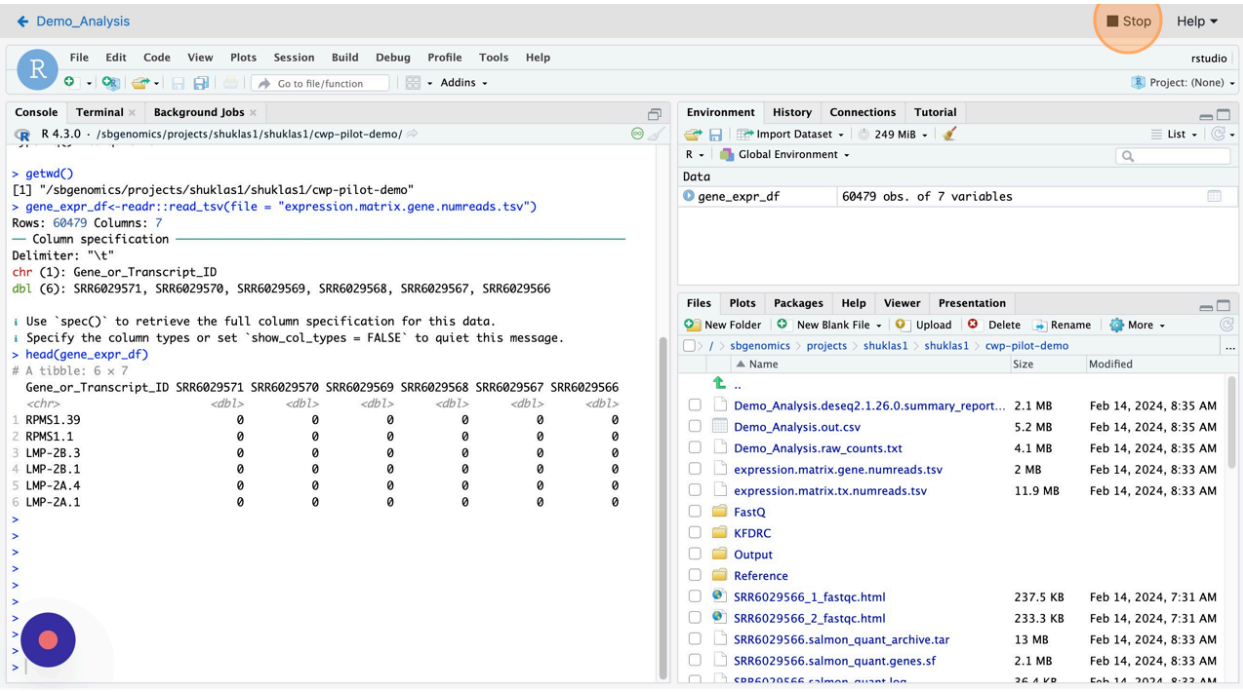

When the work is complete, click on 'Stop' to close the Data Studio instance.

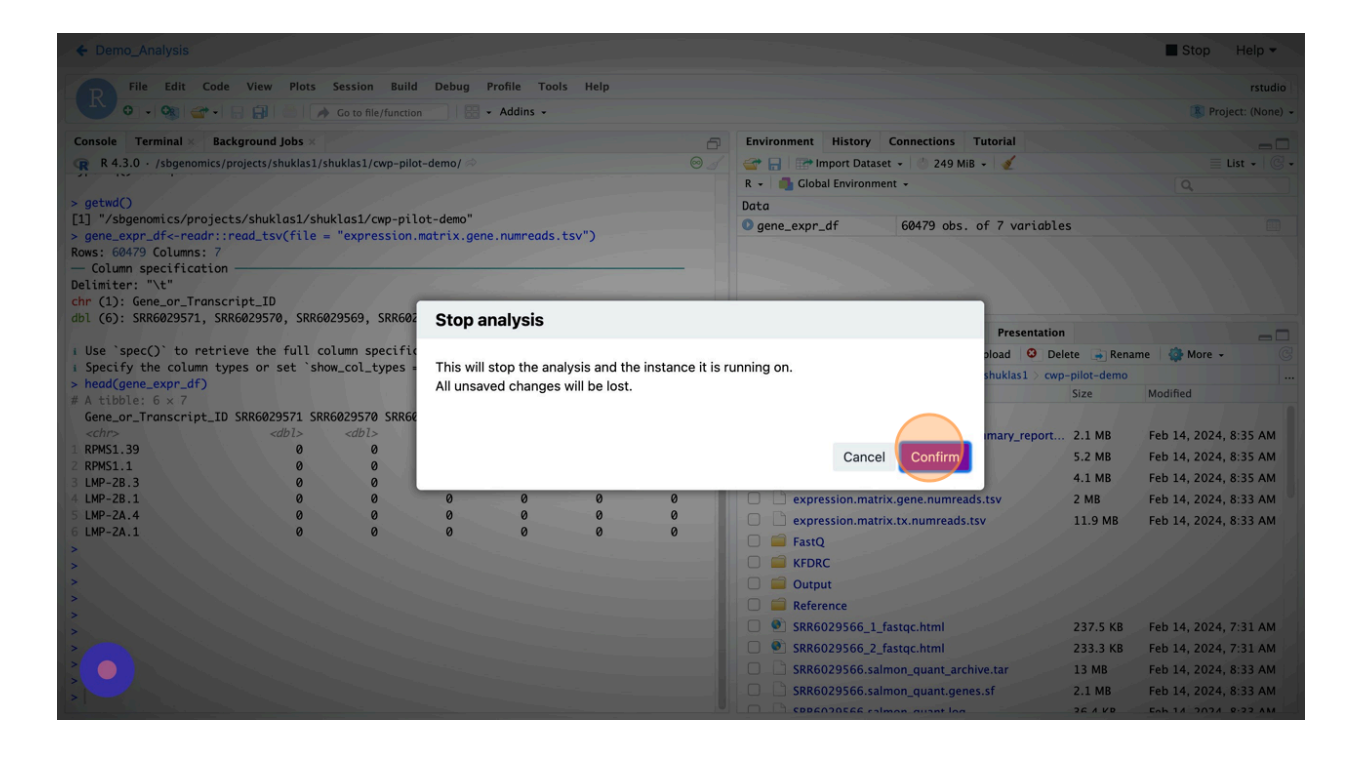

You can also reopen the instance later if needed from the Data Studio tab.

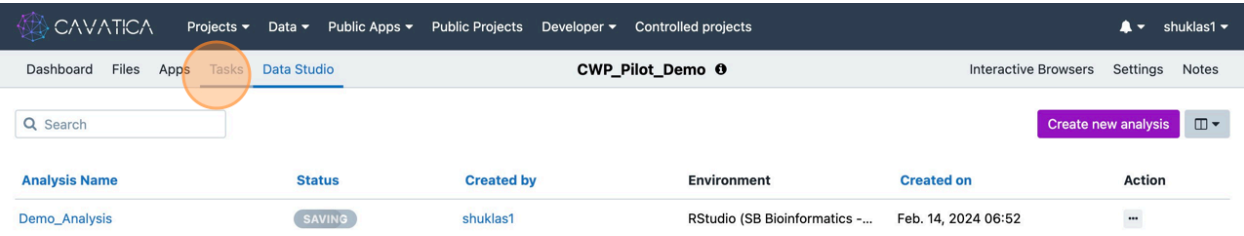

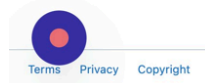

Showing 1 of 1  $\langle \rangle$ 

© 2024 Seven Bridges Genomics

## **Debugging CAVATICA Application Error**

Although the implementation chosen in this documentation ran without a glitch, there is always a possibility that errors in input supplied, or incorrect parameters, or any other cause may lead to the app not running successfully. In such events, CAVATICA platform offers support and guidance to all users either directly from the platform by opening a support ticket, or through the weekly office hours where users are welcome to join via a Zoom call.

Below screenshots provide information on how to reach out to the support team by opening a support ticket.

At the bottom of the screen, you will see a question mark, which, on clicking, opens the Help page.

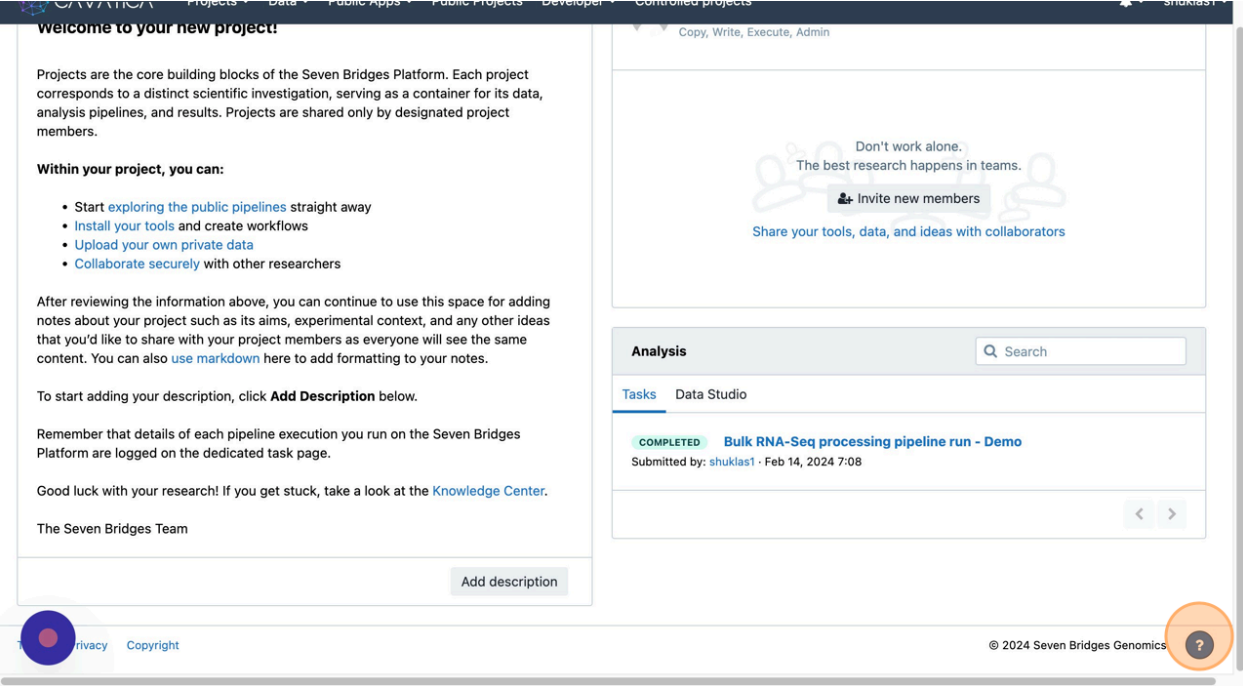

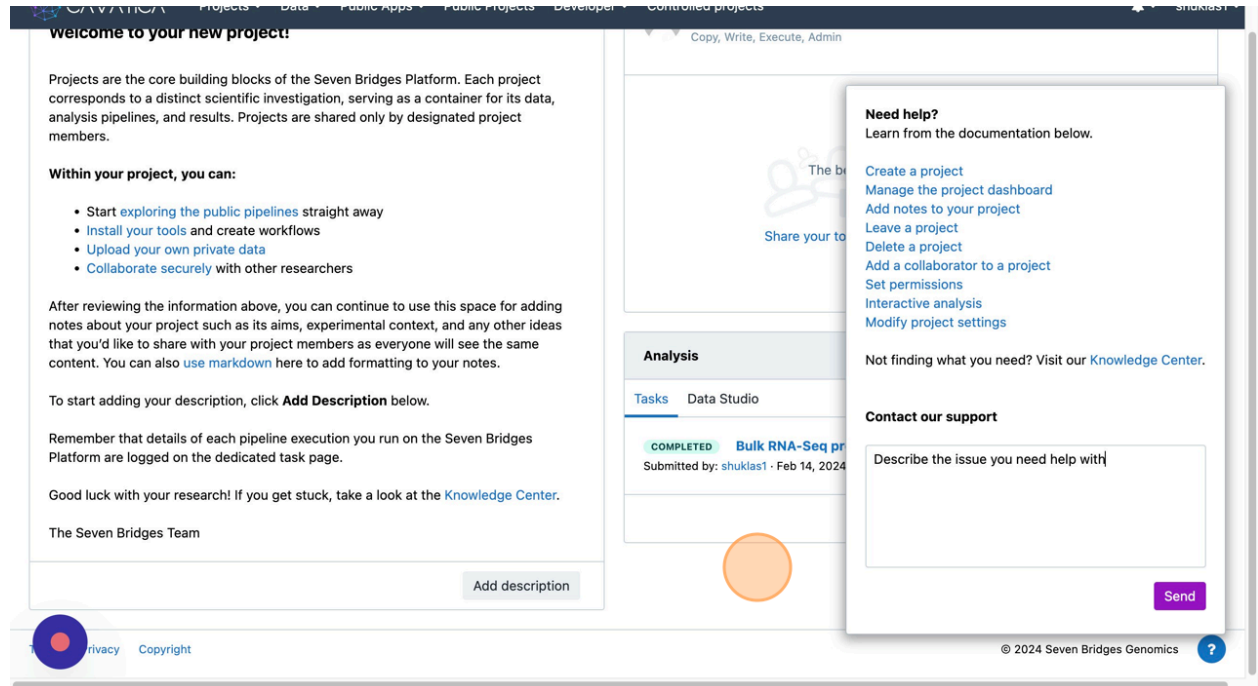

Once the ticket is opened, user receives a confirmation email. The CAVATICA support staff may reach out to the user(s) with specific questions or require additional access permissions. The project owner/admin can edit user access to the project so that the error can be looked into and resolved.

For more technically sound users, they can also look into the Logs and Stats within the project tasks to investigate the cause for failure.

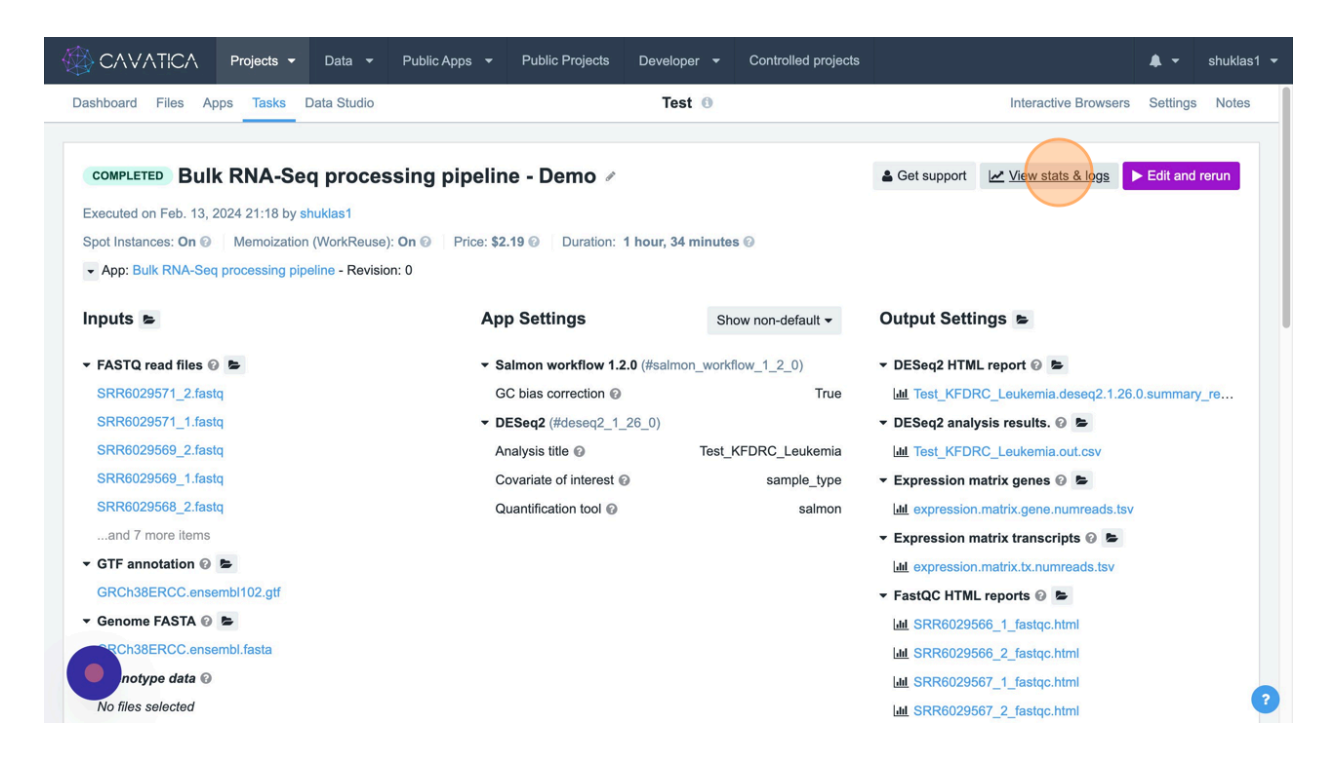

Logs and statistics for individual tasks within the overall workflow can be visualized for detailed investigation.

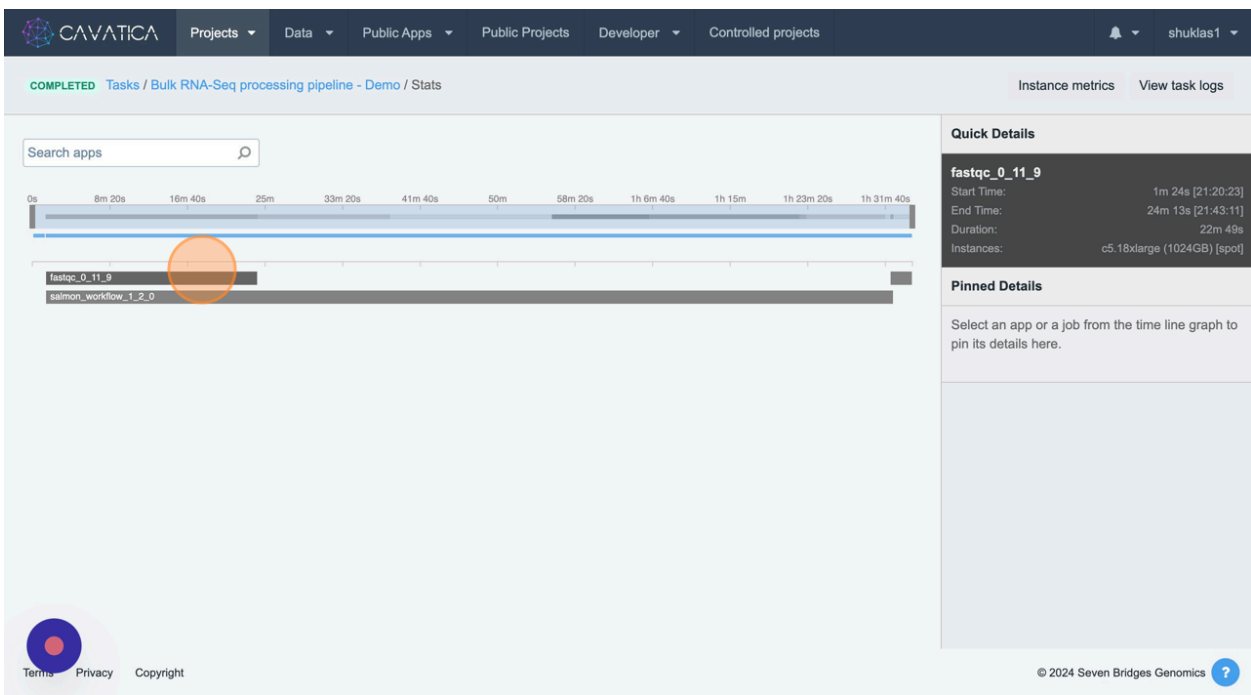

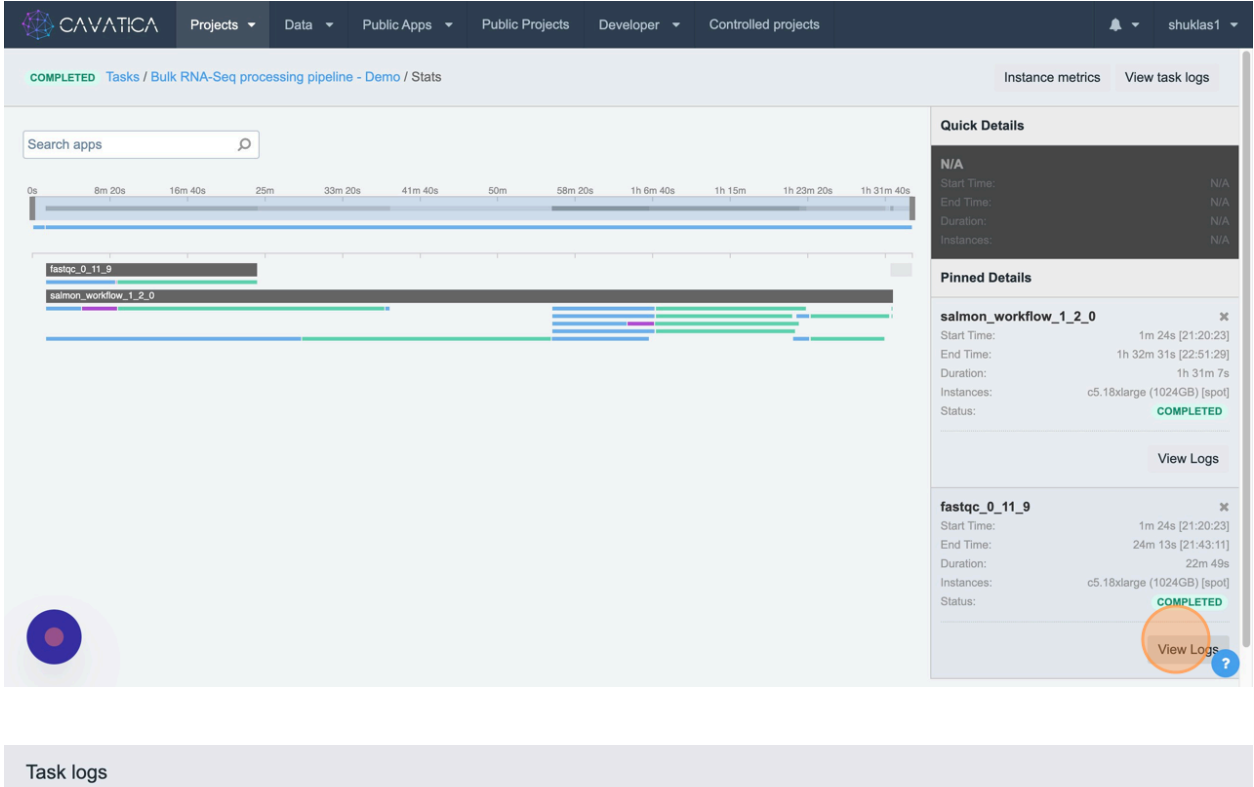

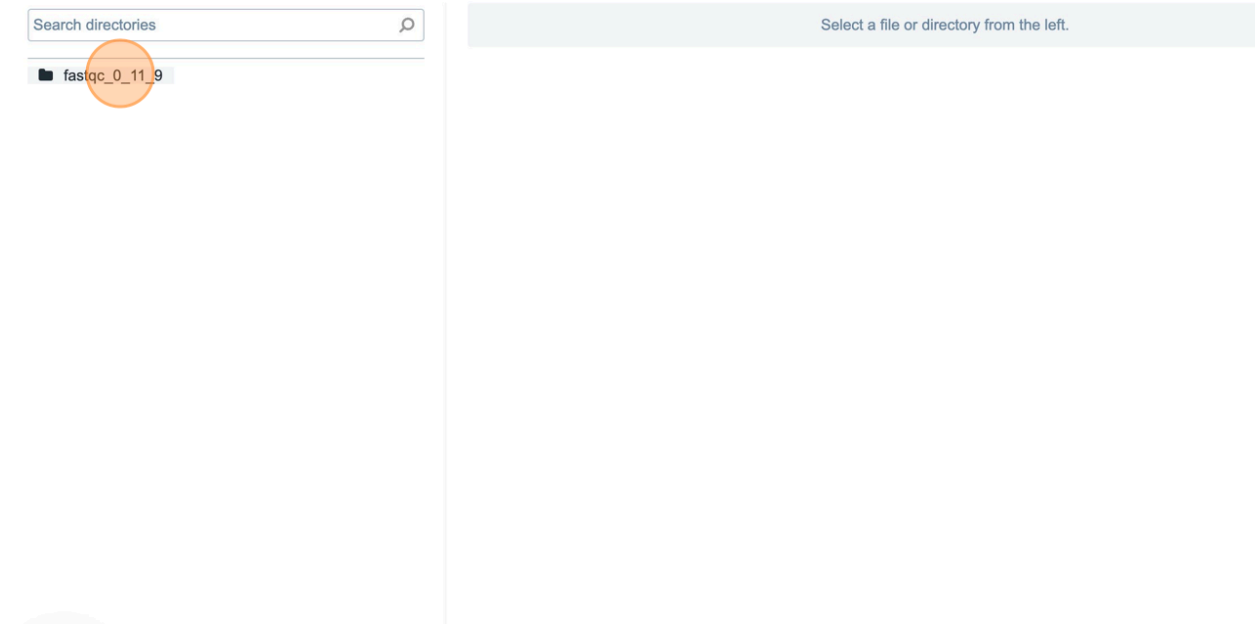

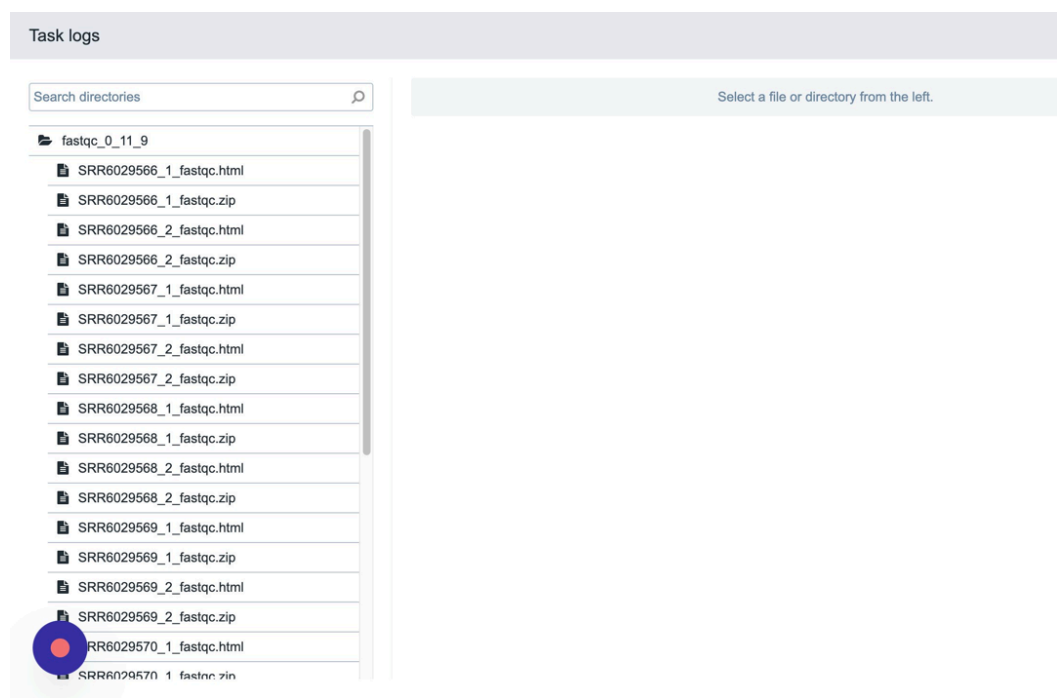

 $\sqrt{a}$ 

#### **CAVATICA Documentation and Resources**

The intention and goal of this document is to equip CFDE users to get started with expanding the scope of their research using CFDE data on the CAVATICA platform while minimizing redundancy, improved efficiency with shared infrastructure, all while offering fast and cost-effective processing capabilities.

However, for more details on topics covered in the document and for additional resources, users are encouraged to refer to [CAVATICA](https://docs.cavatica.org/docs/getting-started) Docs.

The range of topics covered include how to get started, tutorials, access, projects, apps, files, metadata, archiving, secure collaboration, options to bring in custom tools, tool editor and wrapping tips, among others.

## **Scope and Potential for CFDE Users**

With the wide scope of utility options that CAVATICA platform offers, users are welcome to add their research tools to the platform portfolio. There is no limitation to the programming language for such custom tools. Any scripts can be wrapped in Common Workflow Language(CWL), and CAVATICA offers flexibility to include options for default or exposed parameters, input and output files.

# **Create CWL for custom scripts**

CAVATICA allows you to bring your own tools and execute them on the Platform. This is done through our Software Development Kit (SDK) and the process consists of the following steps:

- 1. Create a [Docker](https://docs.cavatica.org/docs/sdk-overview#section-docker) image containing the tool and its dependencies. Push the image to the [CAVATICA](https://docs.cavatica.org/docs/the-image-registry) Image Registry.
- 2. Use the tool [editor](https://docs.cavatica.org/docs/sdk-overview#section-the-tool-editor) on CAVATICA to create a description of the tool's functionalities. The description is automatically transcribed into the Common [Workflow](https://docs.cavatica.org/docs/sdk-overview#section-the-common-workflow-language) Language (CWL). This process is also known as *wrapping*.
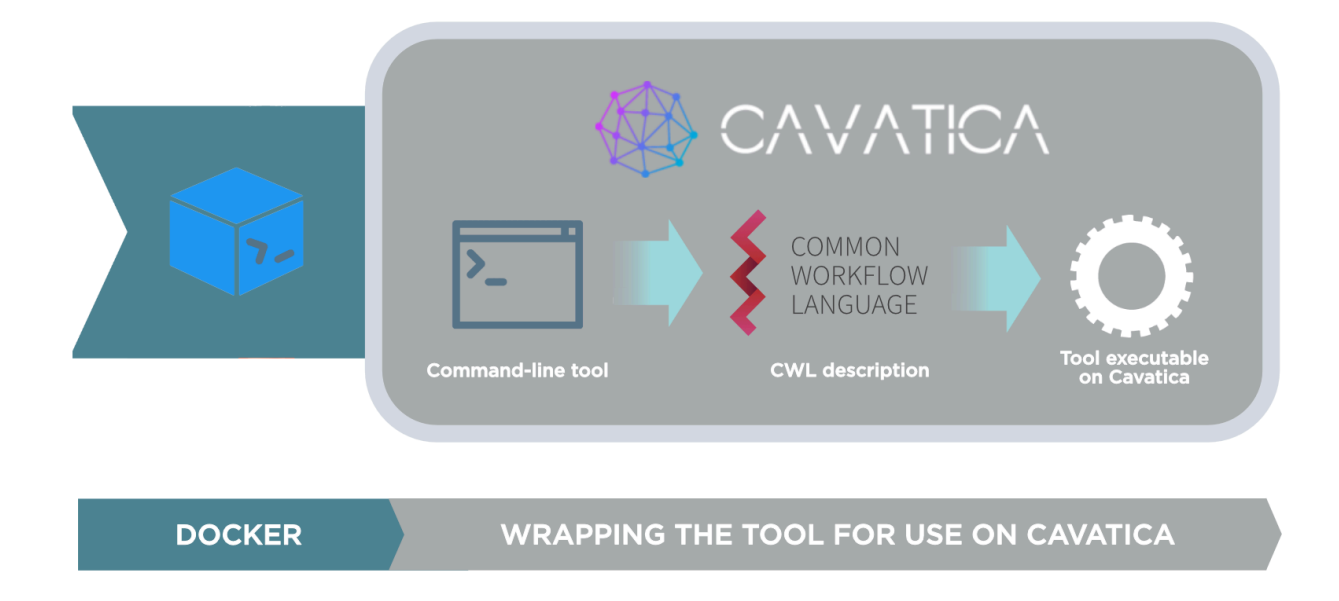

This means that there is no need to reconfigure your existing command line tools to meet any proprietary format. Additionally, the tools remain runnable across a diverse range of infrastructures should you want to use them on different platforms.

To get your first hands-on experience with CWL, please read the [Common](https://www.commonwl.org/user_guide/) [Workflow](https://www.commonwl.org/user_guide/) Language User Guide which will take you from writing your first simple tool using CWL, to creating a workflow that contains several different interconnected steps. By reading this guide, you should be able to understand how each of the CWL tasks is isolated and that there is an explicit definition of its inputs and outputs. It is the explicitness and isolation that allow tools and workflows described with CWL to be **flexible**, **portable** across different CWL implementations and CWL-compliant execution engines and **scalable** from simple local execution to large-scale complex execution environments.

## **CAVATICA App and Dockerfile**

Docker is an application that allows tools and their dependencies to be packaged into discrete runtime environments. These environments, **containers**, are instantiated from **images** and are stored inside an **image registry**.

For an overview of Docker, please see the Docker [website.](https://www.docker.com/) Learn more about Docker [images,](https://docs.cavatica.org/docs/docker-basics#section-images) [containers](https://docs.cavatica.org/docs/docker-basics#section-containers) and image [registries](https://docs.cavatica.org/docs/docker-basics#section-image-registries) below.

Docker images uploaded to the [Cavatica](https://docs.cavatica.org/docs/the-image-registry) Image Registry are further organized into repositories. Once the images are uploaded to the Cavatica Image Registry, you can run these tools on Cavatica. Workflows will execute the tools in series inside their Docker containers.

You can also execute tools on Cavatica that are contained in images stored in Docker Hub – the Docker Image Registry. However, storing your images in the Cavatica Image Registry rather than in Docker Hub will speed up processing time on Cavatica, since the tools will be executed closer to the data they are processing.

## **Create Public Projects and Apps**

Users can publish their tools and workflows to the platform's Public Apps Gallery instantly by publishing the project containing it. Anyone with access to the URL can then view and copy the contents. Any changes made to the Public app are also reflected to the Public Apps gallery immediately. Users may Contact us at [support@sevenbridges.com](mailto:support@sevenbridges.com) to publish your project.

Published apps are tagged to indicate you as the publisher and appear in the Public Apps gallery. However, project files in the published project do not appear in the Public Reference Files repository, and your project is not listed as a [public](https://docs.cavatica.org/docs/projects-on-cavatica) [project](https://docs.cavatica.org/docs/projects-on-cavatica) on CAVATICA.

It is however important to note that although the project or the app may be public, and that the data files within the project may be visible to users who access the project, users must also have authorized access to those data files. To understand this more clearly, user must have authorized access to the KidsFirst portal and specific study that is the source of the data file. User must also have a valid eRA Commons account, and an ORCID id to access the CAVATICA platform, CFDE portal, Kids First portal and any other compatible data platforms and studies such as dbGAP, TCGA, et cetera.